# TP-LINK®

## Руководство пользователя

# **TL-WR841N**

## **TL-WR841ND**

**Беспроводной маршрутизатор серии N со скоростью передачи данных до 300 Мбит/с**

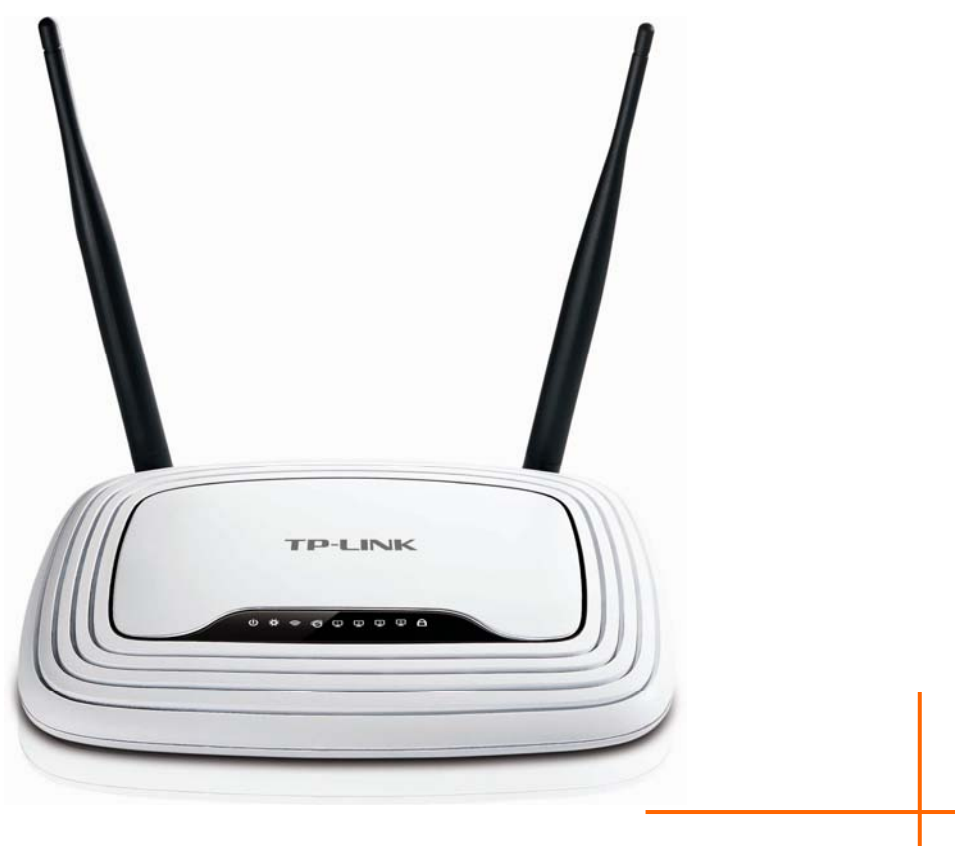

Ред.:1.0.0 1910010716

#### **АВТОРСКОЕ ПРАВО И ТОРГОВЫЕ МАРКИ**

Спецификации могут меняться без уведомления. **TP-LINK**® является зарегистрированной торговой маркой компании «TP-LINK TECHNOLOGIES CO., LTD». Прочие бренды и наименования продукции являются торговыми марками или зарегистрированными торговыми марками их владельцев.

Спецификации не могут быть воспроизведены в какой-либо форме или посредством каких-либо средств или использованы для составления производных материалов с помощью перевода, трансформации или переработки настоящей публикации при отсутствии разрешения от компании «TP-LINK TECHNOLOGIES CO., LTD». Copyright © 2012 TP-LINK TECHNOLOGIES CO., LTD. Все права защищены.

[http://www.tp-link.com](http://www.tp-link.com/)

### **СЕРТИФИКАЦИЯ FCC**

# **FC**

Данное оборудование прошло соответствующие испытания, которые показали, что оно соответствует требованиям для цифровых устройств класса «B» в соответствии с частью 15 правил FCC. Данные требования были разработаны, чтобы обеспечить оптимальную защиту от неблагоприятных явлений интерференции при эксплуатации в домашних условиях. Оборудование генерирует, использует и излучает радиоволны, которые при неправильной установке и эксплуатации могут вызывать неблагоприятные явления интерференции для беспроводной передачи данных. Однако нет гарантии, что подобные явления интерференции не возникнут в отдельных случаях установки. В случае, если оборудование генерирует помехи, препятствующие нормальному приему радио- или телесигнала (это можно определить, выключив и включив его), рекомендуется предпринять следующие действия:

- Изменить положение или передвинуть принимающую антенну.
- Увеличить расстояние между оборудованием и приемником.
- Подключить оборудование и приемник к разным розеткам.
- Обратиться к дилеру или к опытному специалисту по радио- или телевизионному оборудованию.

Устройство соответствует требованиям части 15 правил FCC. Эксплуатация производится с учетом следующих двух условий:

- 1) Устройство не должно вызывать неблагоприятных явлений интерференции.
- 2) Устройство может работать с любым типом интерференции, включая интерференцию, которая может вызвать нежелательный режим эксплуатации.

Любые изменения, не одобренные явным образом стороной, отвечающей за соответствие, могут повлечь за собой отмену права пользователя на эксплуатацию оборудования.

Примечание: Производитель не несет ответственности за интерференцию радио- или телевизионного сигнала, вызванного несанкционированными изменениями, внесенными в оборудование. Такие изменения могут повлечь за собой отмену права пользователя на эксплуатацию оборудования.

#### **Требования FCC по уровню радиоизлучения**

Данное устройство отвечает требованиям FCC по уровню радиоизлучения для неконтролируемой среды. Устройство и его антенна не должны находиться или эксплуатироваться вместе с другой антенной или передатчиком.

 «Для обеспечения соответствия этим требованиям, положения документа применяются только в отношении мобильных конфигураций. Антенны, применяемые данным передатчиком, должны быть установлены на расстоянии не менее 20 см от ближайшего местонахождения людей и не должны находиться рядом или совместно эксплуатироваться с другой антенной или передатчиком».

#### **Отметка CE**

# **CE1588**

Данное устройство является продуктом класса «B». При эксплуатации в домашних условиях, данный продукт может вызвать явление интерференции радиосигнала, в этом случае от пользователя может потребоваться принятие соответствующих мер.

Настоящее устройство предназначено для работы с указанными ниже антеннами с максимальным коэффициентом усиления 5 дБи. Строго запрещается использовать с настоящим устройством антенны, которые не указаны в списке или имеют коэффициент усиления более 5 дБи. Сопротивление антенны должно быть 50 Ом.

Для снижения возможных эфирных помех у других пользователей тип антенны и ее коэффициент усиления должны быть такими, чтобы мощность эквивалентного изотропного излучателя не превышала предел, допустимый для бесперебойной связи.

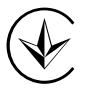

Продукт сертифіковано згідно с правилами системи УкрСЕПРО на відповідність вимогам нормативних документів та вимогам, що передбачені чинними законодавчими актами України.

#### **Правила безопасности**

- Если устройство имеет кнопку включения/выключения питания, то с её помощью можно быстро отключить питание устройства. Если кнопки питания на устройстве нет, единственный способ полностью обесточить устройство - отключить адаптер питания от электросети.
- Не разбирайте устройство и не производите его ремонт самостоятельно, в этом случае компания вправе снять с себя гарантийные обязательства, кроме того, вы подвергаетесь риску поражения электрическим током.
- Не допускайте попадания влаги внутрь устройства.

| AT        | <b>BG</b>      | BY        | CA        | CZ        | DE | <b>DK</b> | EE        |
|-----------|----------------|-----------|-----------|-----------|----|-----------|-----------|
| ES        | F <sub>1</sub> | <b>FR</b> | <b>GB</b> | <b>GR</b> | HU | ΙE        | ΙT        |
| LT        | LV             | MT        | <b>NL</b> | <b>NO</b> | PL | PT.       | <b>RO</b> |
| <b>RU</b> | <b>SE</b>      | <b>SK</b> | TR        | <b>UA</b> |    |           |           |

Устройство предназначено для использования в следующих странах:

TP-LINK TECHNOLOGIES CO., LTD

#### **ДЕКЛАРАЦИЯ СООТВЕТСТВИЯ**

На следующее оборудование:

Описание продукта: **Беспроводной маршрутизатор серии N со скоростью передачи данных до 300 Мбит/с**

Модель №: **TL-WR841N/TL-WR841ND**

Торговая марка: **TP-LINK** 

Настоящим со всей ответственностью заявляем, что вышеупомянутые продукты отвечают всем техническим нормативным документам, действующим в отношении данного продукта в границах Директив Совета Европы:

Директивы 1999/5/EC, Директивы 2004/108/EC, Директивы 2006/95/EC, Директивы 1999/519/EC, Директивы 2011/65/EU

Указанный выше продукт соответствует требованиям следующих стандартов или иных нормативных документов:

**ETSI EN 300 328 V1.7.1: 2006** 

**ETSI EN 301 489-1 V1.8.1:2008& ETSI EN 301 489-17 V2.1.1:2009** 

**EN 55022:2010** 

**EN 55024:2010** 

**EN 61000-3-2:2006+A1:2009+A2:2009** 

**EN 61000-3-3:2008** 

**EN60950-1:2006+A11:2009+A1:2010** 

**EN62311:2008** 

*Продукт имеет маркировку EС:* 

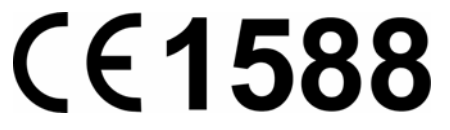

Лицо, ответственное за данную декларацию:

Ян Хунлян (Yang Hongliang) Менеджер по продукции в сфере международного бизнеса

Дата выдачи: 2012

TP-LINK TECHNOLOGIES CO., LTD.

Building 24 (floors 1, 3, 4, 5), and 28 (floors 1-4) Central Science and Technology Park, Shennan Rd, Nanshan, Shenzhen, China

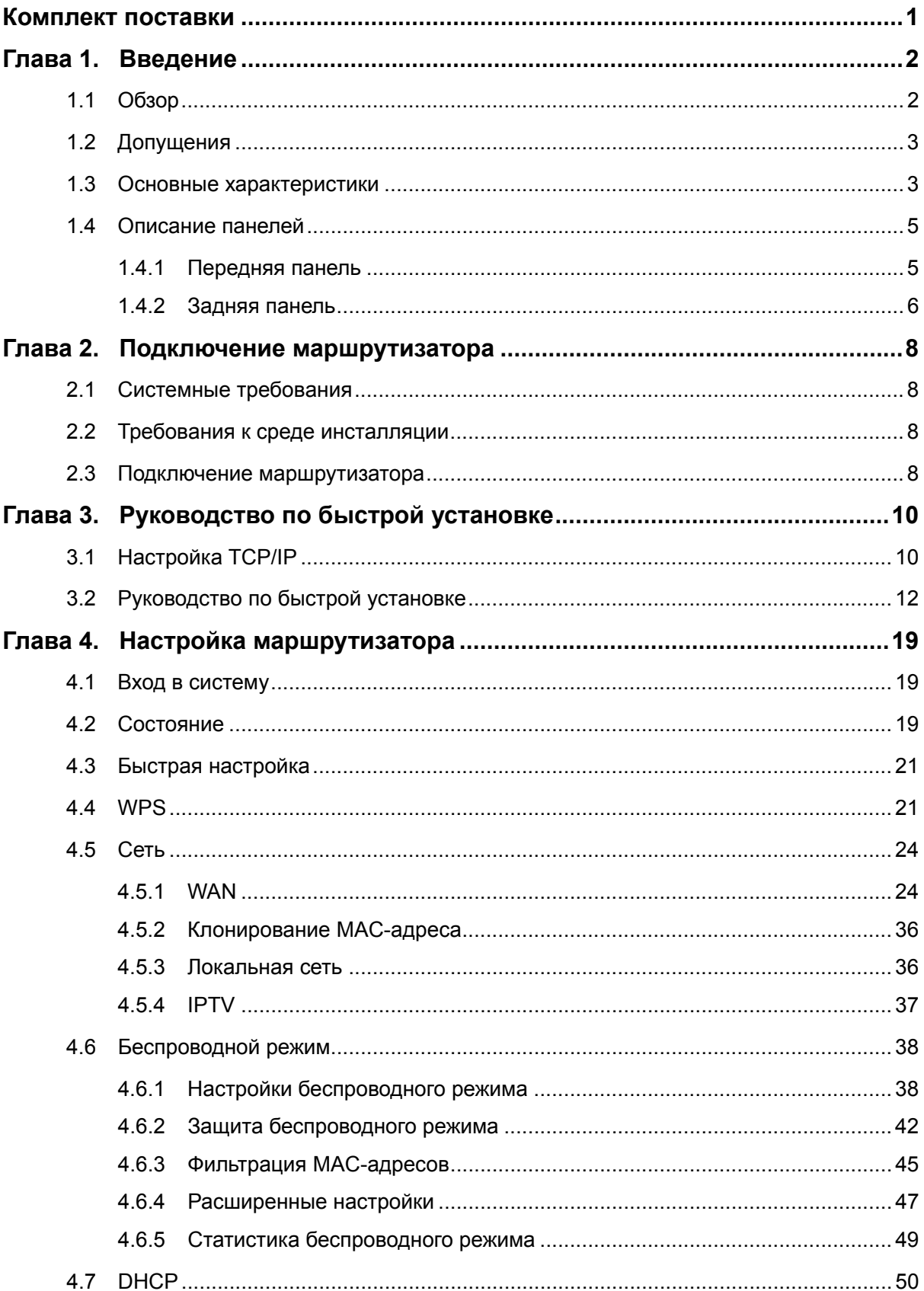

## Содержание

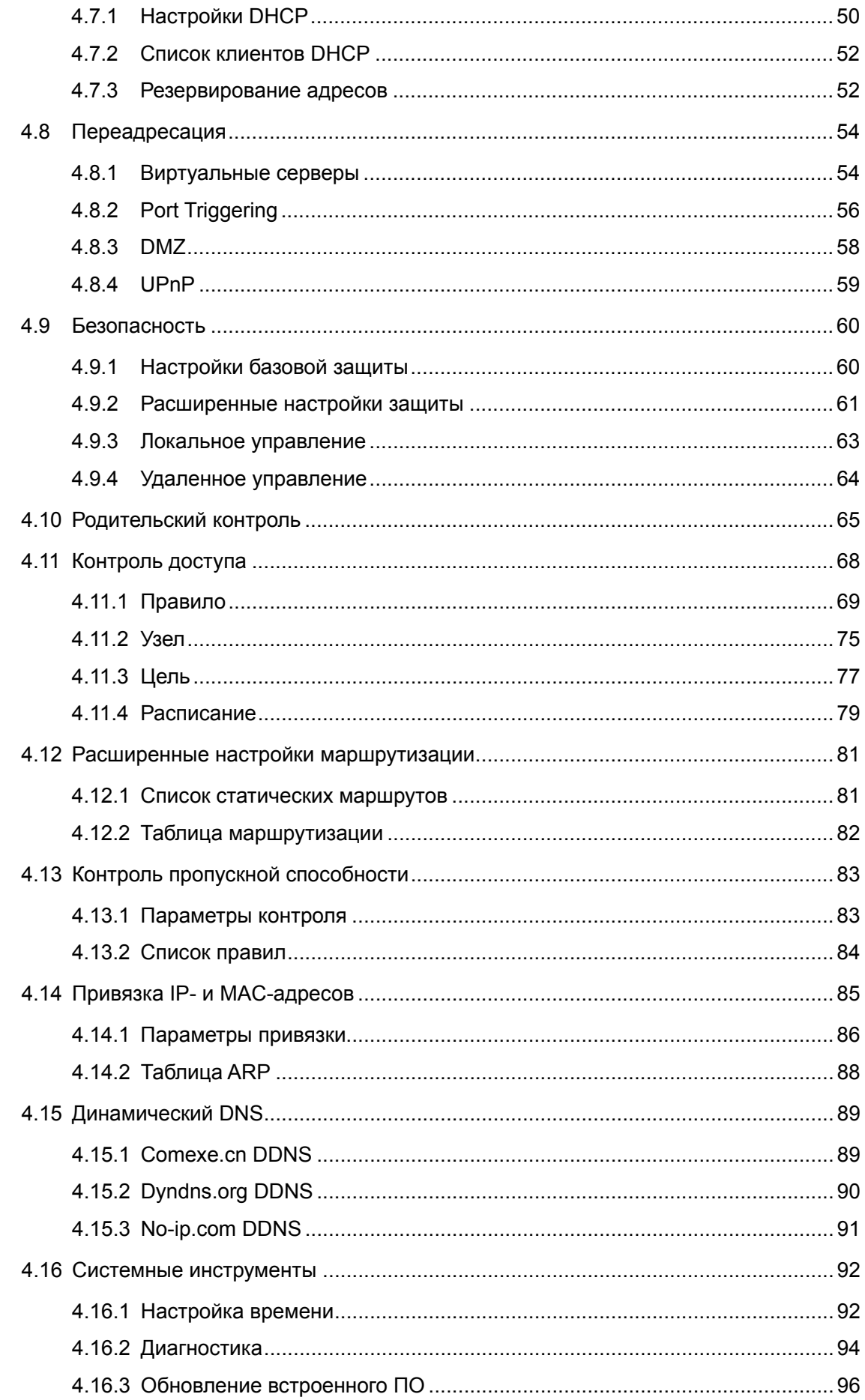

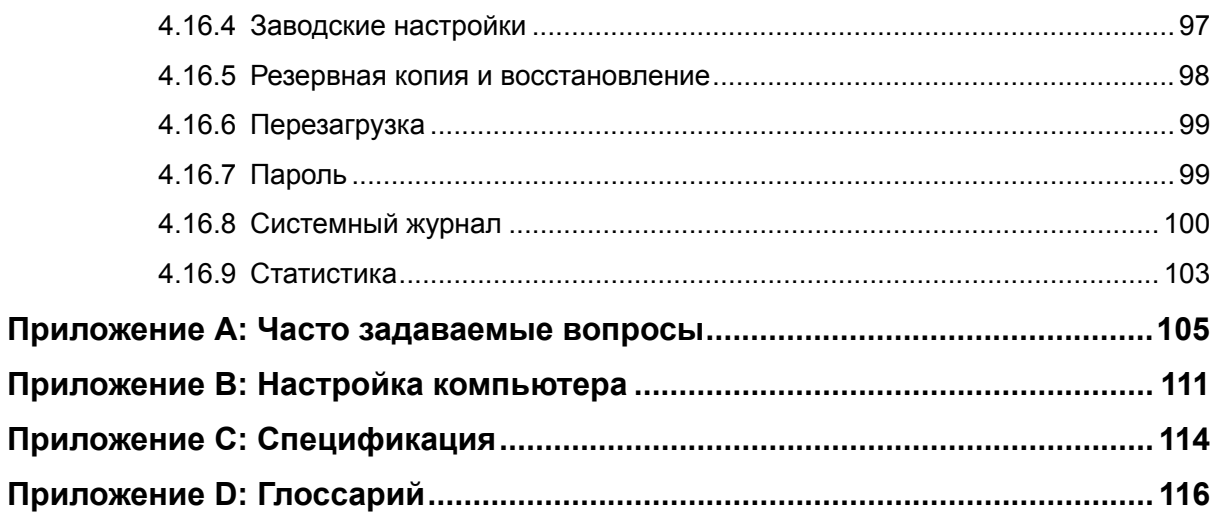

#### <span id="page-8-0"></span>**Комплект поставки**

В комплект поставки входят:

- ¾ Беспроводной маршрутизатор TL-WR841N/TL-WR841ND Беспроводной маршрутизатор серии N со скоростью передачи данных до 300 Мбит/с
- ¾ Адаптер постоянного тока для маршрутизатора TL-WR841N/TL-WR841ND Беспроводной маршрутизатор серии N со скоростью передачи данных до 300 Мбит/с
- ¾ Руководство по быстрой установке
- ¾ Компакт-диск со следующей информацией::
	- Руководство пользователя
	- Прочая полезная информация

#### )**Примечание:**

Убедитесь в том, что комплект содержит все указанные выше наименования. Если что-либо повреждено или отсутствует, обратитесь к своему дистрибьютору.

#### <span id="page-9-0"></span>**Глава 1. Введение**

Благодарим Вас за выбор беспроводного маршрутизатора модели TL-WR841N/TL-WR841ND Беспроводной маршрутизатор серии N со скоростью передачи данных до 300 Мбит/с.

#### **1.1 Обзор**

Маршрутизатор TL-WR841N/TL-WR841ND включает в себя 4-х портовый коммутатор, межсетевой экран, маршрутизатор NAT и беспроводную точку доступа. Используя технологию 2x2 MIMO, беспроводной маршрутизатор серии N обеспечивает исключительную зону покрытия и скорость передачи данных до 300 Мбит/с, что полностью отвечает требованиям сетей класса SOHO (небольшой офис или домашний офис), а также требованиям пользователей, нуждающихся в более высокой производительности сети.

#### **Невероятная скорость**

Маршрутизатор TL-WR841N/TL-WR841ND обеспечивает скорость передачи данных до 300 Мбит/с при работе с беспроводными клиентами стандарта 802.11n. Эта скорость делает его идеальным выбором для работы с несколькими потоками данных одновременно, что обеспечивает стабильную работу сети. Производительность настоящего беспроводного маршрутизатора стандарта 802.11n намного больше по сравнению с маршрутизаторами стандарта 802.11g, что предоставляет новые возможности для работы в сети. Устройство совместимо с продуктами стандартов IEEE 802.11g и IEEE 802.11b.

#### **Комплексная система безопасности**

Благодаря комплексной системе безопасности, включающей в себя функцию SSID Broadcast Control, 64/128/152-битное шифрование WEP для беспроводной локальной сети, WiFi protected Access (WPA2- PSK, WPA- PSK), а также межсетевой экран с передовыми функциями защиты, маршрутизатор TL-WR841N/TL-WR841ND обеспечивает полную конфиденциальность передачи данных.

#### **Гибкий контроль доступа**

Маршрутизатор TL-WR841N/TL-WR841ND обеспечивает гибкий контроль доступа, что позволяет родителям или сетевому администратору определять политику ограничения

#### **Беспроводной маршрутизатор серии N со скоростью передачи данных до 300 Мбит/с TL-WR841N/TL-WR841ND Руководство пользователя**

<span id="page-10-0"></span>доступа в отношении детей или персонала. Устройство также поддерживает функции Виртуальный сервер и DMZ Host для Port Triggering, что позволяет администратору отслеживать состояние и управлять сетью в режиме реального времени, используя функцию удаленного управления.

#### **Простая установка**

В связи с тем, что маршрутизатор совместим практически со всеми основными операционными системами, им очень легко управлять. Устройство поддерживает мастер установки Quick Setup Wizard, а данное руководство пользователя содержит подробные пошаговые инструкции. Перед установкой маршрутизатора следует внимательно изучить данное руководство, чтобы ознакомиться со всеми функциями устройства.

#### **1.2 Допущения**

Используемое в настоящем руководстве наименование TL-WR841N/TL-WR841ND или Маршрутизатор подразумевает под собой беспроводной маршрутизатор TL-WR841N/TL-WR841ND серии N со скоростью передачи данных до 300 Мбит/с.

#### ) **Примечание:**

Настоящее руководство предназначено для маршрутизаторов моделей TL-WR841N и TL-WR841ND. Для простоты и удобства в руководстве будет использоваться только название TL-WR841ND.

Различия между устройствами заключаются в следующем:

- $\triangleright$  Маршрутизатор TL-WR841N имеет 2 фиксированные антенны.
- ¾ Маршрутизатор TL-WR841ND имеет 2 съемные антенны.

#### **1.3 Основные характеристики**

- $\triangleright$  Применение технологии IEEE 802.11n обеспечивает беспроводную передачу данных со скоростью до 300 Мбит/с.
- $\geq$  1 порт WAN 10/100 Мбит/с с автосогласованием под разъем RJ45 и 4 порта LAN с автосогласованием под разъем RJ45, поддержка авто-MDI/MDIX.
- ¾ Аутентификация WPA/WPA2, WPA-PSK/WPA2-PSK, шифрование TKIP/AES.
- ¾ Обеспечение совместного доступа к данным и к сети Интернет, поддержка доступа к Интернет через динамический IP/статический IP/PPPoE/PPTP/L2TP.
- $\triangleright$  Поддержка функций Виртуальный сервер, Special Application и DMZ Host.

#### **TL-WR841N/TL-WR841ND**

- ¾ Поддержка технологии UPnP, Динамической DNS и Статической маршрутизации.
- ¾ Автоматическое подключение и подключение к Интернет по расписанию.
- ¾ Встроенный NAT и DHCP-сервер с поддержкой распределения статических IP-адресов
- ¾ Поддержка функций Родительский контроль и Контроль доступа.
- ¾ Подключается к Интернет по требованию и отключается во время простоя для PPPoE.
- ¾ 64/128/152-битное шифрование WEP и функция Список контроля доступа для беспроводной локальной сети.
- ¾ Поддержка статистики по потокам.
- ¾ Поддержка обновления встроенного ПО и управление через веб-интерфейс.

#### <span id="page-12-0"></span>**1.4 Описание панелей**

#### **1.4.1 Передняя панель**

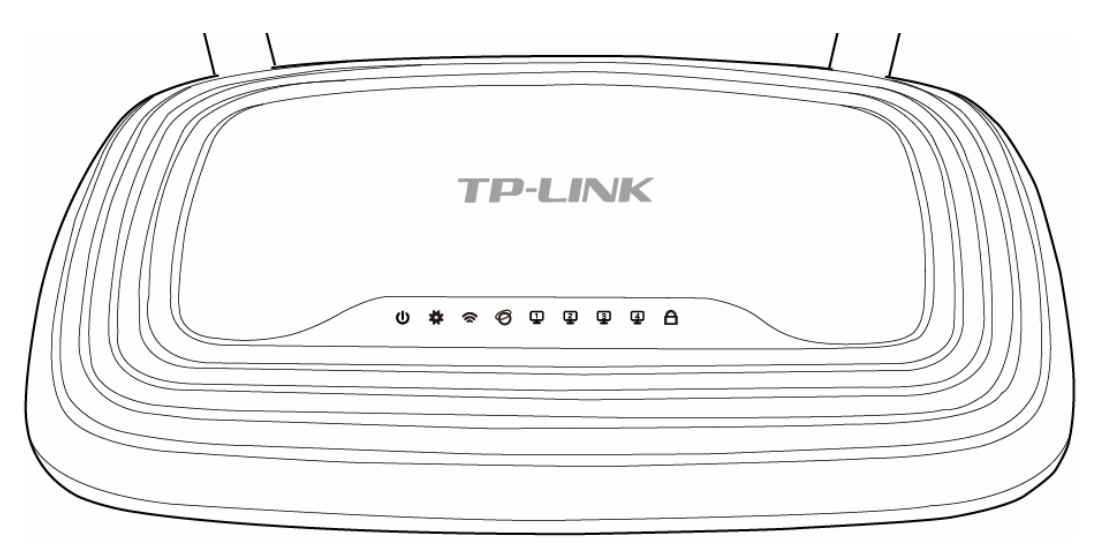

Рис. 1-1 Передняя панель

Светодиодные индикаторы расположены на передней панели (слева направо).

| Индикатор                   | Состояние          | Значение                                                                                                    |  |  |
|-----------------------------|--------------------|----------------------------------------------------------------------------------------------------|--|--|
| $\mathbf{\Theta}$ (Питание) | Выкл.              | Питание отключено.                                                                                                    |  |  |
|                             | Вкл.               | Питание включено.                                                                                                    |  |  |
|                             | Мигает             | Устройство работает нормально.                                                                                            |  |  |
| <b>举</b> (Система)          | Вкл./Выкл.         | Системная ошибка.                                                                                                    |  |  |
|                             | Выкл.              | Функция беспроводной передачи данных отключена.                                                                           |  |  |
| $\approx$ (WLAN)            | Мигает             | Функция беспроводной передачи данных включена.                                                                            |  |  |
| $\mathcal{O}(WAN)$ ,        | Выкл.              | У порта нет подключенных устройств.                                                                                       |  |  |
| $\mathbf{Q}$ (LAN 1-4)      | Вкл.               | К порту подключено устройство, но оно неактивно.                                                                          |  |  |
|                             | Мигает             | К порту подключено устройство и оно активно.                                                                              |  |  |
|                             | Медленно<br>мигает | Беспроводное устройство производит подключение к<br>сети через функцию WPS. Этот процесс занимает<br>примерно две минуты. |  |  |
| $\mathbf{H}(\mathsf{WPS})$  | Вкл.               | Беспроводное устройство было успешно подключено<br>к сети посредством функции WPS.                                        |  |  |
|                             | Быстро<br>мигает   | Не удалось подключить беспроводное устройство к<br>сети посредством функции WPS.                                          |  |  |

Table 1-1 Светодиодная индикация

#### ) **Примечание:**

После того, как устройство было успешно подключено к сети через функцию WPS, индикатор WPS будет продолжать гореть примерно 5 минут, а затем погаснет.

<span id="page-13-0"></span>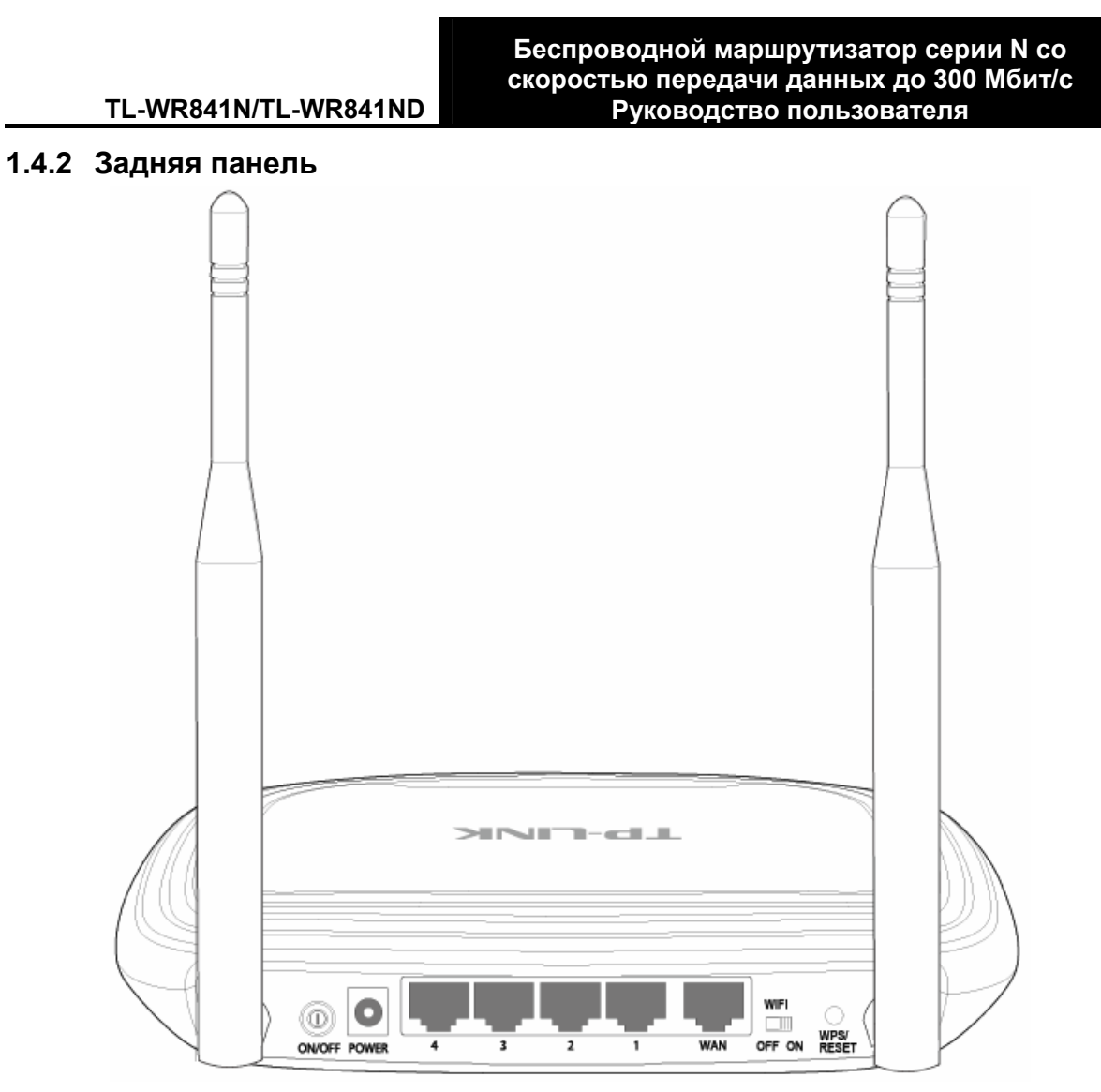

Рис. 1-2 Задняя панель

На задней панели расположены следующие элементы (слева направо).

- ¾ **ON/OFF:** Включение/Выключение питания.
- ¾ **POWER:** Разъем для подключения питания. Используйте адаптер питания, входящий в комплект поставки беспроводного маршрутизатора TL-WR841N/TL-WR841ND.
- ¾ **4,3,2,1 (LAN):** Эти порты (4,3,2,1) используются для подключения маршрутизатора к компьютерам локальной сети.
- ¾ **WAN:** WAN-порт используется для подключения DSL/кабельного модема или сети Ethernet.
- ¾ **WIFI ON/OFF:** Используется для включения/выключения беспроводной трансляции.
- ¾ **WPS/RESET:** Данная кнопка используется для включения WPS и для возврата к заводским настройкам. Чтобы включить/выключить WPS, просто нажмите эту кнопку, не удерживая ее; для возврата к заводским настройкам нажмите кнопку и удерживайте ее более пяти секунд.

#### z **При использовании кнопки для сброса настроек (RESET):**

Существуют два способа возврата к заводским настройкам:

- 1) Выберите функцию **Заводские настройки** в окне **Системные инструменты** -> **Заводские настройки** веб-утилиты маршрутизатора.
- 2) При помощи кнопки **WPS/RESET**: При включенном питании маршрутизатора нажмите кнопку **WPS/RESET** (удерживайте более 5 секунд) до тех пор, пока сигнал светодиодного индикатора SYS не изменится с медленно мигающего до быстро мигающего. Затем отпустите кнопку и подождите, пока маршрутизатор выполнит перезагрузку и сброс всех настроек на значения по умолчанию.

#### z **При использовании в качестве кнопки WPS**

При наличии клиентских устройств, таких как беспроводные адаптеры, поддерживающие WPS, можно просто нажать эту кнопку для быстрой установки соединения между маршрутизатором и клиентскими устройствами и автоматической настройки безопасности беспроводной сети.

¾ **Беспроводная антенна:** служит для беспроводного получения и передачи данных.

### <span id="page-15-0"></span>**Глава 2. Подключение маршрутизатора**

#### **2.1 Системные требования**

- ¾ Широкополосный доступ в Интернет (DSL/Cable/Ethernet)
- $\geq$  Один DSL/кабельный модем с разъемом RJ45 (не требуется, если устройство напрямую подключено к сети Ethernet)
- $\geq$  Компьютеры с работающим адаптером и кабелем Ethernet с разъемами RJ45
- ¾ Поддержка протокола TCP/IP для каждого компьютера
- ¾ Веб-браузер Microsoft Internet Explorer, Mozilla Firefox or Apple Safari.

#### **2.2 Требования к среде инсталляции**

- ¾ Маршрутизатор должен находиться в хорошо проветриваемом месте в отдалении от нагревателей или обогревательно-вентиляционных систем
- ¾ Устройство не должно подвергаться прямому воздействию источников сильного света (например, солнечный свет)
- $\triangleright$  Вокруг устройства должно оставаться не менее 5 см свободного пространства
- ¾ Температура эксплуатации: 0℃~40℃
- ¾ Относительная влажность воздуха при эксплуатации: 10%~90%, без образования конденсата

#### **2.3 Подключение маршрутизатора**

Перед установкой маршрутизатора следует убедиться, что ваш компьютер подключен к Интернет через широкополосный сервис. При возникновении проблем обратитесь к своему поставщику Интернет-услуг. Затем произведите установку маршрутизатора согласно инструкции. Не забудьте вытащить вилку из розетки, производите данные действия сухими руками.

- 1. Отключите от питания компьютер, DSL/кабельный модем и маршрутизатор.
- 2. Выберите подходящее место для маршрутизатора. Обычно лучшим вариантом является центр беспроводной сети.
- 3. Отрегулируйте положение антенны. Чаще всего наилучшим является вертикальное положение.

- 4. Подключите компьютер (-ы) и коммутаторы/концентраторы к локальной сети через порты LAN маршрутизатора, как показано на рис. Рис[. 2-1](#page-16-0) (если у вас уже есть адаптер беспроводной сети (NIC) и если вы хотите воспользоваться подключением по беспроводной сети, вы можете пропустить этот шаг)
- 5. Подключите DSL/кабельный модем к порту WAN маршрутизатора (см. Рис[. 2-1\)](#page-16-0).
- 6. Подключите адаптер питания к соответствующему разъему маршрутизатора, а другой его конец вставьте в розетку. Маршрутизатор начнет работу автоматически.
- 7. Включите компьютер и DSL/кабельный модем.

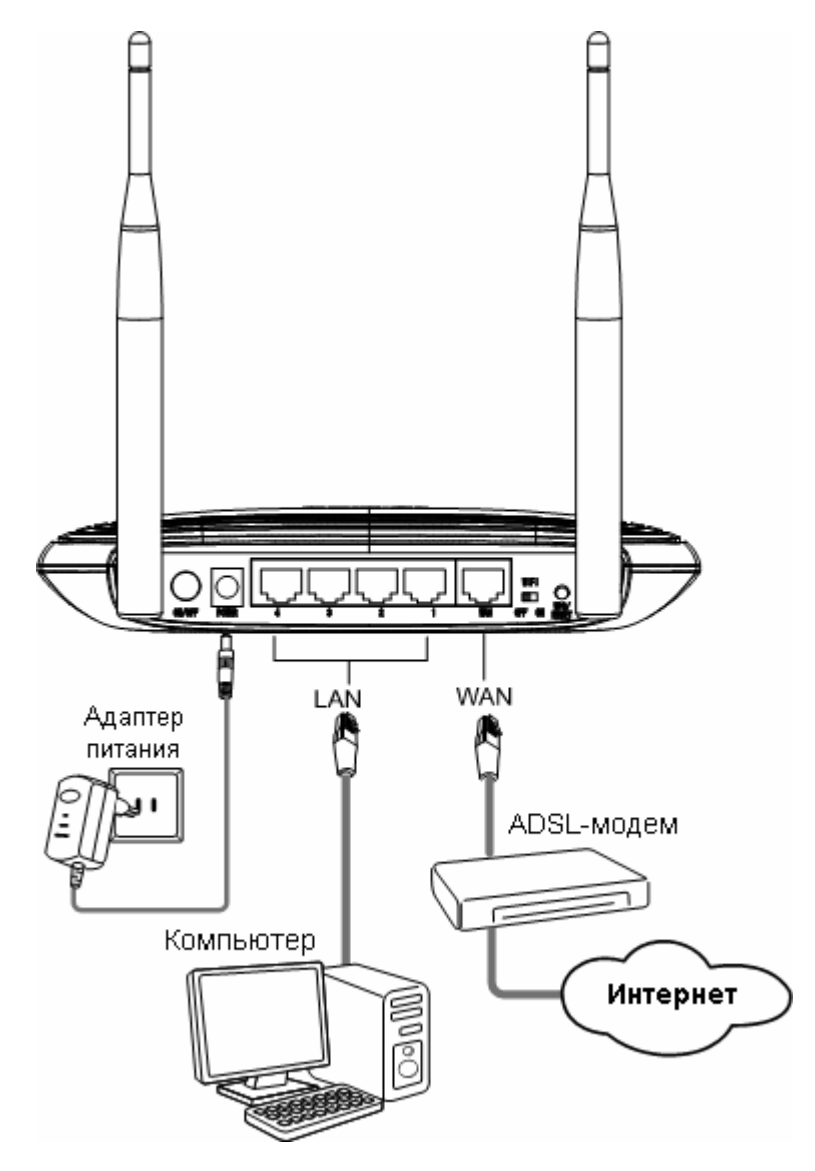

<span id="page-16-0"></span>Рис. 2-1 Установка аппаратной части маршрутизатора TL-WR841ND

#### <span id="page-17-0"></span>**Глава 3. Руководство по быстрой установке**

В этой главе рассказывается о том, как в течение нескольких минут произвести настройку базовых функций маршрутизатора TL-WR841ND при помощи **мастера быстрой настройки**.

#### **3.1 Настройка TCP/IP**

По умолчанию доменное имя маршрутизатора TL-WR841ND [http://tplinklogin.net](http://tplinklogin.net/), IP-адрес устройства 192.168.0.1, маска подсети 255.255.255.0. При желании эти значения могут быть изменены. В данном руководстве в качестве примера используются значения по умолчанию.

- ¾ Подключите компьютер локальной сети к одному из портов LAN маршрутизатора. После этого вы можете настроить IP-адрес для вашего компьютера, проделав следующие шаги.
- ¾ Настройка IP-адреса вручную
	- 1) Выполните настройку протокола TCP/IP для вашего компьютера. Если вам необходимы инструкции, как это сделать, смотрите [Приложение](#page-118-0) B: Настройка [компьютера](#page-118-0).
	- 2) Выполните настройки сети. IP-адрес 192.168.0.xxx (где «ххх» любое число от 2 до 254), маска подсети 255.255.255.0, шлюз 192.168.0.1 (IP-адрес маршрутизатора по умолчанию)
- ¾ Получить IP-адрес автоматически
	- 1) В настройках протокола TCP/IP вашего компьютера выберите **Получить IP-адрес автоматически**. Если вам необходимы инструкции, как это сделать, смотрите [Приложение](#page-118-0) B: Настройка компьютера.
	- 2) Встроенный DHCP-сервер назначит компьютеру IP-адрес.

Теперь для проверки сетевого подключения между компьютером и маршрутизатором можно в **командной строке** ввести команду Ping. Приведенный ниже пример относится к ОС Windows 2000.

В командной строке введите *ping 192.168.0.1* и нажмите **Enter.**

¾ Если вы получили результат аналогичный представленному на Рис[. 3-1,](#page-18-0) это означает, что подключение между компьютером и маршрутизатором было установлено успешно.

**Беспроводной маршрутизатор серии N со скоростью передачи данных до 300 Мбит/с TL-WR841N/TL-WR841ND Руководство пользователя**

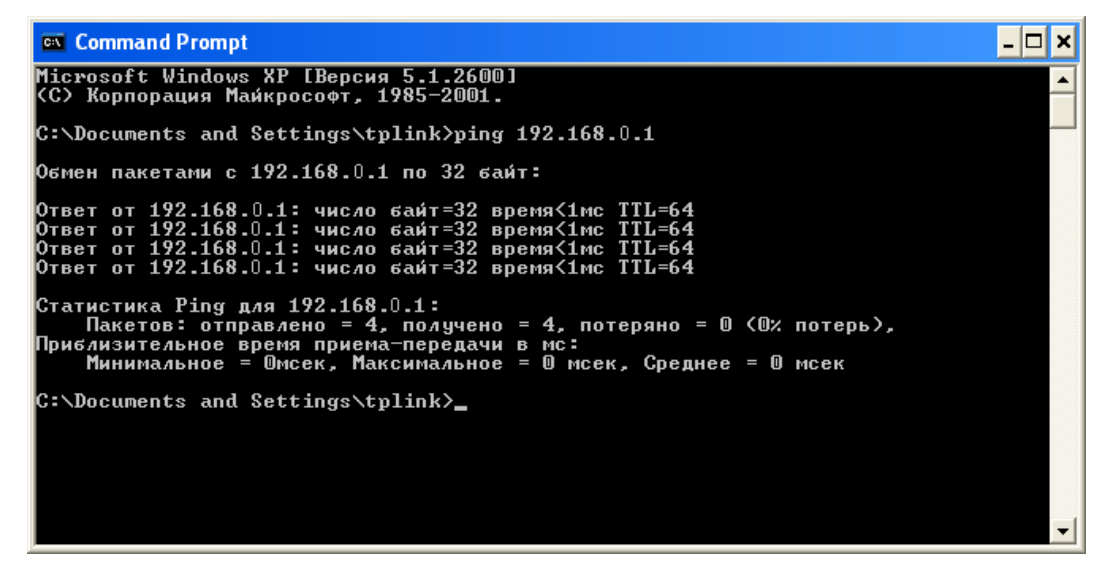

Рис. 3-1 Успешный результат выполнения команды Ping

<span id="page-18-0"></span> $\triangleright$  Если результат аналогичен представленному на рис. 3-2, это означает, что подключение между компьютером и маршрутизатором отсутствует.

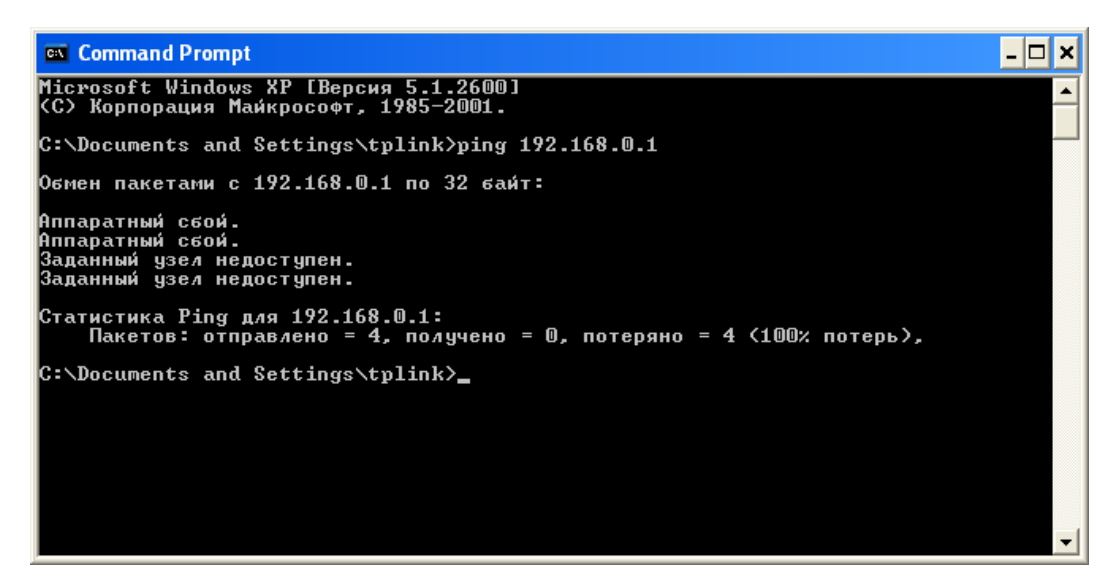

Рис. 3-2 Неудачный результат выполнения команды Ping

#### **Проверьте подключение следующим образом:**

1. Правильно ли подключен маршрутизатор к компьютеру?

#### ) **Примечание:**

Индикаторы 1/2/3/4 портов LAN, которые вы подключили к маршрутизатору и индикаторы адаптера компьютера должны гореть.

2. Является ли правильной настройка TCP/IP на компьютере?

#### ) **Примечание:**

Если IP-адрес маршрутизатора 192.168.0.1, то IP-адреса компьютеров должны лежать в диапазоне 192.168.0.2 ~ 192.168.0.254.

<span id="page-19-0"></span>3. Является ли правильным IP-адрес сети LAN маршрутизатора?

#### ) **Примечание:**

Если LAN IP-адрес модема, подключенного к вашему маршрутизатору, 192.168.0.x, LAN IP-адрес маршрутизатора по умолчанию автоматически изменится с 192.168.0.1 на 192.168.1.1, чтобы избежать конфликта IP-адресов. Поэтому, для того, чтобы проверить соединение между вашим компьютером и маршрутизатором, вы можете открыть командную строку, ввести *ping 192.168.1.1* и затем нажать **Enter**.

#### **3.2 Руководство по быстрой установке**

При помощи веб-утилиты маршрутизатор легко настроить и управлять им. Веб-утилита может использоваться в любой ОС Windows, Macintosh или UNIX OS через веб-браузер (Microsoft Internet Explorer, Mozilla Firefox или Apple Safari).

1. Для доступа к утилите откройте веб-браузер и введите адрес по умолчанию [http://tplinklogin.net](http://tplinklogin.net/) в адресной строке браузера.

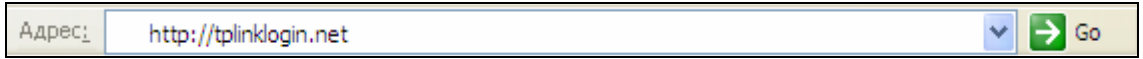

Рис. 3-3 Вход в маршрутизатор

Появится окно входа в систему, аналогичное тому, как представлено на Рис[. 3-4.](#page-19-1) В поле Пользователь и Пароль введите **admin**, используя нижний регистр. Затем нажмите кнопку **OK** или клавишу **Enter.**

<span id="page-19-1"></span>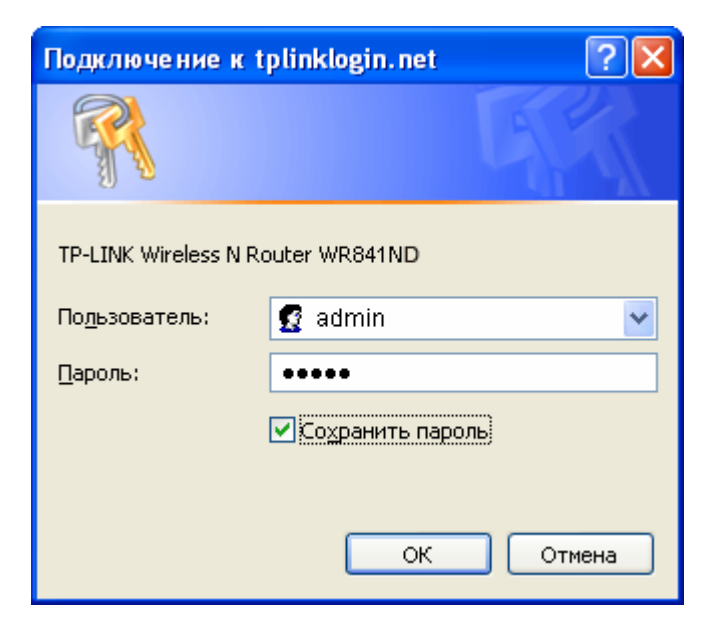

Рис. 3-4 Вход в систему

#### *•* Примечание:

Если данное окно не появилось, это означает, что ваш веб-браузер настроен на работу в режиме прокси. Зайдите в раздел Свойства обозревателя > Подключения > Настройка параметров локальной сети. В появившемся окне уберите галочку с ячейки Использовать прокси-сервер для локальных подключений и нажмите ОК.

1. После успешного входа в систему выберите меню Быстрая настройка для настройки маршрутизатора.

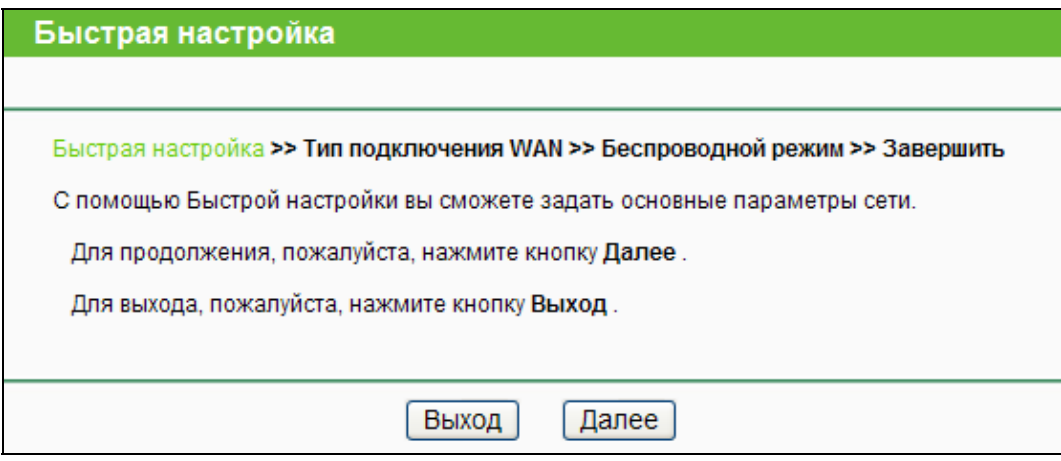

Рис. 3-5 Быстрая настройка

2. Нажмите кнопку Далее, после чего появится окно Тип подключения WAN, как показано на Рис 3-6.

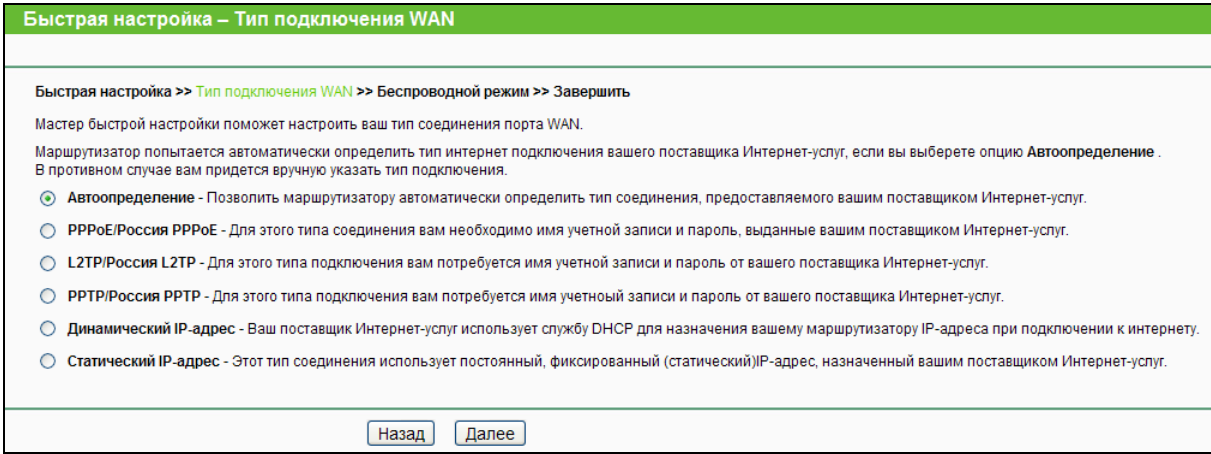

Рис 3-6 Тип подключения WAN

<span id="page-20-0"></span>Маршрутизатор имеет функцию Автоопределения и поддерживает пять наиболее распространенных способов подключения к Интернет - PPPoE/Россия PPPoE, L2TP/ Россия L2TP, РРТР/ Россия РРТР, Динамический IP-адрес и Статический IP-адрес. Рекомендуется воспользоваться функцией Автоопределение. Если вы знаете тип

#### TL-WR841N/TL-WR841ND

подключения к Интернет, предоставляемый вашим поставщиком Интернет-услуг, выберите его и нажмите кнопку Далее.

- 3. Если вы выбрали Автоопределение, маршрутизатор автоматически определит тип подключения, предоставляемый вашим поставщиком Интернет-услуг. Перед использованием данной функции, убедитесь, что кабель надежно подключен к порту WAN. После успешного определения на экране компьютера отобразится окно настроек текущего Интернет-соединения.
	- 1) При определении типа подключения РРРоЕ, отобразится следующее окно (Рис.  $3-7$ ).

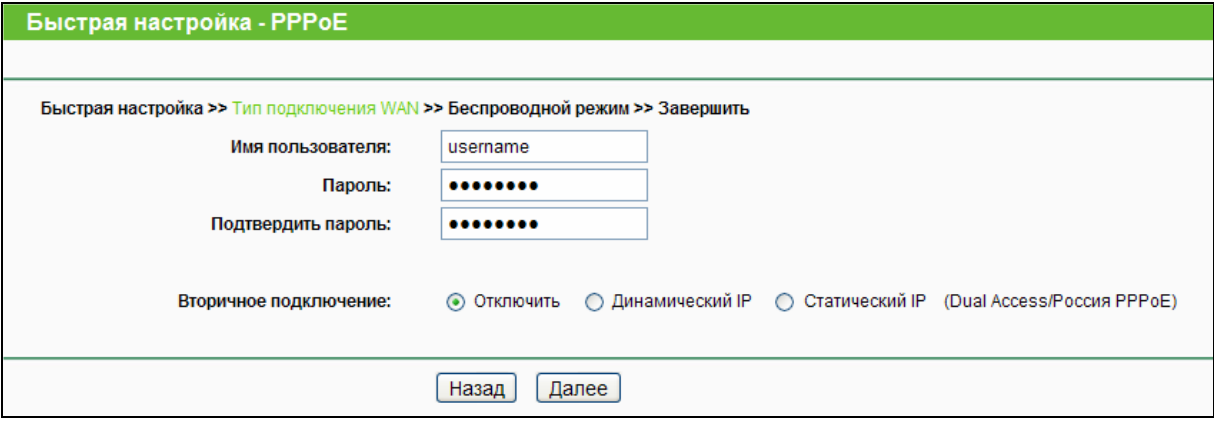

Рис. 3-7 Быстрая настройка- РРРоЕ

- <span id="page-21-0"></span>Имя пользователя/Пароль - Укажите Имя пользователя и Пароль, полученные  $\blacktriangleright$ от поставщика Интернет-услуг. Эти поля являются чувствительными к регистру. При возникновении проблемы обратитесь к поставщику Интернет-услуг.
- Подтвердить пароль Введите еще раз пароль, полученный от поставщика  $\blacktriangleright$ Интернет-услуг, чтобы убедиться, что введенный вами пароль правильный. Если пароль отличается от значения, введенного при подтверждении пароля, появится следующее окно. Нажмите ОК и заново введите пароль и подтверждение пароля.

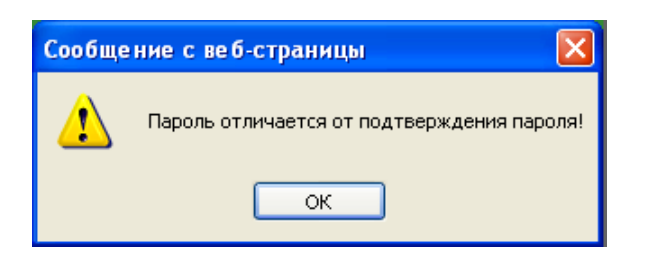

- 2) Если тип подключения определится как динамический IP-адрес, отобразится следующее окно (см. Рис. 3-8).
	- $\blacktriangleright$ При входе в маршрутизатор с главного компьютера необходимо выбрать Да, затем нажать Клонировать МАС-адрес.

#### **Беспроводной маршрутизатор серии N со скоростью передачи данных до 300 Мбит/с TL-WR841N/TL-WR841ND Руководство пользователя**

#### Быстрая настройка - Клонирование МАС-адреса

Быстрая настройка >> Тип подключения WAN >> Беспроводной режим >> Завершить

Внимательно прочитайте информацию в правой части страницы.

- Да, я подключен через главный компьютер (клонировать MAC-адрес).
- Нет, я подключен не через главный компьютер (не нужно клонировать МАС-адрес).

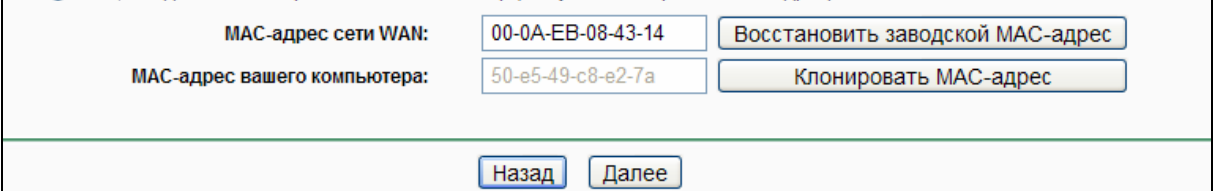

Рис. 3-8 Быстрая настройка – Клонирование MAC-адреса

¾ При входе на маршрутизатор не с главного компьютера, выберите **Нет** и затем введите MAC-адрес главного компьютера в поле **MAC-адрес WAN**.

<span id="page-22-0"></span>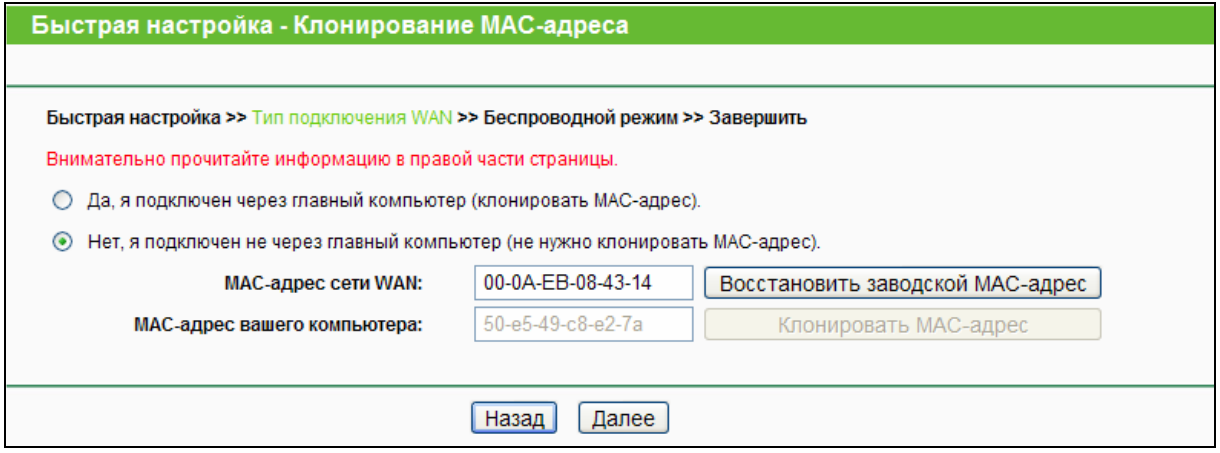

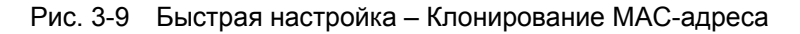

3) Если тип подключения определился как Статический IP-адрес, отобразится следующее окно (Рис[. 3-10\)](#page-23-0).

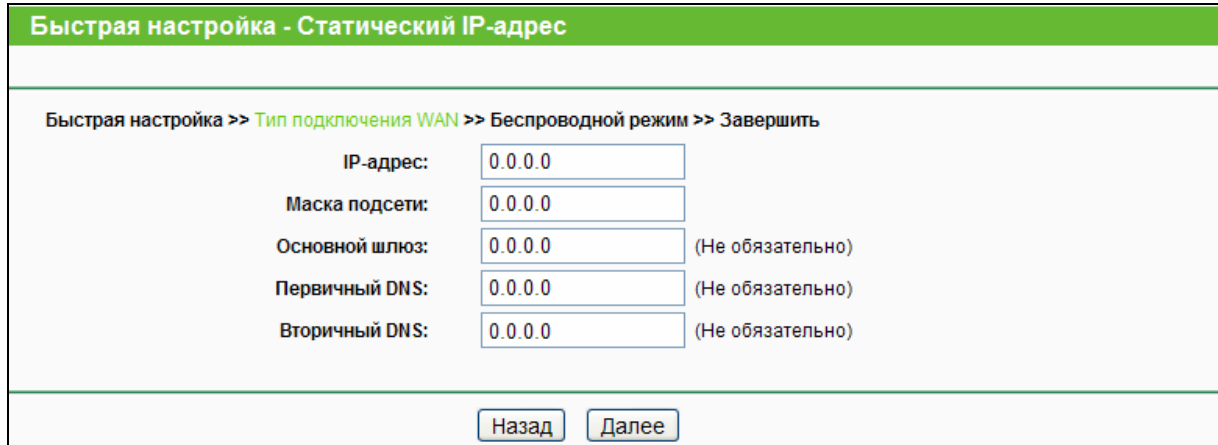

Рис. 3-10 Быстрая установка – Статический IP

- **IP-адрес** Это WAN IP-адрес, видимый внешним пользователям в сети Интернет  $\blacktriangleright$ (включая вашего поставщика Интернет-услуг). Укажите IP-адрес в этом поле.
- Маска подсети Маска подсети, используемая WAN IP-адресом. Обычно это  $\omega$ 255.255.255.0.
- Основной шлюз При необходимости укажите IP-адрес.  $\triangleright$
- Первичный DNS При необходимости укажите IP-адрес DNS-сервера.  $\mathbf{z}$
- **Вторичный DNS** Если вы получили от поставшика Интернет-услуг адрес другого  $\mathbb{Z}$ DNS-сервера, укажите его в этом поле.
- <span id="page-23-0"></span>4. Чтобы продолжить, нажмите кнопку Далее. После этого появится окно Беспроводного режима (Рис. 3-11).

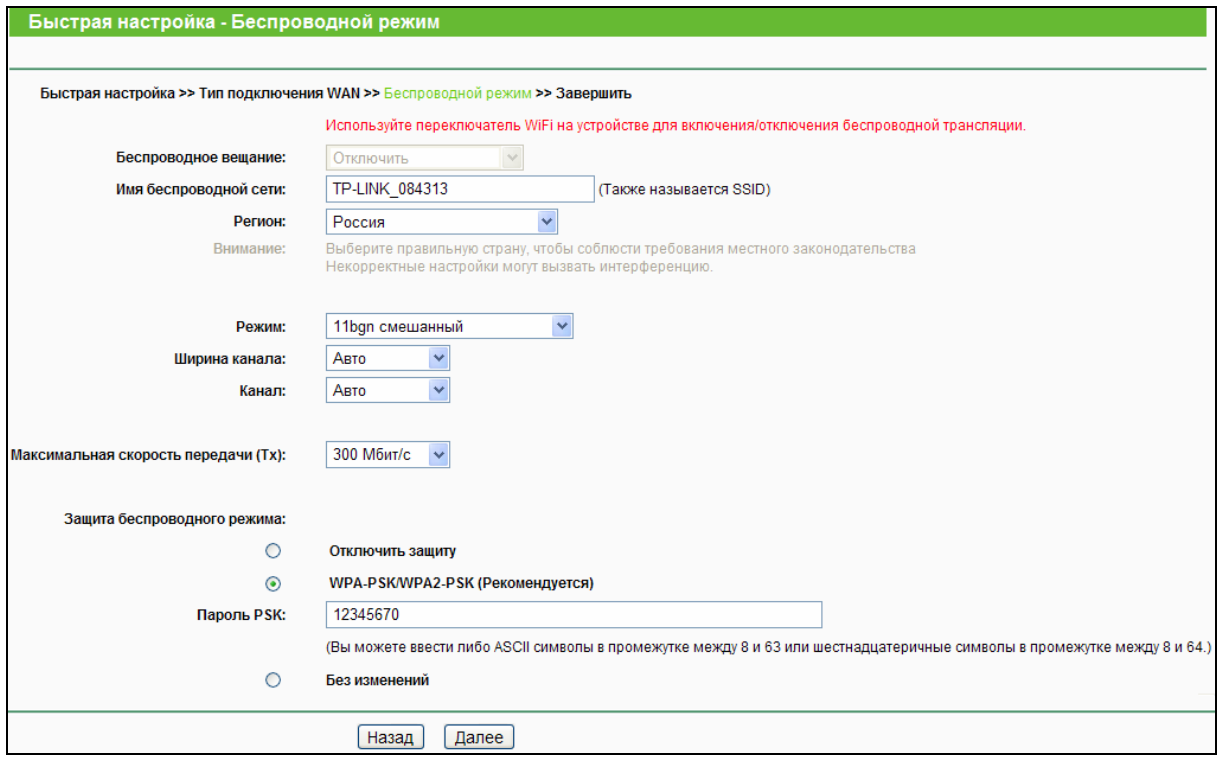

Рис. 3-11 Быстрая настройка - Беспроводной режим

- Беспроводное вещание Выбрав соответствующий элемент из выпадающего  $\blacktriangleright$ меню, вы можете включить/выключить функцию.
- Имя беспроводной сети Укажите значение длиной до 32 символов. Всем  $\Delta$ беспроводным устройствам сети должно быть присвоено одно и тот же имя SSID. Что касается безопасности беспроводной сети, имя SSID по умолчанию TP-LINK XXXXXX (XXXXXX - последние шесть уникальных символов МАС-адреса маршрутизатора). Данное поле является чувствительным к регистру. Например, TEST и test - это разные значения.

#### **TL-WR841N/TL-WR841ND**

¾ **Регион** – Выберите соответствующее значение из выпадающего списка. В данном поле указывается регион, где функция беспроводной передачи данных может быть использована. Использование данной функции в регионах, не указанных в списке, может быть незаконным. Если вашей страны или региона нет в списке, обратитесь за помощью в местное правительственное агентство.

#### ) **Примечание:**

Версия для Северной Америки не имеет опции выбора региона в силу ограничений, установленных местными законодательными и нормативными документами.

- ¾ **Режим** Режим беспроводной передачи данных маршрутизатора.
- ¾ **Ширина канала** Выберите соответствующее значение из выпадающего списка. Значение по умолчанию **Авто**, при котором устройство автоматически регулирует ширину канала для клиентов.
- <span id="page-24-0"></span>¾ **Канал** – В этом поле указывается рабочая частота, которая будет использоваться. Значение по умолчанию **Авто**, таким образом, точка доступа выберет подходящий канал автоматически. Менять канал беспроводного подключения не обязательно, если только не будут обнаружены проблемы с помехами от другой расположенной вблизи точки доступа.
- ¾ **Максимальная скорость передачи (Tx)**  В этом поле можно ограничить максимальную скорость передачи данных.
- ¾ **Отключить защиту** Функция обеспечения безопасности может быть включена или выключена. При выключенной функции беспроводные станции могут подключаться к маршрутизатору без применения шифрования. Настоятельно рекомендуем выбрать одну из опций для обеспечения безопасности.
- ¾ **WPA-PSK/WPA2-PSK**  Выбор WPA на основе пароля PSK.
	- z **Пароль PSK**  Можно использовать символы формата **ASCII** или **Шестнадцатеричные** символы

При выборе **ASCII,** ключ может содержать цифры от 0 до 9 и буквы от A до Z и его длина должна составлять от 8 до 63 символов.

При выборе **Шестнадцатеричный,** ключ может состоять из цифр от 0 до 9 и букв от A до F, а его длина должна быть в пределах от 8 до 64 символов.

Следует иметь в виду, что ключ является чувствительным к регистру. Это означает, что использование прописных и строчных букв влияет на его значение. Вам стоит записать где-нибудь ключ и другие настройки защиты беспроводной передачи данных.

¾ **Без изменений** – При выборе этой опции конфигурация беспроводной передачи данных останется без изменений!

Данные настройки являются всего лишь базовыми. Чтобы узнать о дополнительных настройках, смотрите Раздел 4.6 [Беспроводной](#page-45-0) режим.

5. Нажав кнопку **Далее,** вы окажетесь в окне **Завершение** (см. Рис[. 3-12](#page-25-0)).

Нажмите кнопку **Закончить** для завершения **Быстрой настройки.**

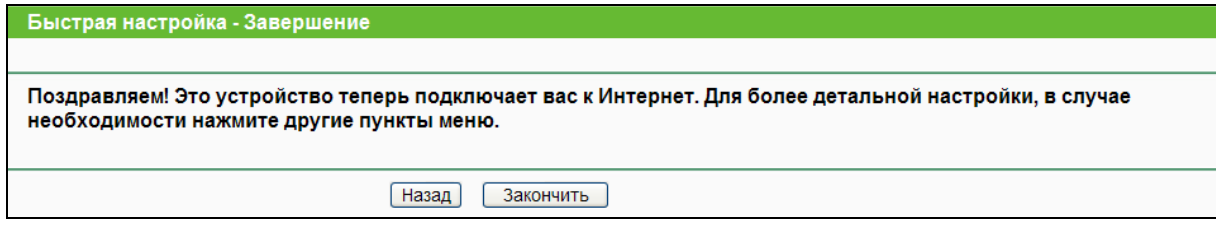

<span id="page-25-0"></span>Рис. 3-12 Быстрая настройка - Завершение

## <span id="page-26-0"></span>**Глава 4. Настройка маршрутизатора**

В этой главе рассказывается обо всех функциях веб-утилиты и способах настройки.

#### **4.1 Вход в систему**

После успешного входа в маршрутизатор в левой части веб-утилиты вы увидите пятнадцать основных меню. В правой части содержатся справочная информация и инструкции.

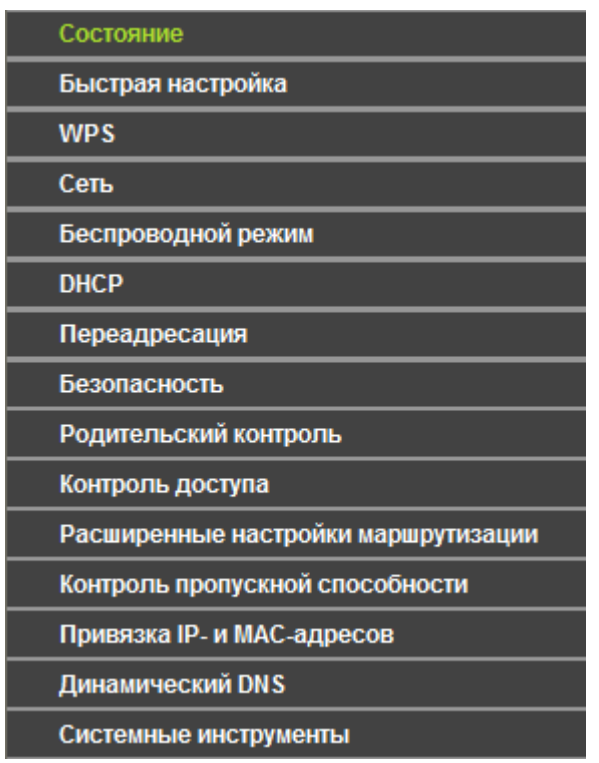

Ниже приводится подробная информация по всем основным функциям веб-утилиты.

#### **4.2 Состояние**

В окне Состояние содержится текущая информация по маршрутизатору. Данная информация доступна только для чтения.

#### **Беспроводной маршрутизатор серии N со скоростью передачи данных до 300 Мбит/с TL-WR841N/TL-WR841ND Руководство пользователя**

#### Состояние

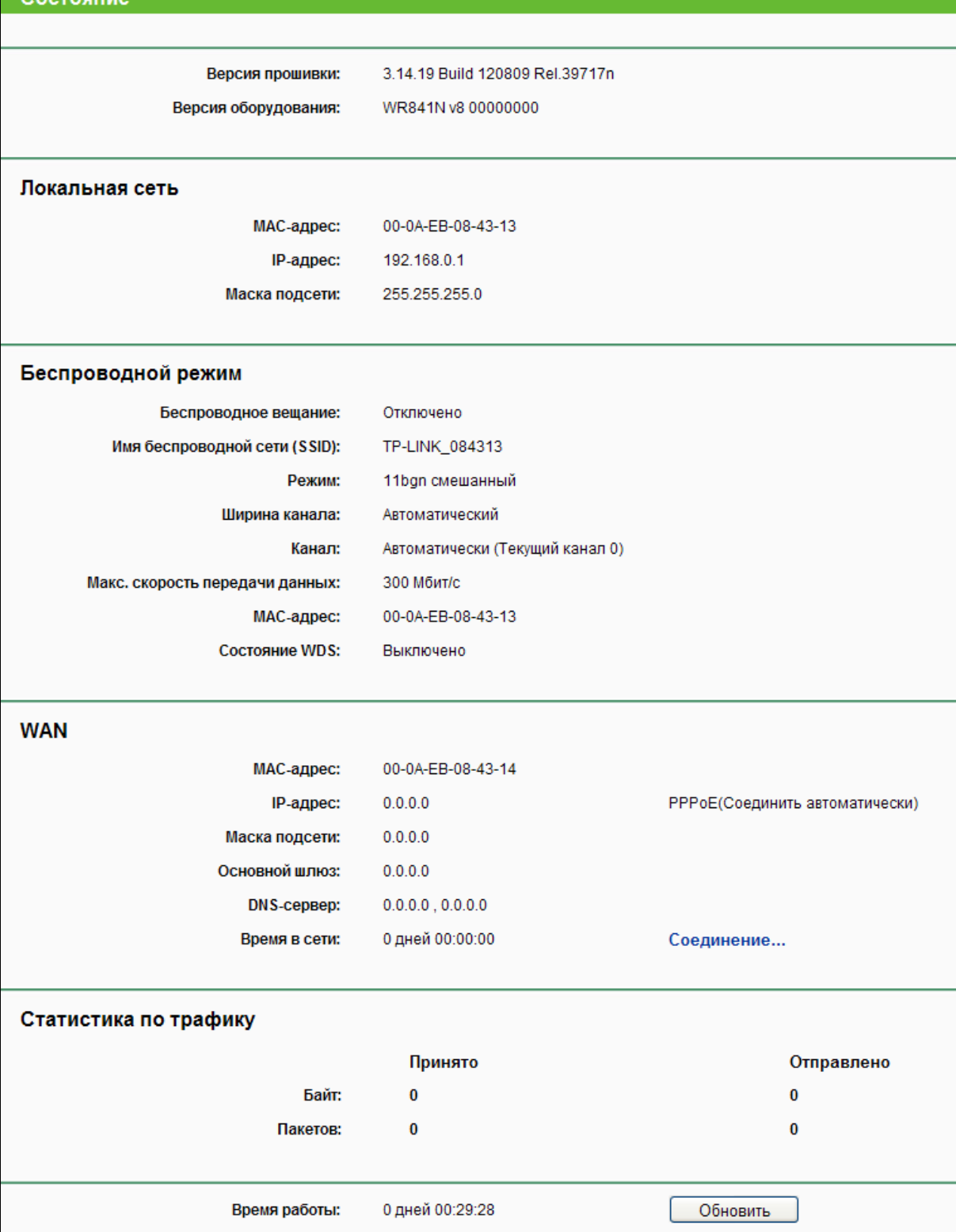

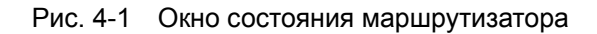

#### <span id="page-28-0"></span>**4.3 Быстрая настройка**

Смотри Раздел 3.2: [Руководство](#page-19-0) по быстрой установке.

#### **4.4 WPS**

В этом разделе содержатся указания, как добавить новое беспроводное устройство к существующей сети с помощью **WPS (Wi-Fi Protected Setup)**.

a). Выбрав раздел **WPS (Wi-Fi Protected Setup),** вы окажетесь в следующем окне ([Рис](#page-28-1). [4-2](#page-28-1) ).

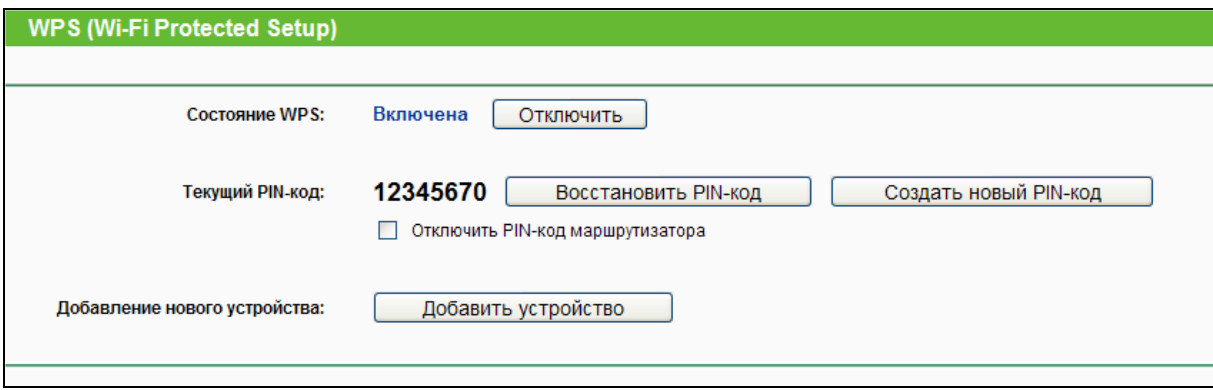

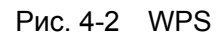

- <span id="page-28-1"></span>¾ **Состояние WPS** – Здесь вы можете включить или выключить функцию WPS.
- ¾ **Текущий PIN-код** Здесь отображается текущий PIN-код маршрутизатора. Значение PIN-кода по умолчанию вы можете найти на наклейке на корпусе или в Руководстве пользователя.
- ¾ **Восстановить PIN-код** Восстановление значения PIN-кода маршрутизатора, заданного по умолчанию.
- ¾ **Создать новый PIN-код** Нажмите данную кнопку для получения случайного значения PIN-кода для вашего маршрутизатора. Создание и использование нового PIN-кода повышает безопасность вашей сети.
- ¾ **Отключить PIN-код маршрутизатора** Можно отключить введение PIN-кода маршрутизатора вручную. Если маршрутизатор в течение нескольких попыток отказывает внешнему устройству в регистрации, то введение PIN-кода отключается автоматически.
- ¾ **Добавление нового устройства** Нажмите данную кнопку, чтобы добавить новое устройство к существующей сети вручную.
- b). Чтобы добавить новое устройство:

**Беспроводной маршрутизатор серии N со скоростью передачи данных до 300 Мбит/с TL-WR841N/TL-WR841ND Руководство пользователя**

Если беспроводной адаптер поддерживает Wi-Fi Protected Setup (WPS), вы можете установить беспроводное подключение между беспроводным адаптером и маршрутизатором нажатием кнопки – Push Button Configuration (PBC) или при помощи PIN-кода.

#### ) **Примечание:**

Чтобы создать успешное подключение с помощью WPS, вам также придется произвести соответствующие настройки нового устройства для WPS.

#### **I. С помощью кнопки WPS**

Используйте этот метод, если клиентское устройство имеет кнопку WPS.

**Шаг 1:** Нажмите кнопку WPS/RESET на задней панели маршрутизатора, не удерживая её более 1 секунды.

Состояние WPS по умолчанию можно поставить **Включено** и затем нажать кнопку **Добавить устройство** (Рис[. 4-2\)](#page-28-1), затем выбрать **Нажать кнопку нового устройства в пределах двух минут**, нажмите **Добавить**. (см. нижеследующий рисунок)

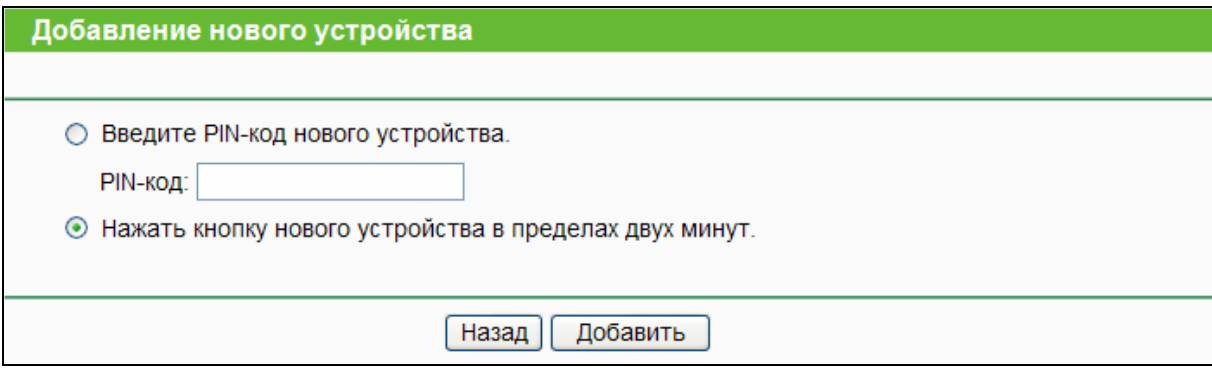

Рис. 4-3 Добавление нового устройства

- **Шаг 2:** Нажмите кнопку WPS клиентского устройства и удерживайте ее.
- **Шаг 3:** Светодиодный индикатор WPS будет мигать в течение двух минут, в это время происходит процесс настройки WPS.
- **Шаг 4:** Когда светодиодный индикатор WPS загорится, клиентское устройство будет успешно подключено к маршрутизатору.
- **Шаг 5:** Дальнейшие указания вам подскажет клиентское устройство либо документация к нему.

#### **II. Введите PIN-код на маршрутизаторе**

Этот способ используется, если клиентское устройство поддерживает PIN-код WPS.

**Шаг 1:** Указав в поле Состояние WPS по умолчанию значение **Включено,** нажмите кнопку **Добавить устройство** (рис. 4-4), после чего появляется следующее окно.

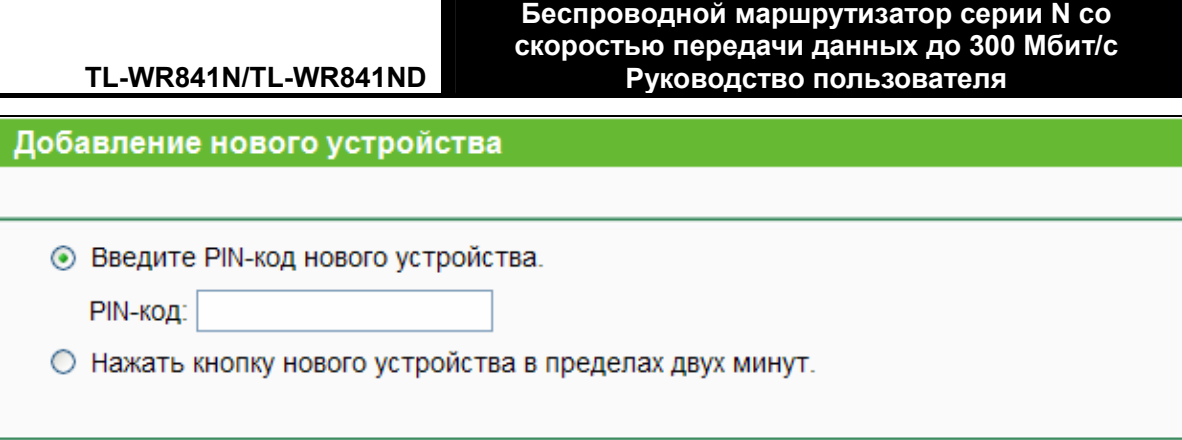

Рис. 4-4 Добавление нового устройства

Добавить

Назад

- **Шаг 2:** Введите PIN-код с клиентского устройства в поле, показанном на рисунке выше. Нажмите кнопку **Добавить**.
- **Шаг 3:** При успешном подключении клиентского устройства к маршрутизатору сети должно появиться сообщение «**Подключение прошло успешно**».

#### **III. Введите PIN-код маршрутизатора на клиентском устройстве**

Этот способ используется, если клиентское устройство запрашивает PIN-код маршрутизатора.

- **Шаг 1:** На клиентском устройстве введите PIN-код, указанный в окне WPS маршрутизатора.
- **Шаг 2:** Светодиодный индикатор WPS будет мигать в течение двух минут, в это время происходит процесс настройки WPS .
- **Шаг 3:** Когда светодиодный индикатор WPS загорится, клиентское устройство будет успешно подключено к маршрутизатору.
- **Шаг 4:** Дальнейшие указания вам подскажет клиентское устройство либо документация к нему.

#### ) **Примечание:**

- 1) Светодиодный индикатор WPS будет гореть зеленым цветом в течение пяти минут, если устройство было успешно подключено к сети.
- 2) WPS не настраивается, если беспроводной режим маршрутизатора отключен. Убедитесь, чтобы беспроводной режим был включен перед настройкой WPS.

#### <span id="page-31-0"></span>**4.5 Сеть**

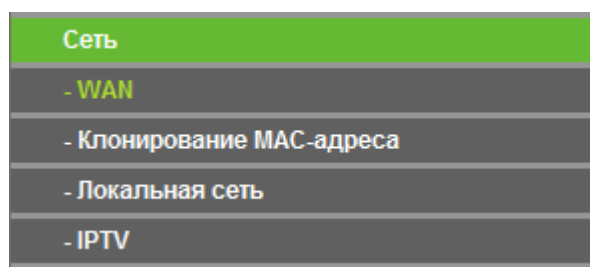

Рис. 4-5 Меню Сеть

<span id="page-31-1"></span>Меню Сеть содержит четыре подменю (см. Рис[. 4-5](#page-31-1)): **WAN, Клонирование MAC-адреса, Локальная сеть** и **IPTV**. Выберите нужное меню для настройки соответствующей функции.

#### **4.5.1 WAN**

Выбрав **Сеть - WAN** вы можете настроить параметры WAN, как показано на рисунке ниже.

**1.** Если поставщик Интернет-услуг обеспечивает DHCP-сервис, выберите **Динамический IP**, и маршрутизатор автоматически получит IP-параметры от вашего поставщика Интернет-услуг. Должно появиться следующее окно (Рис[. 4-6\)](#page-31-2):

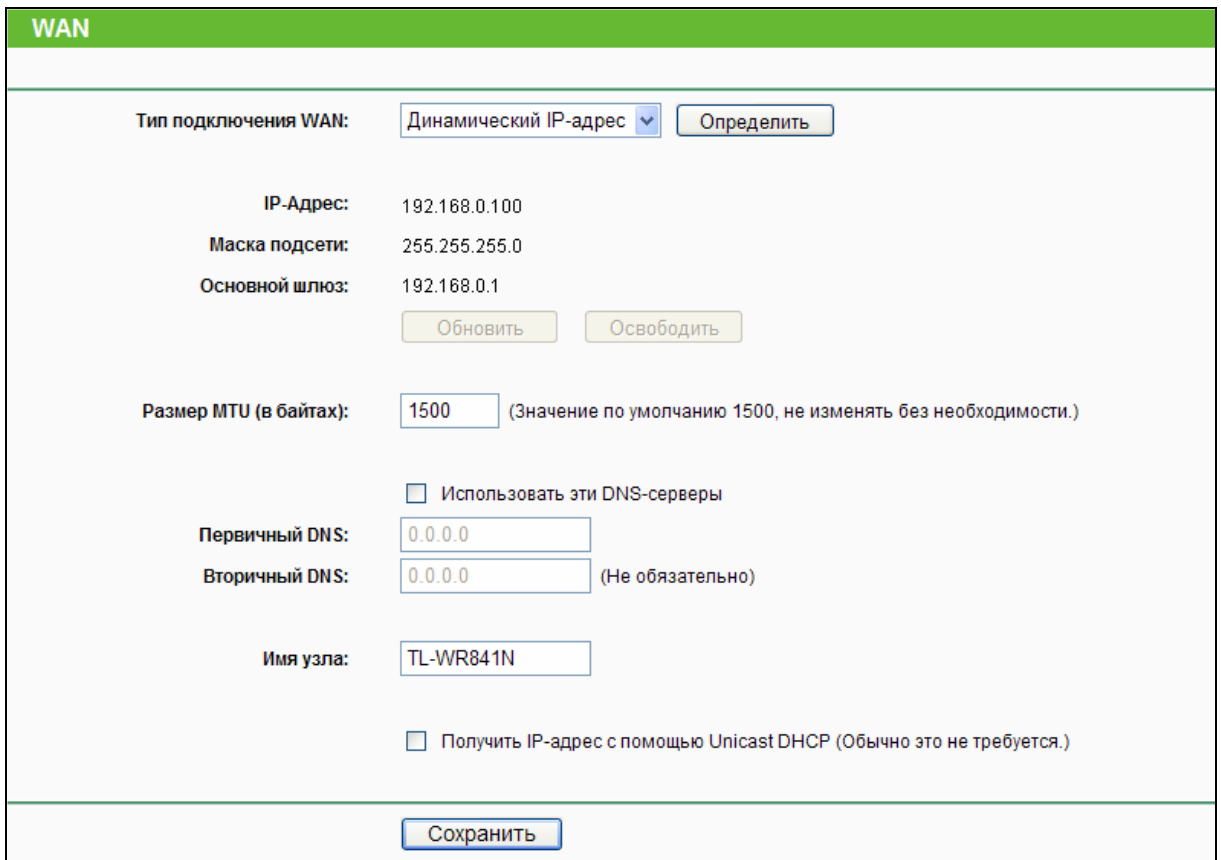

<span id="page-31-2"></span>Рис. 4-6 WAN –Динамический IP

#### TL-WR841N/TL-WR841ND

В этом окне показано как параметры WAN, включая IP-адрес, маску подсети, основной шлюз и так далее, динамически назначаются поставщиком Интернет-услуг. Чтобы обновить параметры от поставщика Интернет-услуг, необходимо нажать кнопку Обновить. Чтобы сбросить значения, воспользуйтесь кнопкой Освободить.

- $\triangleright$  **Pasmep MTU** Обычно значение MTU (максимального размера пакета) для большинства сетей Ethernet составляет 1500 байт. Рекомендуем не изменять это значение, если только этого не требует ваш поставщик Интернет-услуг.
- $\blacktriangleright$ Если ваш поставщик Интернет-услуг предоставил вам один или два IP-адреса DNS-серверов, вам следует выбрать Использовать эти DNS-серверы и ввести Первичный DNS и Вторичный DNS в соответствующие поля. В противном случае DNS-сервера будут присвоены поставщиком Интернет-услуг динамически

#### **@ Примечание:**

Если, после указания адреса DNS-серверов, при попытке зайти на сайт у вас возникла ошибка, это означает, что скорее всего адреса ваших DNS-серверов указаны неверно. Свяжитесь с вашим поставщиком Интернет-услуг для получения правильных адресов DNS-серверов.

- Имя узла Данная опция позволяет назначить имя узла маршрутизатора.  $\triangleright$
- $\triangleright$  Получить IP-адрес с помощью Unicast DHCP DHCP-сервера некоторых поставшиков Интернет-услуг не поддерживают приложения широковешательной передачи. Если у вас не получается получить IP-адрес обычным образом, вы можете выбрать эту опцию (данная опция используется редко).

Нажмите кнопку Сохранить для сохранения настроек.

2. Если ваш поставщик Интернет-услуг использует статический или фиксированный IP-адрес, маску подсети, шлюз и определённые параметры DNS, то вам следует выбрать вариант: Статический IP-адрес. При этом откроется окно, как показано на Рис. 4-7.

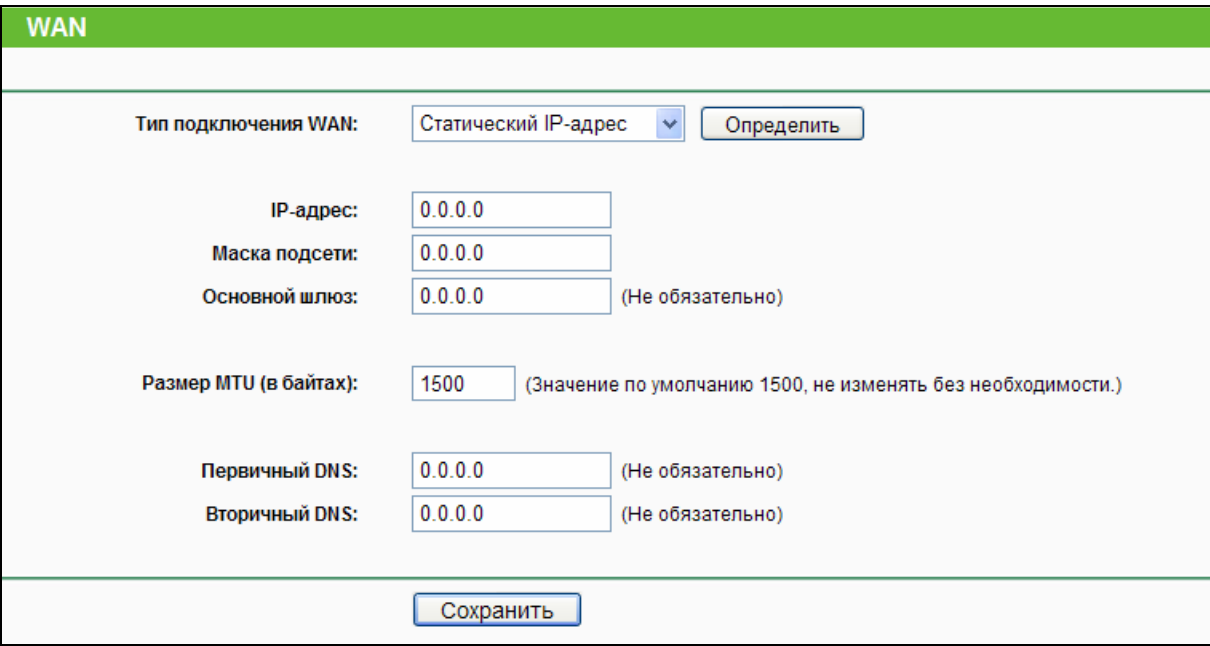

Рис. 4-7 WAN -Статический IP-адрес

- <span id="page-33-0"></span>¾ **IP-адрес** – Укажите IP-адрес, полученный от поставщика Интернет-услуг, в десятичном формате с разделительными точками.
- ¾ **Маска подсети** Укажите значение маски подсети, полученное от поставщика Интернет-услуг в десятичном формате с разделительными точками. Обычно это 255.255.255.0.
- ¾ **Основной шлюз** (Необязательное поле) Укажите IP-адрес шлюза, полученный от поставщика Интернет-услуг в десятичном формате с разделительными точками.
- ¾ **Размер MTU** Обычно значение **MTU** (максимальный размер пакета) для большинства сетей Ethernet составляет 1500 байт. Не рекомендуется изменять это значение, если только этого не требует поставщик Интернет-услуг.
- ¾ **Первичный/Вторичный DNS** (Необязательное поле) Укажите один или два адреса DNS-серверов, полученные от поставщика Интернет-услуг в десятичном формате с разделительными точками.

Нажмите кнопку **Сохранить** для сохранения настроек.

**3.** Если ваш поставщик Интернет-услуг использует подключение через протокол PPPoE, то вам следует выбрать вариант: **PPPoE/Россия PPPoE**. Здесь требуется указать следующие параметры (Рис[. 4-8\)](#page-34-0):

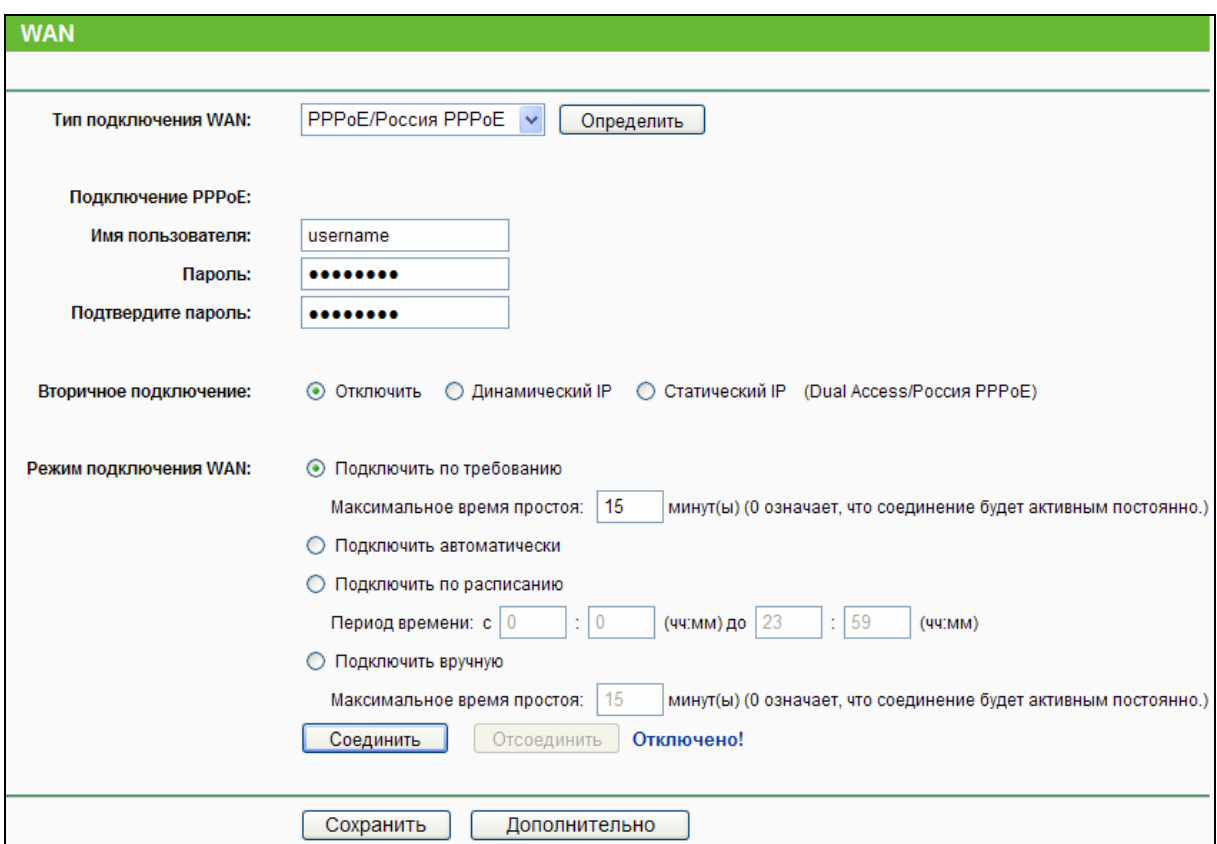

Рис. 4-8 WAN - PPPoE/Россия PPPoE

- <span id="page-34-0"></span>¾ **Имя пользователя/Пароль** – Укажите имя пользователя и пароль, полученные от поставщика Интернет-услуг. Эти поля чувствительны к регистру.
- ¾ **Вторичное подключение** Данная опция доступна только для подключения PPPoE. Если вы получили от поставщика Интернет-услуг дополнительный тип подключения, такой как Динамический/Статический IP, для работы с локальной сетью, то необходимо выбрать поле Динамический/Статический IP, чтобы активировать это подключение.
	- z **Отключить** По умолчанию вторичное подключение отключено, так что используется только подключение PPPoE. Это рекомендуемо.
	- z **Динамический IP** Чтобы использовать динамический IP-адрес, полученный от поставщика Интернет-услуг, в качестве вторичного подключения для работы с локальной сетью, выберите соответствующую радиокнопку.
	- z **Статический IP** Чтобы использовать статический IP-адрес, полученный от поставщика Интернет-услуг, в качестве вторичного подключения для работы с локальной сетью, выберите соответствующую радиокнопку.

#### **TL-WR841N/TL-WR841ND**

- ¾ **Подключить по требованию** При выборе этого режима подключение прекращается автоматически через определенный период неактивности (**Максимальное время простоя**) и восстанавливается после обращения к Интернет-ресурсу. Если вы хотите, чтобы соединение было активным постоянно, в поле **Максимальное время простоя** укажите значение "0", либо укажите количество минут, по истечении которых подключение к сети Интернет прекращается.
- ¾ **Подключить автоматически** При сбое подключения происходит его автоматическое восстановление.
- ¾ **Подключить по расписанию –** Подключение устанавливается только в заданный период (дата начала и конца периода указывается в формате ЧЧ:ММ)

#### ) **Примечание:**

**Подключение по расписанию** будет работать только после того, как в окне **Системные инструменты → Настройка времени** будет выставлено системное время.

¾ **Подключить вручную** – Для подключения/отключения воспользуйтесь кнопкой **Соединить/Отсоединить**. В этом режиме поддерживается функция **Максимальное время простоя** как и для режима **Подключить по требованию**. Подключение к Интернет может быть прекращено после определенного периода неактивности, а затем возобновлено снова при обращении к Интернет-ресурсу.

Нажмите кнопку **Соединить** для немедленного подключения. Нажмите **Отсоединить** для немедленного отключения.

Иногда подключение не может быть прекращено даже если в поле **Максимальное время простоя** указано определенное значение, т.к. некоторые приложения в фоновом режиме обращаются к Интернет-ресурсам

Если вы хотите внести изменения в дополнительные настройки, нажмите кнопку **Дополнительно**. Появится окно, как показано на Рис[. 4-9](#page-36-0):
Дополнительные настройки РРРоЕ

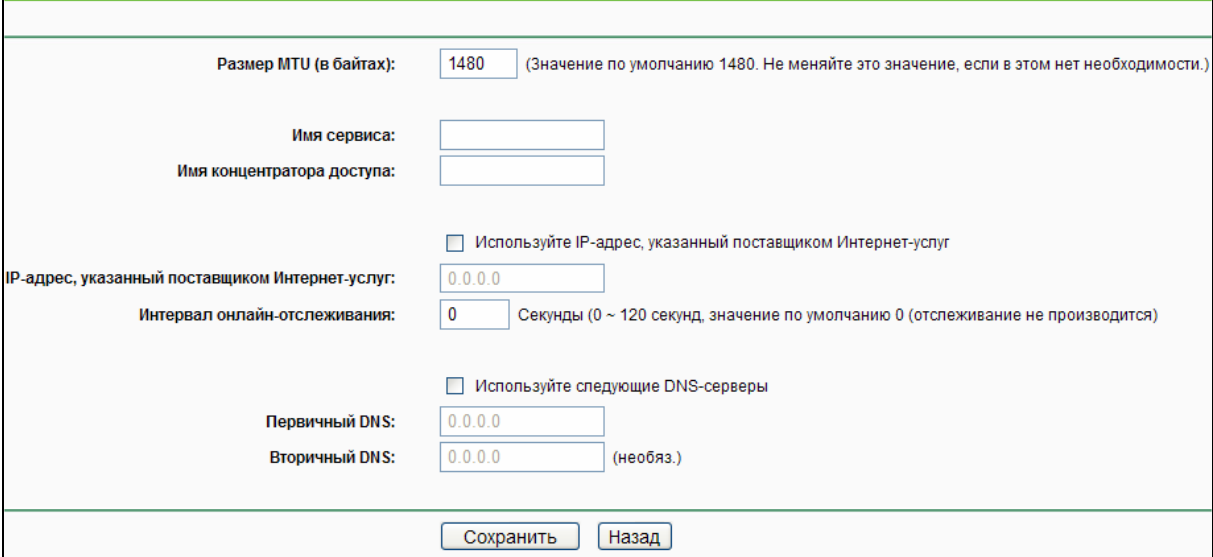

Рис. 4-9 Дополнительные настройки PPPoE

- ¾ **Размер MTU** Значение по умолчанию 1480 байт, что обычно является оптимальным. Не рекомендуется изменять **Размер MTU**, если только это не является требованием поставщика Интернет-услуг.
- ¾ **Имя сервиса/Концентратора доступа** Имя сервиса и концентратора доступа. Данное значение следует указывать только в том случае, если это необходимо вашему поставщику Интернет-услуг. В большинстве случаев можно оставить эти поля пустыми, что не помешает работе.
- ¾ **IP-адрес, указанный поставщиком Интернет-услуг** Если поставщик Интернет-услуг не передает автоматически IP-адрес маршрутизатору при входе в систему, выберите ячейку **IP-адрес, указанный поставщиком Интернет-услуг** и укажите IP-адрес, полученный от поставщика Интернет-услуг, используя точки в качестве знака разделения.
- ¾ **Интервал онлайн-отслеживания** Значение по умолчанию 0. Также можно указать значение от 0 до 120. Маршрутизатор будет вести поиск концентратора допуска через заданный интервал. При значении 0 поиск вестись не будет.
- ¾ **Использовать следующие DNS-серверы** Если ваш поставщик Интернет-услуг не назначает маршрутизатору DNS-адреса автоматически при входе в систему, поставьте галочку в ячейке **Использовать следующие DNS-серверы** и укажите полученный от поставщика Интернет-услуг IP-адрес в десятичном формате с разделительными точками в поле первичный DNS-сервер. Если имеется адрес вторичного DNS-сервера, его также следует указать.

Нажмите кнопку **Сохранить** для сохранения настроек.

**4.** Если поставщик Интернет-услуг использует кабель BigPond (или сигнал Heart Beat), выберите **Кабель BigPond**. Здесь необходимо указать следующие параметры (см. [Рис](#page-37-0). [4-10\)](#page-37-0):

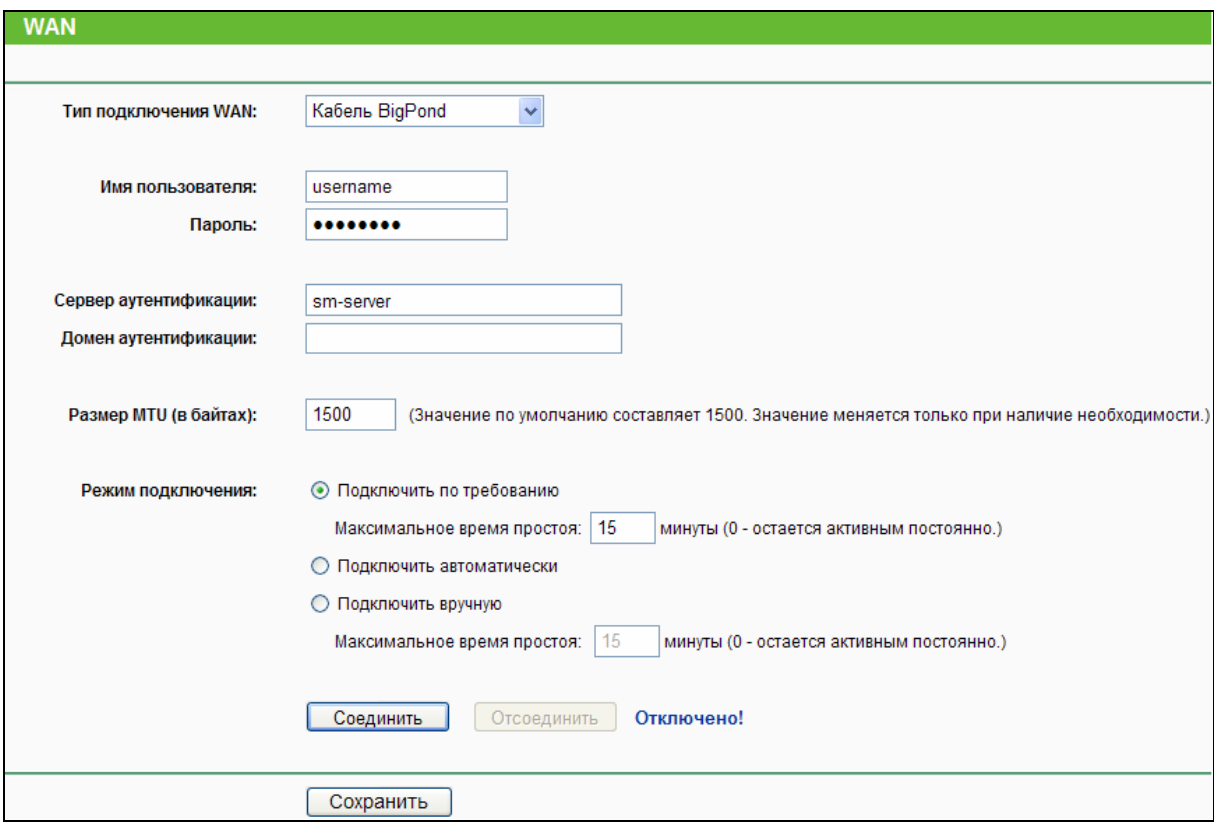

Рис. 4-10

- <span id="page-37-0"></span>¾ **Имя пользователя/Пароль** - Укажите имя пользователя и пароль, полученные от поставщика Интернет-услуг. Эти поля чувствительны к регистру.
- ¾ **Сервер аутентификации** Укажите IP-адрес или имя узла сервера аутентификации.
- ¾ **Домен аутентификации** Укажите имя сервера с суффиксом домена с учетом вашего местонахождения.

Например:

NSW / ACT - **nsw.bigpond.net.au** VIC / TAS / WA / SA / NT - **vic.bigpond.net.au** QLD - **qld.bigpond.net.au**

- ¾ **Размер MTU** Обычно значение **MTU** (максимальный размер пакета передаваемых данных) для большинства сетей Ethernet составляет 1500 байт. Не рекомендуется изменять его, если только этого не требует поставщик Интернет-услуг.
- ¾ **Подключить по требованию** При выборе этого режима подключение прекращается автоматически через определенный период неактивности (**Максимальное время**

**простоя**) и восстанавливается после обращения к Интернет-ресурсу. Если вы хотите, чтобы соединение было активным постоянно, в поле **Максимальное время простоя** укажите значение "0", либо укажите количество минут, по истечении которых подключение к сети Интернет прекращается.

- ¾ **Подключить автоматически** Автоматическое подключение после отключения маршрутизатора.
- ¾ **Подключить вручную** Для немедленного подключения/отключения воспользуйтесь кнопкой **Соединить/Отсоединить**. В этом режиме поддерживается функция **Максимальное время простоя** как и в режиме **Подключить по требованию**. Подключение к Интернет может быть прекращено после определенного периода неактивности, а затем возобновлено снова при обращении к Интернет-ресурсу.

Нажмите кнопку **Соединить** для немедленного подключения. Нажмите **Отсоединить** для немедленного отключения.

**Предупреждение:** Иногда подключение к Интернет не может быть прекращено даже если в поле Максимальное время простоя указано конкретное значение, т.к. некоторые приложения постоянно обращаются к Интернет в фоновом режиме.

Нажмите кнопку **Сохранить** для сохранения настроек.

**5.** Если поставщик Интернет-услуг использует тип подключения L2TP, выберите **L2TP/Россия L2TP**. Здесь необходимо указать следующие параметры (Рис[. 4-11](#page-39-0)):

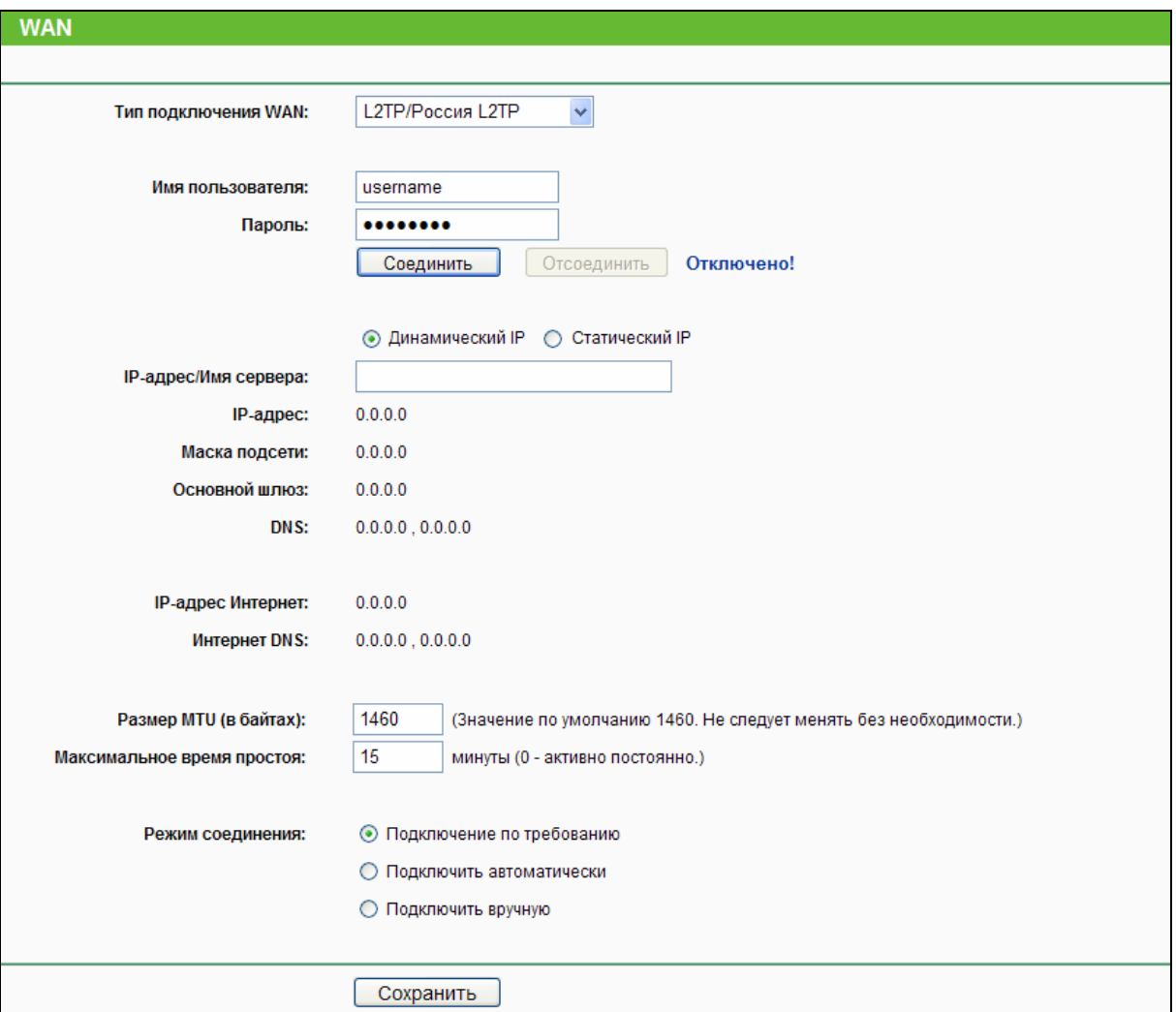

Рис. 4-11 WAN

- <span id="page-39-0"></span>¾ **Имя пользователя/Пароль** - Укажите имя пользователя и пароль, полученные от поставщика Интернет-услуг. Эти поля чувствительны к регистру.
- ¾ **Динамический IP/Статический IP** Выберите какой IP-адрес предоставлен вашим поставщиком Интернет услуг. Нажмите кнопку **Соединить** для немедленного соединения. Нажмите кнопку **Отсоединить** для немедленного отключения.
- ¾ **Подключить по требованию** В настройках маршрутизатора можно указать, чтобы он прекращал соединение с Интернет через определенный период времени (**Максимальное время простоя**). Если такое соединение было прекращено из-за простоя, функция **Подключить по требованию** в автоматическом режиме восстановит его, как только вы обратитесь к Интернет-ресурсу. Если вы хотите активировать функцию **Подключить по требованию**, нажмите соответствующую радиокнопку. Если вы хотите, чтобы подключение к Интернет было активным постоянно, выберите 0 в поле **Максимальное время простоя**. Также можно указать период времени в минутах, после которого подключение будет прекращено.
- ¾ **Подключить автоматически** Автоматическое подключение после отключения маршрутизатора. Чтобы подключить эту функцию нажмите соответствующую радиокнопку.
- ¾ **Подключить вручную** В настройках маршрутизатора можно выбрать подключение/отключение вручную. После истечения указанного периода простоя (**Максимальное время простоя**), маршрутизатор прекратит соединение с Интернет, и когда вы снова обратитесь к Интернет-ресурсу, соединение не будет автоматически восстановлено. Чтобы активировать эту функцию, нажмите соответствующую радиокнопку. Если вы хотите, чтобы подключение было активно постоянно, укажите 0 в поле **Максимальное время простоя**. Также можно указать период времени в минутах, в течение которого вы хотите иметь активное подключение к Интернет до тех пор, пока не будет сделан запрос на новое подключение.

**Внимание**: Иногда подключение не может быть прекращено даже если в поле **Максимальное время простоя** указано определенное значение, т.к. некоторые приложения в фоновом режиме обращаются к Интернет-ресурсам.

Нажмите кнопку **Сохранить** для сохранения настроек.

**6.** Если поставщик Интернет-услуг предоставляет PPTP-подключение, выберите значение **PPTP/ Россия PPTP**. Здесь необходимо указать следующие параметры (Рис[. 4-12](#page-41-0)):

## Беспроводной маршрутизатор серии N со скоростью передачи данных до 300 Мбит/с Руководство пользователя

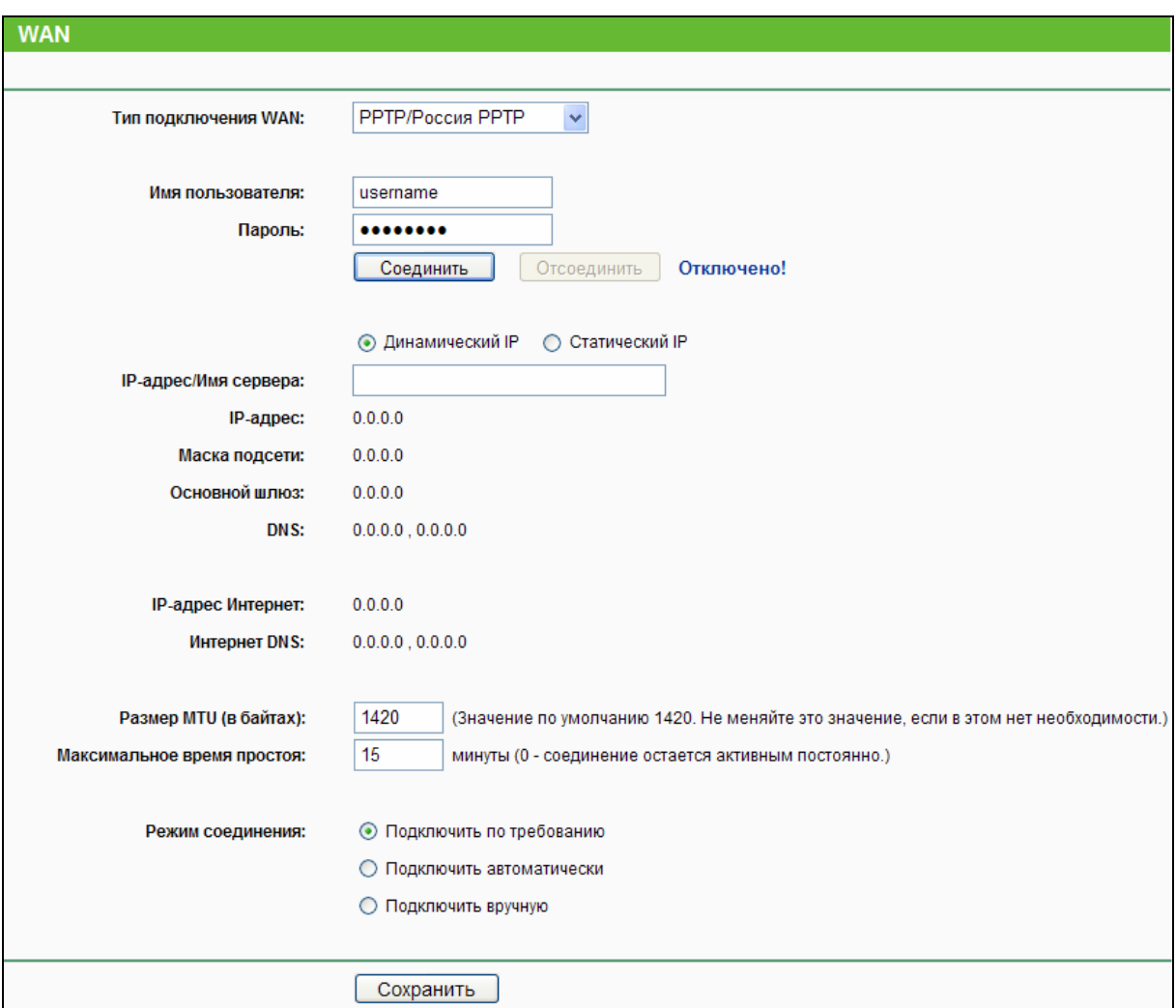

Рис. 4-12 Настройки РРТР/Россия РРТР

- <span id="page-41-0"></span>Имя пользователя/Пароль - Укажите имя пользователя и пароль, полученные от  $\blacktriangleright$ поставщика Интернет-услуг. Эти поля являются чувствительными к регистру.
- Динамический IP/Статический IP Если вы получили такой адрес от поставщика  $\blacktriangleright$ Интернет-услуг, выберите соответствующее поле и укажите IP-адрес поставщика Интернет-услуг или доменное имя.

При выборе статического IP-адреса и доменного имени, также необходимо указать DNS, назначенный поставщиком Интернет-услуг. После этого нажмите кнопку Сохранить.

Соединить/Отсоединить, чтобы Нажмите КНОПКУ произвести подключение/отключение.

Подключить по требованию - В настройках маршрутизатора можно указать, чтобы он  $\blacktriangleright$ прекращал соединение с Интернет через определенный период времени (Максимальное время простоя). Если такое соединение было прекращено из-за простоя, функция Подключить по требованию в автоматическом режиме восстановит

его, как только вы обратитесь к Интернет-ресурсу. Если вы хотите активировать функцию **Подключить по требованию**, нажмите соответствующую радиокнопку. Если вы хотите, чтобы подключение к Интернет было активным постоянно, выберите 0 в поле **Максимальное время простоя**. Также можно указать период времени в минутах, после которого подключение будет прекращено.

- ¾ **Подключить автоматически** Автоматическое подключение после отключения маршрутизатора. Чтобы подключить эту функцию, нажмите соответствующую радиокнопку.
- ¾ **Подключить вручную** В настройках маршрутизатора можно выбрать подключение/отключение вручную. После истечения указанного периода простоя (**Максимальное время простоя**), маршрутизатор прекратит соединение с Интернет, и когда вы снова обратитесь к Интернет-ресурсу, соединение не будет автоматически восстановлено. Чтобы активировать эту функцию, нажмите соответствующую радиокнопку. Если вы хотите, чтобы подключение было активно постоянно, укажите 0 в поле **Максимальное время простоя**. Также можно указать период времени в минутах, в течение которого вы хотите иметь активное подключение к Интернет до тех пор, пока не будет сделан запрос на новое подключение.

**Внимание**: Иногда подключение не может быть прекращено даже если в поле **Максимальное время простоя** указано определенное значение, т.к. некоторые приложения в фоновом режиме обращаются к Интернет-ресурсам.

Нажмите кнопку **Сохранить** для сохранения настроек.

## ) **Примечание:**

Если вы не знаете, какой тип подключения выбрать, нажмите кнопку **Определить** и маршрутизатор автоматически начнет поиск серверов и протоколов вашего подключения к сети Интернет. При обнаружении активного Интернет-сервиса маршрутизатор сообщит об этом. Данный отчет дается только для справки. Чтобы убедиться в том, что это именно тот тип соединения, который нужен, требуется обратиться к поставщику Интернет-услуг. Маршрутизатор может выявить следующие типы подключений к сети Интернет:

- z **PPPoE/Россия PPPoE** Подключения, используемые PPPoE, при которых требуется указать имя пользователя и пароль.
- z **Динамический IP-адрес** Подключения, применяющие назначение динамических IP-адресов.
- z **Статический IP-адрес** Подключения, применяющие назначение статических IP-адресов.

Маршрутизатор не может обнаружить такие подключения как PPTP/L2TP/BigPond. Если поставщик Интернет-услуг использует один из таких протоколов, вы должны произвести подключение вручную.

# **4.5.2 Клонирование MAC-адреса**

Выбрав **Сеть - Клонирование MAC-адреса,** вы можете настроить MAC-адрес WAN-сети (Рис[. 4-13](#page-43-0)):

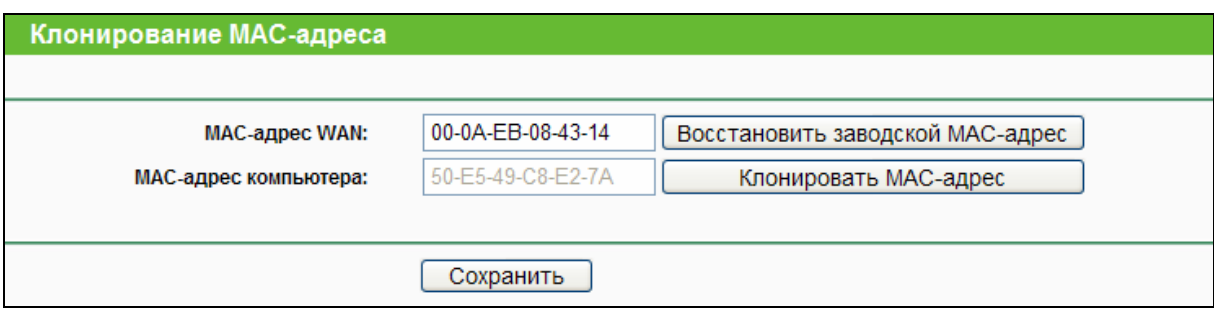

Рис. 4-13 Клонирование MAC-адреса

<span id="page-43-0"></span>Некоторые поставщики Интернет-услуг требуют регистрации MAC-адреса адаптера. Здесь редко требуется вносить какие-либо изменения.

- ¾ **MAC-адрес WAN** В этом поле отображается текущий MAC-адрес WAN-порта. Если ваш поставщик Интернет-услуг требует, чтобы вы зарегистрировали MAC-адрес, укажите правильный MAC-адрес в этом поле. Формат MAC-адреса XX-XX-XX-XX-XX-XX (где X шестнадцатеричное число).
- ¾ **MAC-адрес компьютера** В этом поле отображается MAC-адрес компьютера, управляющего маршрутизатором. Если MAC-адрес вашего адаптера зарегестрирован, нажмите кнопку **Клонировать MAC-адрес**, и он появится в поле **MAC-адрес WAN.**

Нажав кнопку **Восстановить заводской MAC-адрес**, вы вернетесь к исходному значению MAC-адреса WAN-порта.

Нажмите кнопку **Сохранить** для сохранения настроек.

# ) **Примечание:**

Функция **Клонировать MAC-адрес** может быть использована только компьютером локальной сети.

# **4.5.3 Локальная сеть**

Выбрав **Сеть - Локальная сеть**, вы можете настроить IP-параметры локальной сети, как показано ниже.

## Беспроводной маршрутизатор серии N со скоростью передачи данных до 300 Мбит/с Руководство пользователя

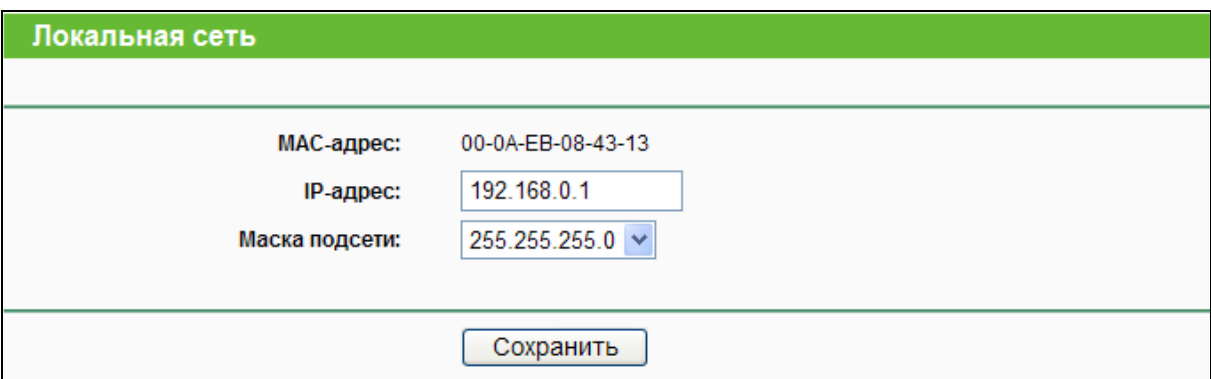

Рис. 4-14 Локальная сеть

- > МАС-адрес Физический адрес LAN-портов локальной сети. Данное значение не может быть изменено.
- > IP-адрес Укажите IP-адрес маршрутизатора или сбросьте его, используя десятичный формат с разделительными точками (значение по умолчанию: 192.168.1.1).
- Маска подсети Данное значение определяет значение сети. Обычно это  $\blacktriangleright$ 255.255.255.0

# **@ Примечание:**

- 1) Если вы изменили IP-адрес локальной сети, вы должны указывать это значение при входе в маршрутизатор.
- 2) Если новый IP-адрес локальной сети не соответствует маске подсети, пул IP-адресов DHCP-сервера также изменится, а функции Виртуальный сервер и DMZ Host не будут работать до тех пор, пока в их настройки не будут внесены соответствующие изменения.

# 4.5.4 IPTV

Выбрав Сеть - IPTV, вы можете выполнить настройку порта IPTV STB.

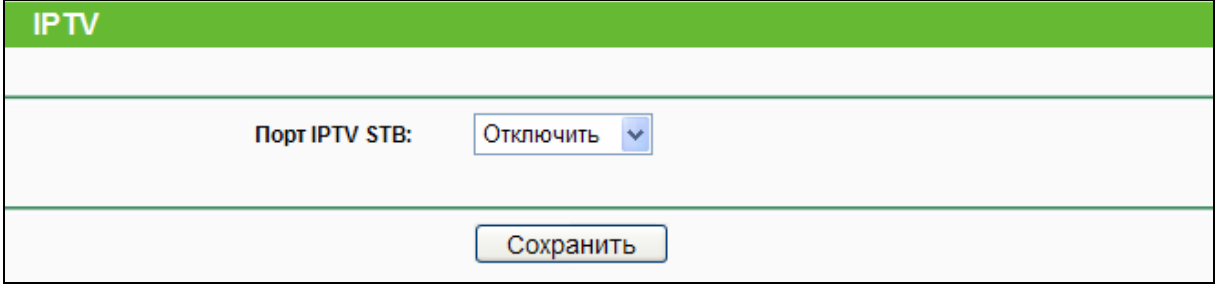

Рис. 4-15 IPTV

Порт IPTV STB - Номер порта LAN, на котором устанавливается соединение типа "мост" с портом WAN.

Выберите порт LAN, с который вы хотите установить соединение типа "мост" с портом WAN.

Если у вас есть другое устройство, которое вы хотели бы подключить к WAN, но ваш поставщик Интернет-услуг предоставляет только одно соединение WAN, вы можете указать один из портов LAN, который будет получать пакеты от порта WAN. Например, вы подключаете вашу IPTV-приставку к определенному порту LAN и получаете сигнал и IP-адрес от вашего поставщика Интернет-услуг напрямую без каких-либо потерь в качестве даже если на компьютер, подключенный к маршрутизатору, закачиваются торренты/файлы с максимальной скоростью.

# ) **Примечание:**

Изменение порта IPTV STB вступит в силу только после перезагрузки маршрутизатора.

Нажмите кнопку **Сохранить** для сохранения настроек.

# **4.6 Беспроводной режим**

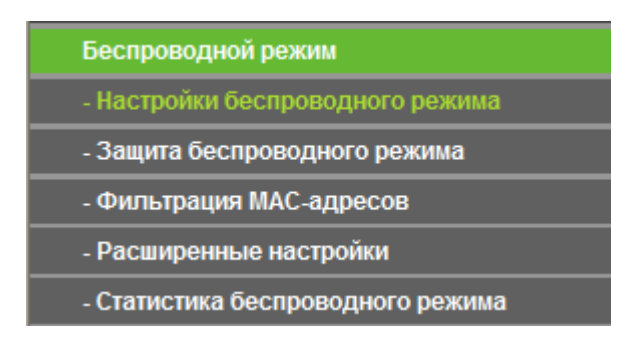

Рис. 4-16 Меню Беспроводной режим

<span id="page-45-0"></span>В меню Беспроводной режим содержатся пять подменю (см. Рис[. 4-16\)](#page-45-0): **Настройки беспроводного режима**, **Защита беспроводного режима**, **Фильтрация MAC-адресов**, **Расширенные настройки** и **Статистика беспроводного режима**. Выберите одно из них для настройки соответствующей функции.

# **4.6.1 Настройки беспроводного режима**

Выбрав **Беспроводной режим - Настройки беспроводного режима,** вы можете произвести настройку базовых параметров беспроводной сети.

### Настройки беспроводного режима

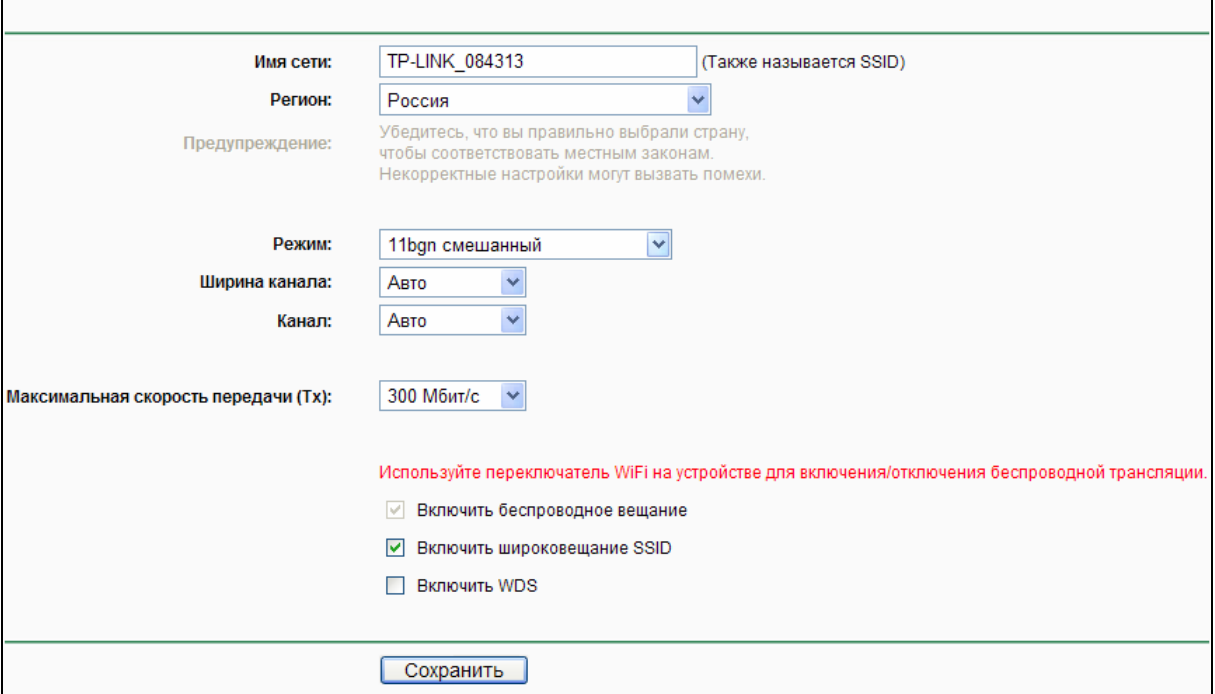

### Рис. 4-17 Настройки беспроводной сети

- ¾ **Имя сети** Укажите значение длиной до 32 символов. Всем беспроводным устройствам сети должен быть присвоен один и тот же идентификатор SSID. Что касается безопасности беспроводной сети, идентификатор SSID по умолчанию TP-LINK\_XXXXXX (XXXXXX – последние шесть уникальных символов MAC-адреса маршрутизатора). Данное поле является чувствительным к регистру. Например, *TEST* и *test* – это РАЗНЫЕ значения.
- ¾ **Регион** Выберите соответствующее значение из выпадающего списка. В данном поле указывается регион, где функция беспроводной передачи данных может быть использована. Использование данной функции в регионах, не указанных в списке, может быть незаконным. Если вашей страны или региона нет в списке, обратитесь за помощью в местное правительственное агентство.

После того, как регион был выбран, нажмите кнопку **Сохранить**. В появившемся информационном окне нажмите кнопку **OK**.

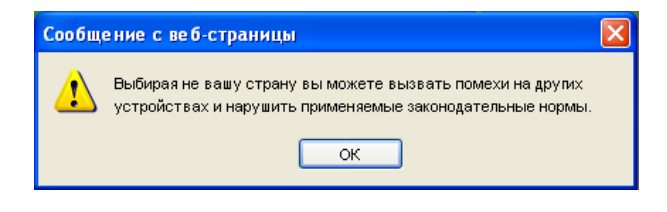

Информационное окно

## ) **Примечание:**

Из-за требований местного законодательства у версии для Северной Америки отсутствует опция выбора региона.

 $\geq$  **Режим** – Выберите соответствующий режим. Значение по умолчанию 11ban mixed

**Только 11b –** Выберите, если все беспроводные клиенты поддерживают стандарт 802.11b.

**Только 11g** – Выберите, если все беспроводные клиенты поддерживают стандарт 802.11g.

**Только 11n** - Выберите, если все беспроводные клиенты поддерживают стандарт 802.11n.

**11bg смешанный** - Выберите, если используете беспроводные клиенты, поддерживающие стандарты 802.11b and 802.11g.

**11bgn смешанный** – Выберите, если используете беспроводные клиенты, поддерживающие стандарты 802.11b, 11g, и 11n.

Выберите нужный режим беспроводной передачи данных. Если выбран 802.11g, то только беспроводные станции стандарта 802.11g смогут подключаться к маршрутизатору. При выборе 802.11n только беспроводные станции стандарта 802.11n смогут подключаться к точке доступа. Настоятельно рекомендуется выбрать режим **802.11bgn**, чтобы все беспроводные станции стандартов 802.11b, 802.11g и 802.11n смогли подключаться к маршрутизатору.

¾ **Ширина канала** – Выберите ширину канала из выпадающего списка. По умолчанию установлено Автоматически. В этом случае регулировка ширины канала для клиентов производится автоматически.

## ) **Примечание:**

Если в поле **Режим** выбрано **Только 11b**, **Только 11g** или **11bg смешанный**, поле **Ширина канала** станет серого цвета, и в нем появится значение 20Мгц, которое нельзя будет изменить.

- ¾ **Канал** В данном поле выставляется рабочая частота, которую вы собираетесь использовать. По умолчанию стоит режим **Авто,** таким образом, точка доступа самостоятельно в автоматическом режиме выберет наиболее подходящий канал**.** Беспроводной канал следует менять только в том случае, если вы наблюдаете проблемы, связанные с интерференцией с другой точкой доступа, расположенной рядом с вашим оборудованием.
- ¾ **Максимальная скорость передачи (Тх)** В данном поле вы можете ограничить максимальную скорость передачи данных маршрутизатора (Tx).

- ¾ **Включить беспроводное вещание** Беспроводной режим маршрутизатора может быть включен или отключен для обеспечения беспроводного доступа беспроводных станций. Беспроводное вещание может быть включено/выключено только с помощью кнопки WIFI ON/OFF на маршрутизаторе.
- ¾ **Включить широковещание SSID** Когда беспроводные клиенты проводят поиск беспроводной сети, к которой они хотят подключится, они увидят идентификатор SSID, посылаемый маршрутизатором. Если вы отметите галочкой ячейку **Включить широковещание SSID**, то беспроводной маршрутизатор будет открыто в широкополосном режиме передавать своё имя (SSID).
- ¾ **Включить WDS**  Эта опция включает WDS. С помощью данной функции маршрутизатор может объединить мостом две и более беспроводные локальные сети. Если данная ячейка отмечена галочкой, то вам будет необходимо указать ряд параметров, как показано на рисунке ниже (Рис. 4-17). Проверьте правильность настроек.

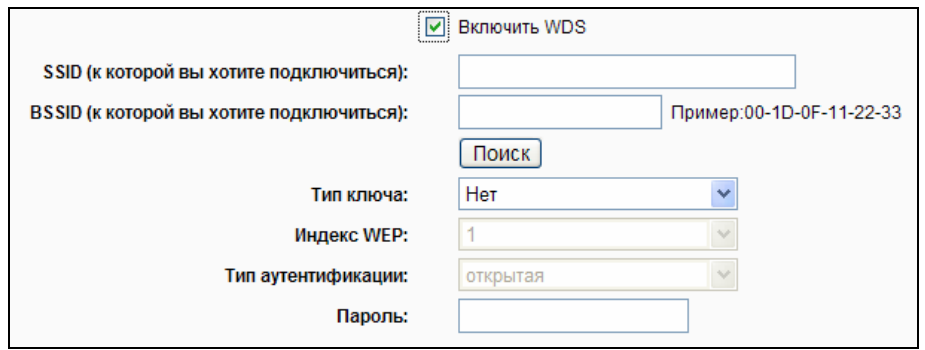

Рис. 4-18

- ¾ **SSID (к которой вы хотите подключиться)** Имя SSID Точки доступа, к которой ваш маршрутизатор будет подключен в режиме клиента. Вы также можете воспользоваться функцией поиска для выбора имени SSID, к которому вы хотите присоединиться.
- ¾ **BSSID (к которой вы хотите подключиться)** Имя BSSID Точки доступа, к которой ваш маршрутизатор будет подключен в режиме клиента. Вы также можете воспользоваться функцией поиска для выбора имени BSSID, к которому вы хотите присоединиться
- ¾ **Поиск** Нажмите данную кнопку для поиска Точек доступа, которые в данном районе работают на текущей частоте.
- ¾ **Тип ключа** Данную опцию следует настраивать в соответствии с параметрами безопасности Точки доступа. Настоятельно рекомендуется выставить тип защиты, соответствующий типу защиты вашей Точки доступа

- ¾ **Индекс WEP** Данная опция используется только в том случае, если в качестве типа ключа выбрано шифрование WEP (ASCII) или WEP (HEX). Данный параметр указывает на индекс ключа WEP.
- ¾ **Тип аутентификации** Данная опция используется в том случае, если в качестве типа ключа выбрано шифрование WEP (ASCII) или WEP (HEX). Данный параметр указывает на тип аутентификации Корневой Точки доступа.
- ¾ **Пароль** Если Точка доступа вашего маршрутизатора для подключения требует пароль, вам необходимо ввести пароль в данном поле.

# **4.6.2 Защита беспроводного режима**

Выбрав **Беспроводной режим** - **Защита беспроводного режима**, вы можете настроить параметры безопасности вашей беспроводной сети.

У маршрутизатора имеется пять режимов обеспечения безопасности беспроводного режима - WEP (Wired Equivalent Privacy), WPA (Wi-Fi Protected Access), WPA2 (Wi-Fi Protected Access 2), WPA-PSK (Pre-Shared Key), WPA2-PSK (Pre-Shared Key).

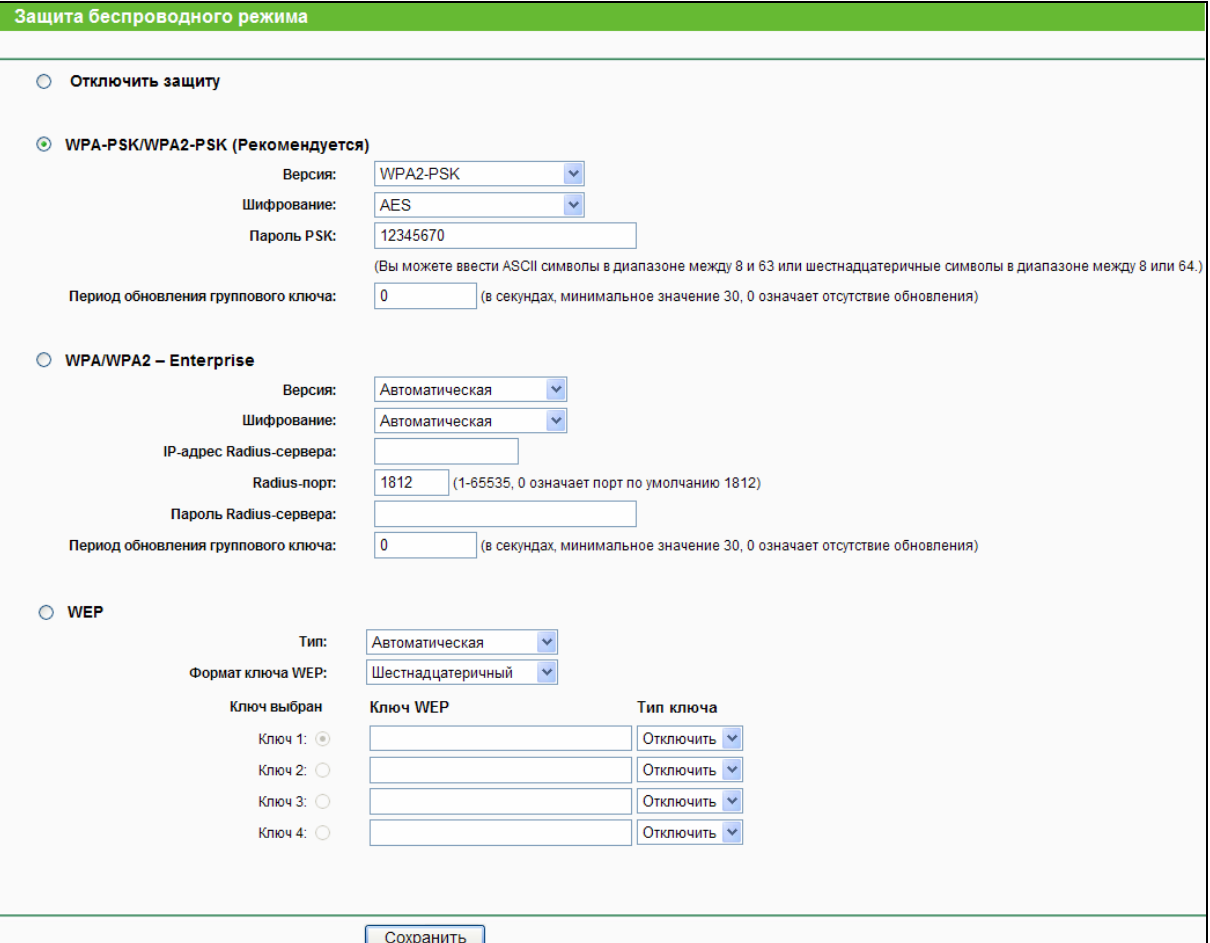

Рис. 4-19 ащита беспроводного режима

- ¾ **Отключить защиту** Если вы не хотите использовать защиту беспроводной сети, нажмите соответствующую радиокнопку. Настоятельно рекомендуется выбрать один из имеющихся режимов обеспечения безопасности.
- ¾ **WEP**  На основе стандарта IEEE 802.11. При выборе данного поля появится выделенная красным цветом надпись, как показано на Рис[. 4-20.](#page-50-0)

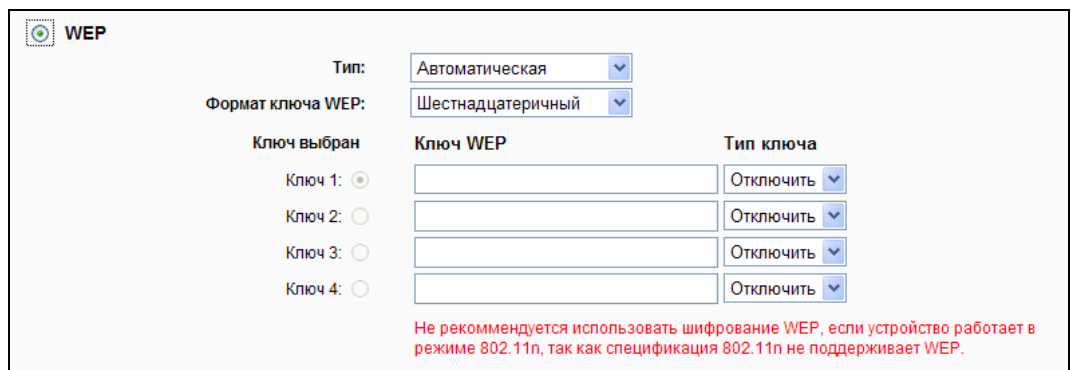

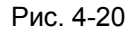

- <span id="page-50-0"></span>• **Тип** – Вы можете выбрать тип WEP-защиты из выпадающего списка. Значение по умолчанию **Автоматическая**. Автоматически выбирается один из вариантов аутентификации: **Общий ключ** или **Открытая система** в зависимости от возможностей и запроса беспроводной станции.
- **Формат ключа WEP** Вы можете выбрать кодировку **ASCII** или **Шестнадцатеричный** формат. Формат **ASCII** подходит под любую комбинацию символов клавиатуры в рамках заданной длины. **Шестнадцатеричный** формат подходит для любой комбинации шестнадцатеричных символов (0-9, a-f, A-F) в рамках заданной длины.
- **Ключ WEP**  Выберите один из четырех ключей и укажите WEP-ключ. Убедитесь в том, что данные значения одинаковы для всех беспроводных станций сети.
- **Тип ключа** Здесь можно указать длину WEP-ключа (64-, 128- или 152-битный). Значение "Отключено" означает, что запись с WEP-ключом является недействительной.

**64-битный** – Вы можете ввести 10 шестнадцатеричных символов (любая комбинация 0-9, a-f, A-F, нулевой ключ недопустим) или 5 символов в кодировке ASCII.

**128-битный** – Вы можете ввести 26 шестнадцатеричных символов (любая комбинация 0-9, a-f, A-F, нулевой ключ недопустим) или 13 символов в кодировке ASCII.

**152-битный**– Вы можете ввести 32 шестнадцатеричных символа (любая комбинация 0-9, a-f, A-F, нулевой ключ недопустим) или 16 символов в кодировке ASCII.

## ) **Примечание:**

Если Вы не установили ключ, то функция беспроводной защиты будет отключена, даже если Вы выбрали в качестве Типа Аутентификации Общий ключ.

- ¾ **WPA WPA2 Enterprise** На основе сервера Radius.
	- **Версия** здесь из выпадающего списка можно выбрать версию алгоритма шифрования WPA. Значение по умолчанию **Автоматически**. Это означает, что автоматически будет выбран режим **WPA** (Wi-Fi Protected Access) или **WPA2** (WPA version 2) в зависимости от возможностей беспроводной станции или запроса.
	- **Шифрование** Здесь можно выбрать значения **Автоматически**, **TKIP** или **AES.**

### ) **Примечание:**

Если вы нажмете радиокнопку **WPA/WPA2 – Enterprise** и затем выберите шифрование TKIP, вы увидите выделенную красным цветом надпись, как показано на Рис[. 4-21](#page-51-0).

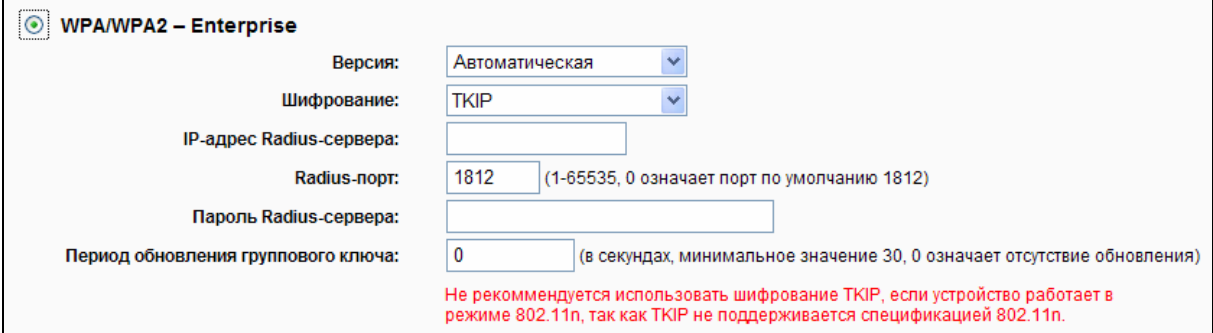

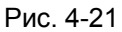

- <span id="page-51-0"></span>• **IP-адрес Radius-сервера** - Введите IP-адрес Radius-сервера.
- **Radius-порт** Введите порт, который будет использован Radius-сервером.
- **Пароль Radius-сервера** Введите пароль для Radius-сервера.
- **Период обновления группового ключа** Задайте в секундах интервал обновления группы ключей. Значение должно равняться 0 или 30 либо выше. Введите 0 для отключения обновления.
- ¾ **WPA-PSK/WPA2-PSK (рекомендуется)**  Это тип аутентификации WPA/WPA2 на основе совместно используемого пароля.
	- **Версия** Вы можете выбрать версию алгоритма шифрования WPA-PSK из выпадающего списка. Значение по умолчанию **Автоматически**. Это означает, что автоматически выбирается один из следующих режимов **WPA-PSK** (общий ключ WPA) или **WPA2-PSK** (общий ключ WPA2) в зависимости от возможностей и запроса беспроводной станции.

• **Шифрование** - При выборе **WPA-PSK** или **WPA** в качестве Типа аутентификации можно указать одно из следующих значений - **Автоматическая**, **TKIP** или **AES** в качестве алгоритма шифрования.

# ) **Примечание:**

При выборе поля **WPA-PSK/WPA2-PSK (рекомендуется)** и алгоритма шифрования TKIP появится выделенная красным цветом надпись, как показано на Рис[. 4-22.](#page-52-0)

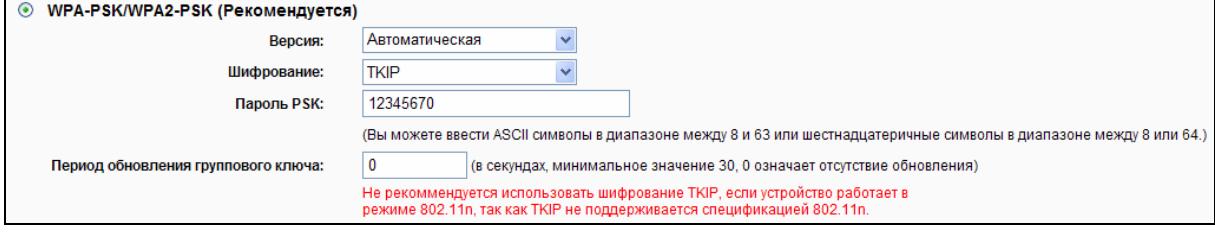

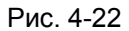

- <span id="page-52-0"></span>• **Пароль PSK** – Здесь можно указать пароль длиной от 8 до 63 символов в кодировке ASCII или от 8 до 64 шестнадцатеричных символов.
- **Период обновления группового ключа** Задайте в секундах интервал обновления группы ключей. Значение должно равняться 0 или 30 либо выше. Введите 0 для отключения обновления.

Не забудьте нажать кнопку Сохранить для сохранения ваших настроек на данной странице.

# **4.6.3 Фильтрация MAC-адресов**

Выбрав **Беспроводной режим - Фильтрация MAC-адресов**, вы сможете контролировать беспроводной доступ, настроив функцию **фильтрации по MAC-адресам** (Рис[. 4-23\)](#page-52-1).

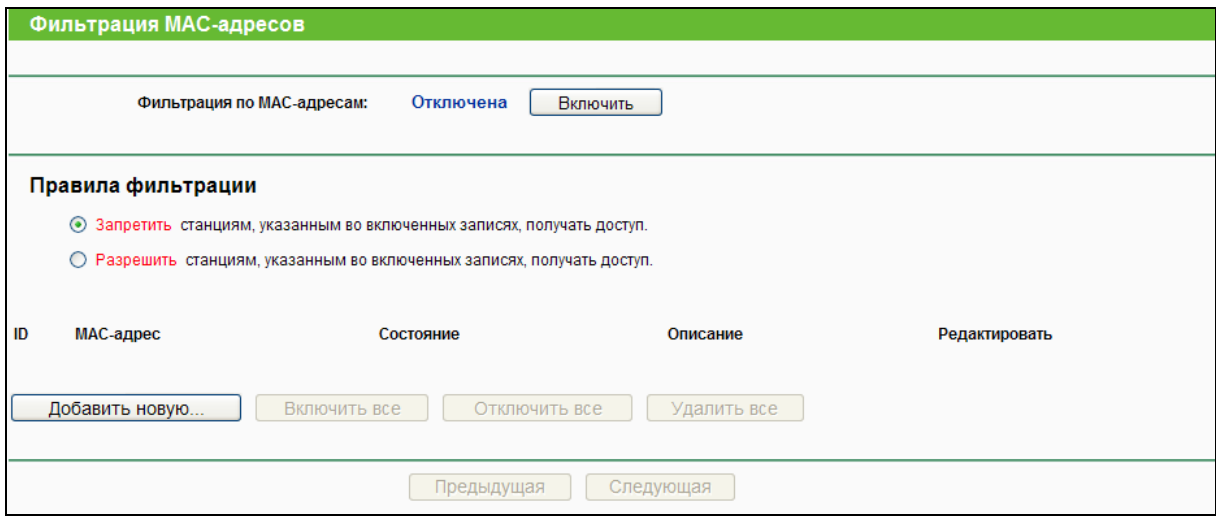

Рис. 4-23 Фильтрация MAC-адресов

<span id="page-52-1"></span>Чтобы активировать функцию, необходимо выбрать **Включить**. По умолчанию, установлено

значение **Отключена**.

- ¾ **MAC-адрес** MAC-адрес беспроводной станции, которая хочет получить доступ.
- ¾ **Состояние** Состояние данной записи, либо **Включена**, либо **Отключена**.
- ¾ **Описание** Простое описание данной беспроводной станции.

Чтобы добавить новую запись, нажмите кнопку **Добавить новую…** Откроется окно **Добавление или Внесение Изменений в Запись Беспроводной Фильтрации по MAC-адресам** (см. Рис[. 4-24](#page-53-0)):

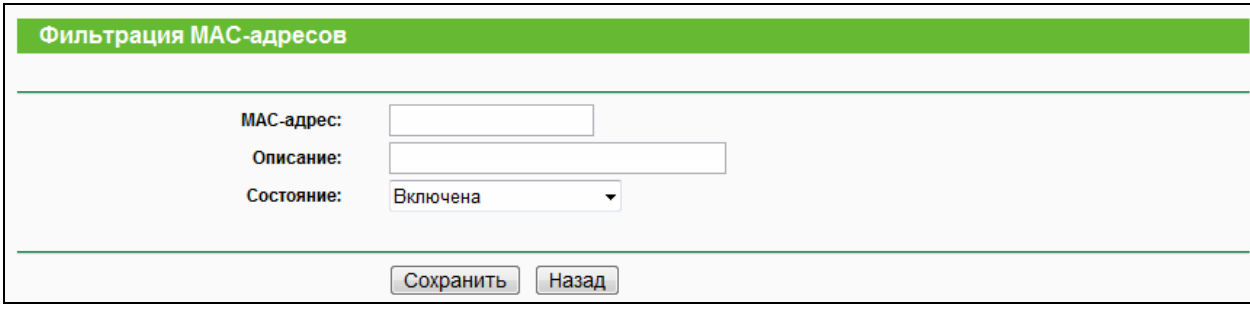

Рис. 4-24 Добавление или Внесение Изменений в Запись Беспроводной Фильтрации по MAC-адресам

# <span id="page-53-0"></span>**Чтобы добавить или изменить запись фильтрации по MAC-адресам, следуйте представленным ниже инструкциям:**

- 1. Введите соответствующий MAC-адрес в поле **MAC-адрес**. Формат MAC-адреса следующий: XX-XX-XX-XX-XX-XX (где X представляет собой любое шестнадцтеричное число). Например, 00-0A-EB-B0-00-0B.
- 2. Введите простое описание беспроводной станции в поле **Описание**. Например, Беспроводная станция A.
- 3. В поле **Состояние** из выпадающего списка выберите значение **Включена** или **Отключена.**
- 4. Нажмите кнопку **Сохранить** для сохранения данной записи.

## **Для изменения или удаления существующей записи:**

- 1. Выберите запись и нажмите кнопку **Редактировать**. Чтобы удалить запись, воспользуйтесь кнопкой **Удалить**.
- 2. Внесите необходимые изменения.
- 3. Нажмите кнопку **Сохранить** для сохранения настроек.

Нажав кнопку **Включить все**, вы сделаете все записи активными.

Нажав кнопку **Отключить все**, вы сделаете все записи неактивными.

Нажав кнопку **Удалить все**, вы удалите все записи.

Нажав кнопку **Следующая**, вы перейдете в следующее окно.

Нажав кнопку **Предыдущая,** вы вернетесь в предыдущее окно.

**Например**: Вы хотите предоставить доступ к маршрутизатору только для беспроводной станции А с MAC-адресом 00-0A-EB-B0-00-0B и беспроводной станции В с MAC-адресом 00-0A-EB-00-07-5F и запретить доступ к маршрутизатору всем прочим беспроводным станциям. Для этого в окне **Фильтрация МАС-адресов** необходимо сделать следующее:

- 1. Нажать кнопку **Включить**, чтобы активировать функцию.
- 2. Выберите поле "Разрешить станциям, указанным во включенных записях, получать доступ" для **Правил фильтрации.**
- 3. Удалите или отключите все записи (если таковые имеются).
- 4. Нажмите кнопку **Добавить новую…**
	- 1) В поле **МАС-адрес** введите МАС-адрес 00-0A-EB-B0-00-0B/00-0A-EB-00-07-5F.
	- 2) В поле **Описание** укажите беспроводную станцию A/B.
	- 3) В поле **Состояние** из выпадающего списка выберите значение **Включено.**
	- 4) Нажмите **Сохранить.**
	- 5) Нажмите **Назад.**

Правила фильтрации должны выглядеть следующим образом:

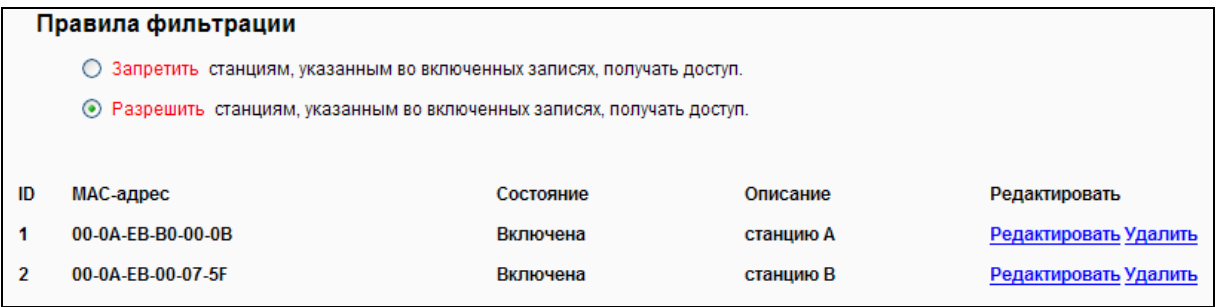

# **4.6.4 Расширенные настройки**

Выбрав **Беспроводной режим - Расширенные настройки**, вы можете настроить расширенные настройки беспроводной сети.

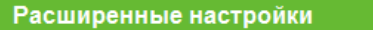

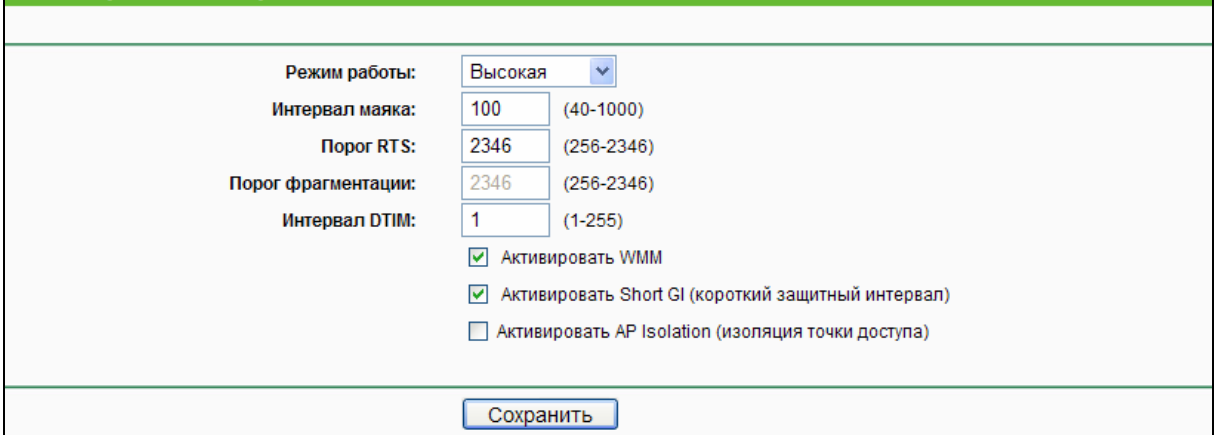

Рис. 4-25 Расширенные настройки

- ¾ **Peжим paбoты** Здесь вы можете установить мощность передающего сигнала маршрутизатора. Исходя из ваших потребностей вы можете выбрать Высокий, Средний и Низкий уровень мощности передачи. Рекомендуется использовать Высокий уровень; он установлен по умолчанию.
- ¾ **Интервал маяка** Сигнальными пакетами называются пакеты, которые маршрутизатор направляет для синхронизации беспроводной сети. Интервал сигнального пакета определяет временной интервал отправки сигнальных пакетов. Вы можете выставить значения в интервале 40-1000 милисекунд. По умолчанию стоит 100.
- ¾ **Порог RTS –** Здесь вы можете установить порог RTS (Запрос готовности). Если пакет больше размера, установленного порогом RTS , то маршрутизатор будет направлять блоки RTS на определённую принимающую станцию и согласовывать отправку блоков данных. По умолчанию установлено значение 2346.
- ¾ **Порог фрагментации** Данная величина представляет собой максимальный размер, после которого пакеты будут подвергаться фрагментации. Установление слишком низкого порога фрагментации может привести к снижению производительности сети из-за избыточного количества пакетов. В качестве рекомендованной величины предлагается 2346; данная величина установлена по умолчанию.
- ¾ **Интервал DTIM** Данная величина определяет интервал отправки Сообщения о Доставке Трафика (DTIM). Поле DTIM является полем обратного отсчета, информирующим клиентов следующего окна для прослушивания широковещательных или многоадресных сообщений. Когда маршрутизатор сохраняет в буфер широковещательные или многоадресные сообщения для ассоциированных клиентов, он отправляет следующее DTIM со значением интервала DTIM. Вы можете

выставить значение в диапазоне между 1-255 интервалами сигнального пакета. По умолчанию установлено значение 1, что означает, что интервал DTIM равен Интервалу отправки сигнального пакета.

- ¾ **Активировать WMM** Функция WMM обеспечивает первоочередную отправку сообщений с высоким приоритетом. Настоятельно рекомендуется включить данную функцию.
- ¾ **Активировать Short GI** Данная функция также рекомендована, поскольку позволяет увеличить пропускную способность за счёт снижения длительности полосы расфильтровки.
- ¾ **Активировать AP Isolation** Данная функция позволяет изолировать беспроводные станции сети друг от друга. В этом случае беспроводные устройства будут взаимодействовать с маршрутизатором и не смогут взаимодействовать друг с другом. Чтобы активировать функцию изоляции точки доступа, отметьте соответствующую ячейку. По умолчанию данная функция отключена.

# ) **Примечание:**

Если параметры настроек на данной странице вам не знакомы, настоятельно рекомендуется оставить значения, установленные по умолчанию, поскольку неверная установка параметров может привести к снижению производительности беспроводной сети.

# **4.6.5 Статистика беспроводного режима**

Выбрав **Беспроводной режим - Статистика беспроводного режима**, вы можете просмотреть информацию по MAC-адресу, текущему состоянию, полученным и отправленным пакетам для каждой подключенной беспроводной станции.

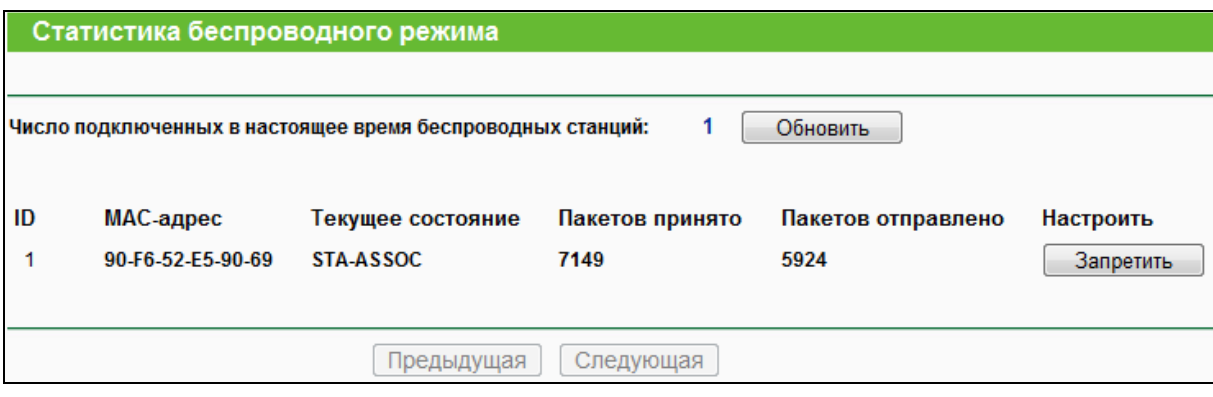

Рис. 4-26 Статистика беспроводного режима

¾ **MAC-адрес** – MAC-адрес подключенной беспроводной станции

- ¾ **Текущее состояние** Рабочее состояние подключенной беспроводной станции, один из вариантов: **STA-AUTH/STA-ASSOC/STA-JOINED/WPA/WPA-PSK/WPA2/WPA2-PSK/ AP-UP/AP-DOWN/Отключено**
- ¾ **Пакетов принято** Количество пакетов, полученных подключенной беспроводной станцией
- ¾ **Пакетов отправлено** Количество пакетов, отправленных подключенной беспроводной станцией

Вы не можете вносить изменения в данные, представленные в данном окне. Чтобы обновить информацию в окне, нажмите кнопку **Обновить.**

Если количество подключенных беспроводных станций в списке выходит за пределы одной страницы, нажмите кнопку **Следующая**, чтобы перейти на следующую страницу, и нажмите кнопку **Предыдущая**, чтобы перейти на предыдущую страницу.

# ) **Примечание:**

Эта страница обновляется автоматически каждые 5 секунд.

# **4.7 DHCP**

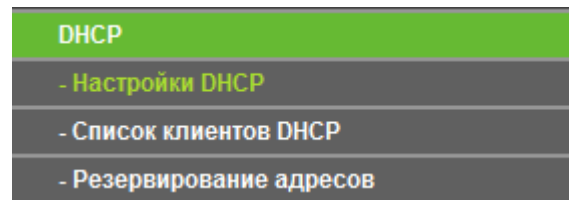

Рис. 4-27 Меню DHCP

<span id="page-57-0"></span>В меню DHCP содержатся три подменю (см. Рис[. 4-27](#page-57-0)) – **Настройки DHCP**, **Список клиентов DHCP** и **Резервирование адресов**. Выберите одно из них для настройки соответствующей функции.

# **4.7.1 Настройки DHCP**

Выбрав **DHCP - Настройки DHCP**, вы можете настроить параметры работы DHCP-сервера (см. Рис[. 4-28](#page-58-0)). По умолчанию маршрутизатор действует как DHCP-сервер (DHCP - это протокол динамической конфигурации сетевого узла) и обеспечивает конфигурацию TCP/IP для всех подключенных к нему компьютеров локальной сети.

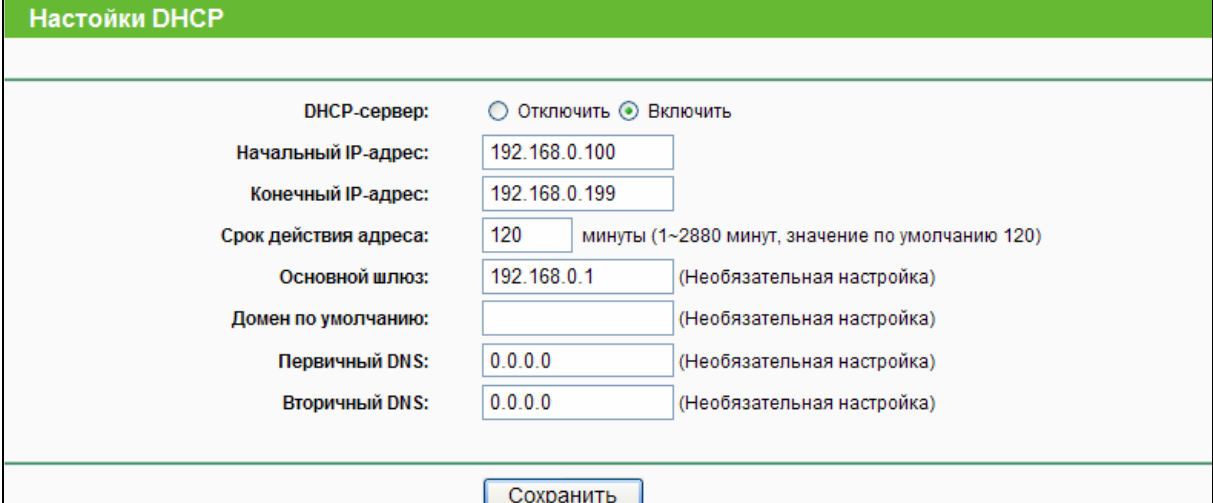

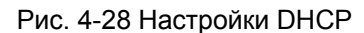

- <span id="page-58-0"></span>¾ **DHCP-сервер – Включить** или **Отключить** сервер. Если вы хотите отключить его, в вашей сети должен быть другой DHCP-сервер, в противном случае вы должны будете указать IP-адрес компьютера вручную.
- ¾ **Начальный IP-адрес** Укажите IP-адрес, с которого DHCP-сервер будет присваивать IP-адреса. По умолчанию это 192.168.0.100
- ¾ **Конечный IP-адрес** Укажите конечный IP-адрес диапазона, используемого DHCP-сервером при присвоении IP-адресов. По умолчанию используется значение 192.168.0.199
- ¾ **Срок действия адреса** Это промежуток времени, в течение которого сетевой пользователь может подключаться к маршрутизатору, используя текущий динамический IP-адрес. Срок действия адреса указывается в минутах. По истечении данного периода пользователю автоматически будет присвоен новый динамический IP-адрес. Значение лежит в пределах от 1~2880 минут. Значение по умолчанию 120 минут.
- ¾ **Основной шлюз** (Необязательное поле) Предлагается указать IP-адрес LAN-порта маршрутизатора. Значение по умолчанию 192.168.0.1.
- ¾ **Домен по умолчанию** (Необязательное поле) Здесь можно указать доменное имя для вашей сети.
- ¾ **Первичный DNS** (Необязательное поле) Здесь можно указать IP-адрес DNS-сервера, полученный от поставщика Интернет-услуг. Или обратитесь к своему поставщику Интернет-услуг и уточните эти данные.
- ¾ **Вторичный DNS** (Необязательное поле) Здесь можно указать IP-адрес другого DNS-сервера, если вы получили от поставщика Интернет-услуг адреса двух серверов.

# ) **Примечание:**

Для использования функции DHCP-сервера необходимо для всех компьютеров локальной сети выбрать режим "Получить IP-адрес автоматически".

# **4.7.2 Список клиентов DHCP**

Выбрав **DHCP - Список клиентов DHCP**, вы можете просматривать информацию по всем клиентам маршрутизатора (Рис[. 4-29\)](#page-59-0).

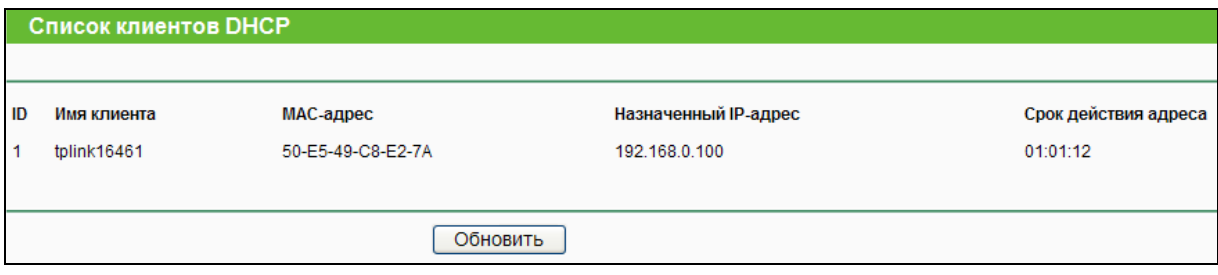

Рис. 4-29 Список клиентов DHCP

- <span id="page-59-0"></span>¾ **Имя клиента** – имя DHCP-клиента
- ¾ **MAC-адрес** MAC-адрес DHCP-клиента
- ¾ **Назначенный IP-адрес** Присвоенный маршрутизатором IP-адрес DHCP-клиента
- ¾ **Срок действия адреса** Срок действия адреса DHCP-клиента. После истечения срока действия пользователю автоматически присваивается новый динамический IP-адрес.

Указанные выше значения не могут быть изменены в этом окне. Чтобы обновить страницу и получить информацию по подключенным на данный момент устройствам кликните по кнопке **Обновить**.

# **4.7.3 Резервирование адресов**

Выбрав **DHCP - Резервирование адресов**, вы можете просматривать и добавлять зарезервированные адреса клиентов через следующее окно (см. Рис[. 4-30\)](#page-60-0). Когда вы указываете зарезервированный IP-адрес для компьютера локальной сети, этот компьютер будет всегда получать один и тот же IP-адрес каждый раз при обращении к DHCP-серверу. Зарезервированный IP-адрес нужно назначать серверам, требующим постоянных настроек IP-параметров.

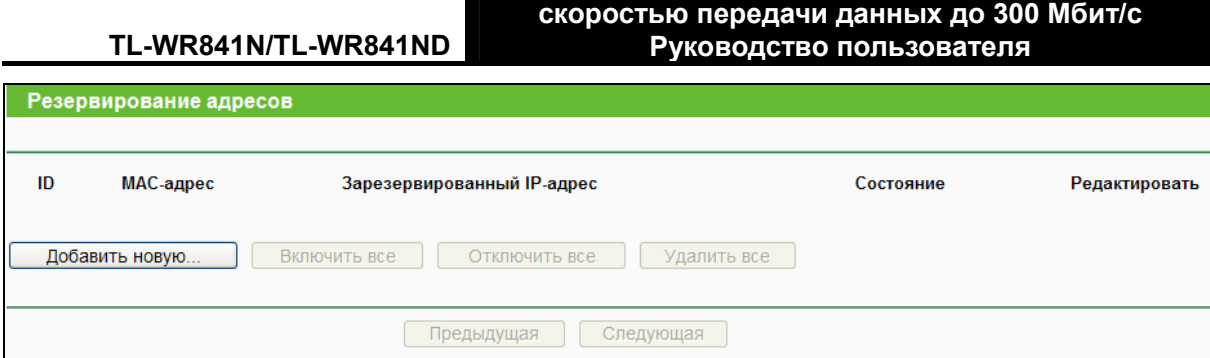

**Беспроводной маршрутизатор серии N со**

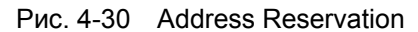

- <span id="page-60-0"></span>¾ **MAC-адрес** – MAC-адрес компьютера, для которого вы хотите зарезервировать IP-адрес.
- ¾ **Зарезервированный IP-адрес** IP-адрес, зарезервированный маршрутизатором.
- ¾ **Состояние** Состояние записи **Включено** или **Отключено**.

## **Чтобы зарезервировать IP-адреса необходимо сделать следующее:**

- 1. Нажмите кнопку **Добавить новую…** . Должно появиться окно, как показано на [Рис](#page-60-1). [4-31.](#page-60-1)
- 2. Введите MAC-адрес (в формате XX-XX-XX-XX-XX-XX) и IP-адрес (в десятичном формате с разделительными точками) компьютера, для которого вы хотите зарезервировать IP-адрес.
- 3. Нажмите кнопку **Сохранить**.

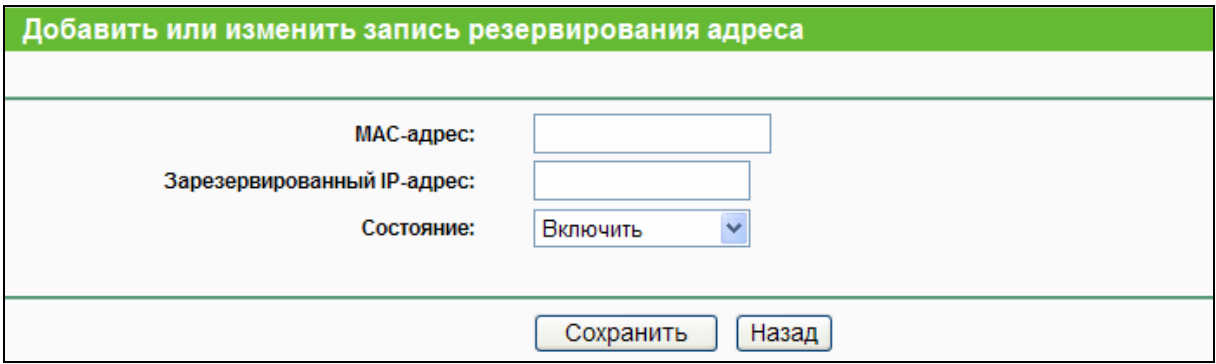

Рис. 4-31 Добавить или изменить запись резервирования адреса

## <span id="page-60-1"></span>**Чтобы изменить или удалить имеющуюся запись:**

- 1. Выберите запись и нажмите кнопку **Редактировать**. Если вы хотите удалить запись, воспользуйтесь кнопкой **Удалить.**
- 2. Внесите необходимые изменения.
- 3. Нажмите кнопку **Сохранить**.

Чтобы активировать/деактивировать все записи, воспользуйтесь кнопкой **Включить/Отключить все.**

Чтобы удалить все записи, воспользуйтесь кнопкой **Удалить все**.

Нажав кнопку **Следующая**, вы перейдете в следующее окно, а выбрав кнопку **Предыдущая**, вернетесь в предыдущее окно.

# **4.8 Переадресация**

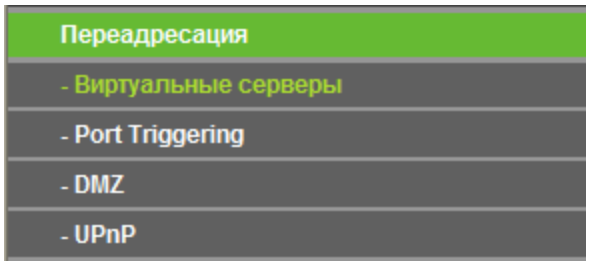

<span id="page-61-0"></span>Рис. 4-32 Меню Переадресация

В меню Переадресация содержатся четыре подменю (см. Рис[. 4-32](#page-61-0)) – **Виртуальные серверы**, **Port Triggering**, **DNZ** и **UPnP**. Для настройки нужной функции выберите одно из них.

# **4.8.1 Виртуальные серверы**

Выбрав **Переадресация - Виртуальные серверы**, вы можете просматривать и добавлять виртуальные серверы, как показано на Рис[. 4-33.](#page-61-1) Виртуальные серверы могут быть использованы для настройки общих сервисов вашей локальной сети, таких как DNS, Email и FTP. Виртуальный сервер определяется как сервисный порт, и все запросы из Интернет к этому сервису будут перенаправлены на компьютер, обозначенный IP-адресом сервера. Компьютер, использующий виртуальный сервер, должен располагать статическим или фиксированным IP-адресом, так как. IP-адрес может меняться в процессе работы функции DHCP.

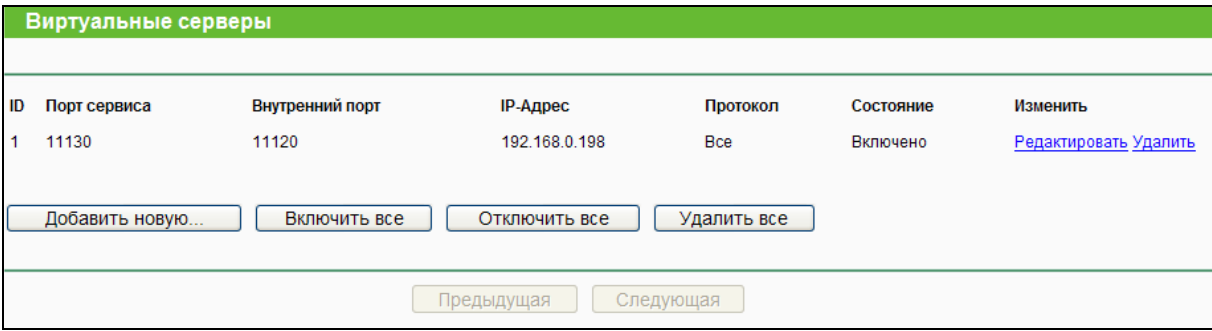

Рис. 4-33 Виртуальные серверы

- <span id="page-61-1"></span>¾ **Порт сервиса** - Количество внешних портов. Вы можете ввести порт сервиса или диапазон портов сервиса (в формате XXX - YYY, где XXX начальный порт, а YYY конечный порт).
- ¾ **Внутренний порт** Номер внутреннего сервисного порта компьютера, использующего сервисное приложение. Вы можете оставить это поле пустым, если **Внутренний порт** совпадает с **Портом сервиса**, или указать номер порта, если Порт сервиса один.
- ¾ **IP-адрес** IP-адрес компьютера, на котором запущено приложение сервиса.

- Протокол Протокол, используемый для данного приложения; либо ТСР, UDP или  $\blacktriangleright$ Все (все протоколы, поддерживаемые Маршрутизатором).
- Состояние Состояние данной записи, Включено или Отключено.  $\blacktriangleright$
- Изменить Для изменения или удаления текущей записи.  $\blacktriangleright$

## Для настройки записи виртуального сервера:

- 1. Нажмите кнопку Добавить новую... . Должно открыться окно, как представлено на Рис. 4-34.
- 2. В списке Стандартный порт сервиса Выберите сервисный порт, который вы хотите использовать. Если в этом списке отсутствует необходимое наименование, укажите номер сервисного порта или диапазон портов в поле Порт сервиса.
- 3. В поле **IP-адрес** укажите IP-адрес компьютера.
- 4. Укажите протокол, используемый приложением. Варианты: ТСР, UDP или Все.
- 5. Выберите опцию Включено в выпадающем списке Состояние.
- 6. Нажмите кнопку Сохранить.

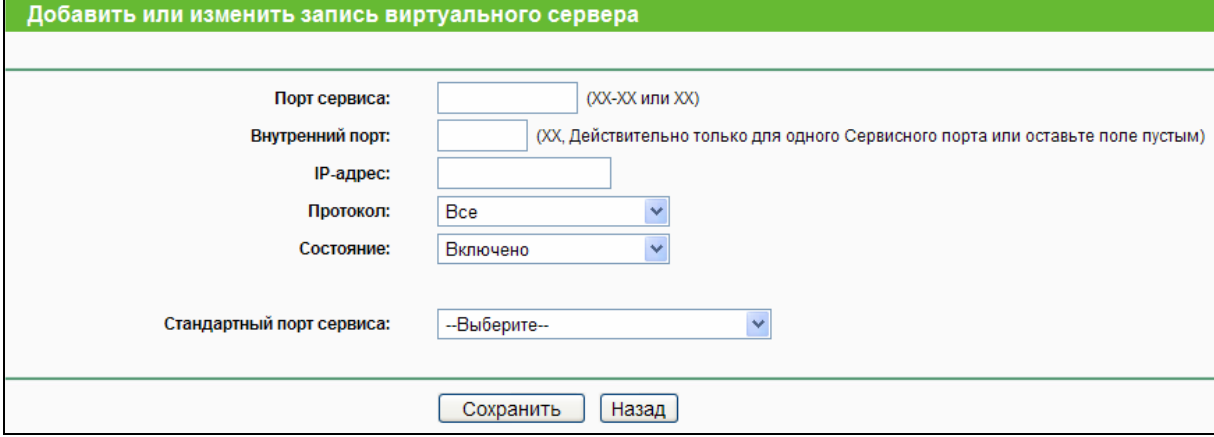

Рис. 4-34 Добавить или изменить запись виртуального сервера

## <span id="page-62-0"></span>*•* Примечание:

Возможна ситуация, когда на вашем компьютере или сервере предлагается более одного сервиса. В таком случае выберите другой сервис и введите тот же IP-адрес для данного компьютера или сервера.

## Для изменения или удаления существующей записи следует:

- 1. В столбце Изменить нажмите Редактировать для изменения или Удалить для удаления.
- 2. Отредактируйте информацию.
- 3. Нажмите кнопку Сохранить.

Чтобы включить/отключить все записи. воспользуйтесь кнопкой Включить все/Отключить BCe.

Беспроводной маршрутизатор серии N со скоростью передачи данных до 300 Мбит/с Руководство пользователя

Нажмите кнопку Удалить все для удаления всех записей.

Нажмите кнопку Следующая, для перехода на следующую страницу; нажмите кнопку Предыдущая для возвращения на предыдущую страницу.

## *<u>• Примечание:</u>*

Если в качестве сервисного порта виртуального сервера указано значение 80, в окне Безопасность - Удаленное управление должно быть указано любое значение кроме 80, например 8080. В противном случае при отключении виртуального сервера может возникнуть конфликт.

# 4.8.2 Port Triggering

Выбрав Переадресация - Port Triggering, вы можете просматривать и вносить изменения в окне Port Triggering (Рис. 4-35). Некоторые приложения, как например онлайн-игры, видеоконференции, Интернет-телефония и т.д., требуют наличия параллельных подключений. Такие приложения не могут работать только с одним маршрутизатором NAT. Функция запуска портов используется, чтобы некоторые из этих приложений могли работать с маршрутизатором NAT.

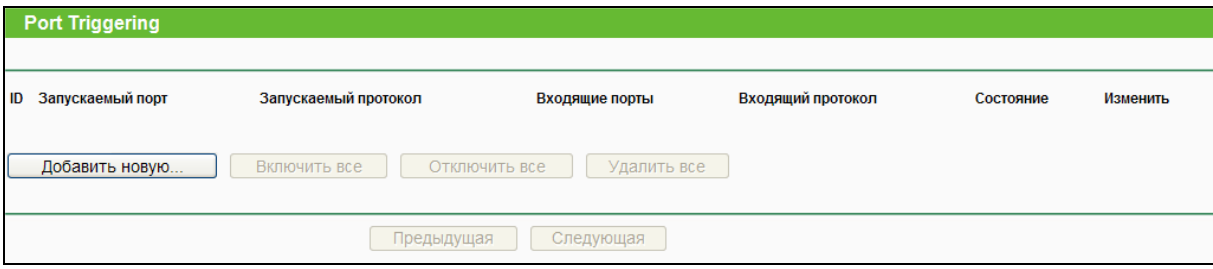

Puc. 4-35 Port Triggering

<span id="page-63-0"></span>После настройки все происходит следующим образом:

- 1. Узел локальной сети создает исходящее подключение к внешнему узлу, используя в качестве порта назначения порт, номер которого указан в поле Запускаемый порт.
- 2. Маршрутизатор делает запись об этом подключении, открывает входящий порт или порты, прикрепленные к этой записи в таблице Запуск портов, и связывает их с узлом локальной сети.
- 3. В случае необходимости внешний узел может подключаться к узлу локальной сети через один из портов, указанных в поле Входящие порты.
- Запускаемый порт это порт для исходящего трафика. Исходящее подключение  $\blacktriangleright$ через этот порт активирует данное правило.
- Запускаемый протокол это протокол, используемый портами запуска. Значения:  $\blacktriangleright$ **TCP, UDP или Все** (все протоколы, поддерживаемые маршрутизатором).
- $\blacktriangleright$ Входящие порты - это порт или диапазон портов, используемых удаленной системой при ответе на исходящий запрос. Запрос через один из данных портов будет

перенаправлен на компьютер, активировавший данное правило. Вы можете указать не более 5 груп портов (или секций портов). Группы портов разделяются знаком ".". Например, 2000-2038, 2046, 2050-2051, 2085, 3010-3030.

- Входящий протокол Протокол, используемый для входящего порта. Варианты: ТСР,  $\blacktriangleright$ **UDP или BCE** (все протоколы, поддерживаемые маршрутизатором).
- Состояние состояние записи. "Включено" означает, что запись активна.  $\blacktriangleright$
- Изменить изменить или удалить существующую запись.  $\mathbf{z}$
- Общие приложения часто используемые приложения, содержащиеся в  $\Delta$ выпадающем списке в разделе "Входящий протокол".

# Чтобы создать новое правило, необходимо.

- 1. Нажмите кнопку **Добавить новую...** Должно открыться окно, как представлено на Рис. 4-36.
- 2. Из выпадающего списка Общие приложения выберите общее приложение, после чего поля Запускаемый порт и Входящий порт будут заполнены автоматически. Если в поле Общие приложения отсутствует нужное наименование, следует вручную заполнить поля Запускаемый порт и Входящие порты.
- 3. Из выпадающего списка Запускаемый протокол выберите протокол, используемый для Запускаемый порт: TCP, UDP, или Все.
- Из выпадающего списка Входящий протокол выберите протокол, используемый для  $\overline{4}$ диапазона Входящих портов: ТСР, UDP, или Все.
- 5. В поле Состояние в выпадающем списке выберите значение Включено.
- 6. Чтобы сохранить новое правило, нажмите кнопку Сохранить.

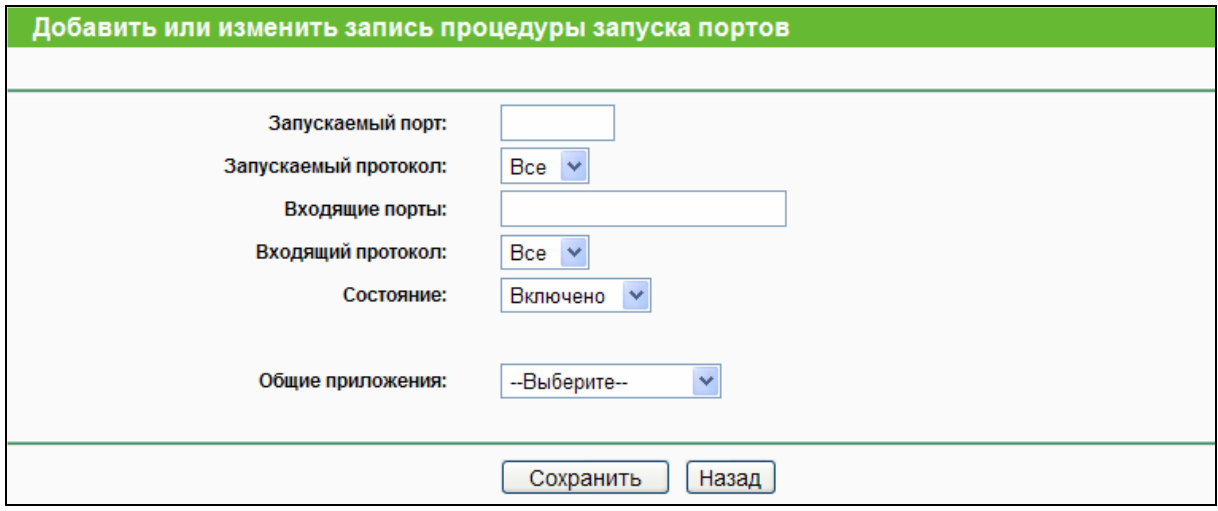

Рис. 4-36 Добавить или изменить запись процедуры запуска портов

<span id="page-64-0"></span>Чтобы изменить или удалить существующую запись:

- 1. В столбце Изменить выберите запись и кликните по кнопке Редактировать для изменения записи. Если вы хотите удалить запись запись, воспользуйтесь кнопкой Удалить.
- 2. Отредактируйте запись.
- 3. Нажмите Сохранить.

Нажав кнопку Включить все. вы активируете все записи

Нажав кнопку Отключить все, вы сделаете все записи неактивными.

Нажав кнопку Удалить все, вы удалите все записи.

## **<sup>•</sup>** Примечание:

- 1. При подключении запуска соответствующие открытые порты будут закрыты.
- 2. Каждое правило может использоваться только одним узлом локальной сети за раз. Подключение запуска других узлов локальной сети будет запрещено.
- 3. Значения, указанные в поле Входящие порты, не должны накладываться.

# 4.8.3 DMZ

Выбрав Переадресация - DMZ, вы можете просматривать и настраивать параметры узла DMZ (см. Рис. 4-37). Функция DMZ позволяет создавать особый сетевой сегмент для узла локальной сети, обращающегося к таким Интернет-ресурсам как онлайн-игры или видеоконференции. При этом маршрутизатор переадресует пакеты всех сервисов на узел DMZ. У компьютера, назначенного в качестве узла DMZ, функция клиент DHCP должна быть отключена, а также ему должен быть присвоен новый статический IP-адрес, так как его IP-адрес может меняться при использовании функции DHCP.

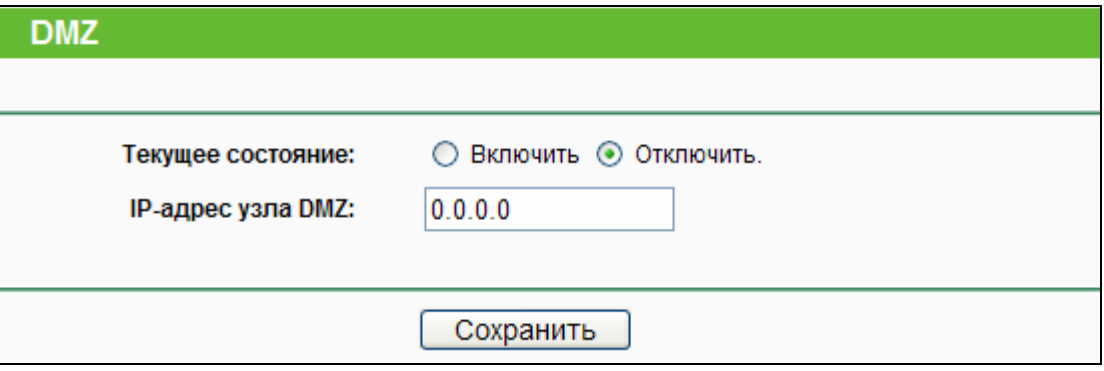

Рис. 4-37 DMZ

## <span id="page-65-0"></span>Чтобы назначить компьютер или сервер в качестве сервера DMZ:

- 1. Нажмите кнопку Включить.
- 2. Введите IP-адрес компьютера локальной сети, который будет действовать в качестве узла DMZ, в поле IP-адрес узла DMZ.

## 3. Нажмите кнопку Сохранить.

## **© Примечание:**

После установки параметров узла DMZ, соответствующий межсетевой экран работать не будет.

## 4.8.4 UPnP

Выбрав Переадресация  $\rightarrow$  UPnP вы сможете просматривать информацию по протоколу UPnP (Universal Plug and Play), как показано на Рис. 4-38. Функция позволяет таким устройствам как компьютеры с подключением к Интернет при необходимости обращаться к ресурсам локальных узлов. Устройства с поддержкой протокола UPnP могут быть автоматически обнаружены приложением UPnP-сервиса локальной сети.

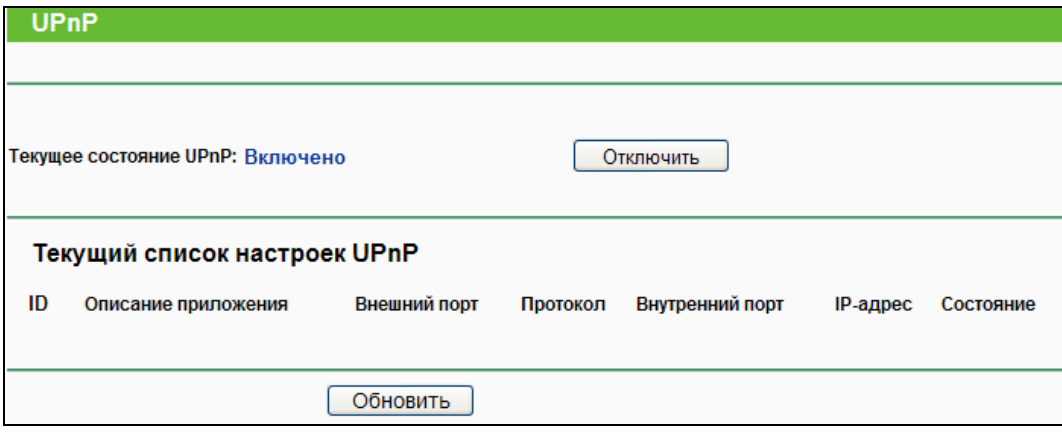

Рис. 4-38 UPnP

- <span id="page-66-0"></span>> Текущее состояние UPnP - Включение/Выключение функции при помощи кнопок Включить и Отключить.
- Текущий список настроек UPnP Эта таблица содержит следующую информацию:  $\blacktriangleright$ 
	- Описание приложения Описание, полученное от приложения, при UPnP-запросе.
	- Внешний порт Внешний порт, открываемый маршрутизатором для приложения.
	- Протокол Тип протокола, который маршрутизатор открывает для приложения.
	- Внутренний порт Внутренний порт, который маршрутизатор открывает для локального узла
	- **IP-адрес** IP-адрес устройства с поддержкой протокола UPnP, которое в данный момент обрашается к маршрутизатору.
	- Состояние В этом поле отображается информация по состоянию порта. Значение "Вкл." означает, что порт все еще активен. В противном случае порт неактивен.

Кликните по кнопке Обновить, чтобы обновить Текущий список настроек UPnP.

# **4.9 Безопасность**

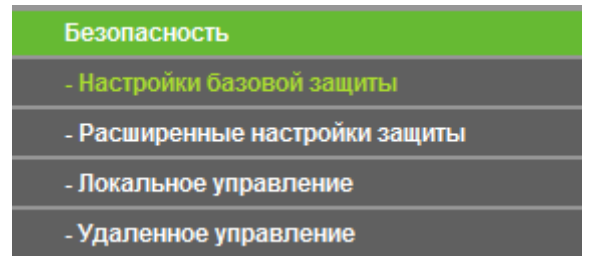

Рис. 4-39 Меню Безопасность

<span id="page-67-0"></span>Меню Безопасность содержит четыре подменю (см. Рис[. 4-39](#page-67-0)) – **Настройки базовой защиты**, **Расширенные настройки защиты**, **Локальное управление** и **Удаленное управление**. Для настройки нужной функции выберите соответствующий раздел.

# **4.9.1 Настройки базовой защиты**

Выбрав **Безопасность – Настройки базовой защиты,** вы можете выполнить базовые настройки безопасности (Рис[. 4-40](#page-67-1)).

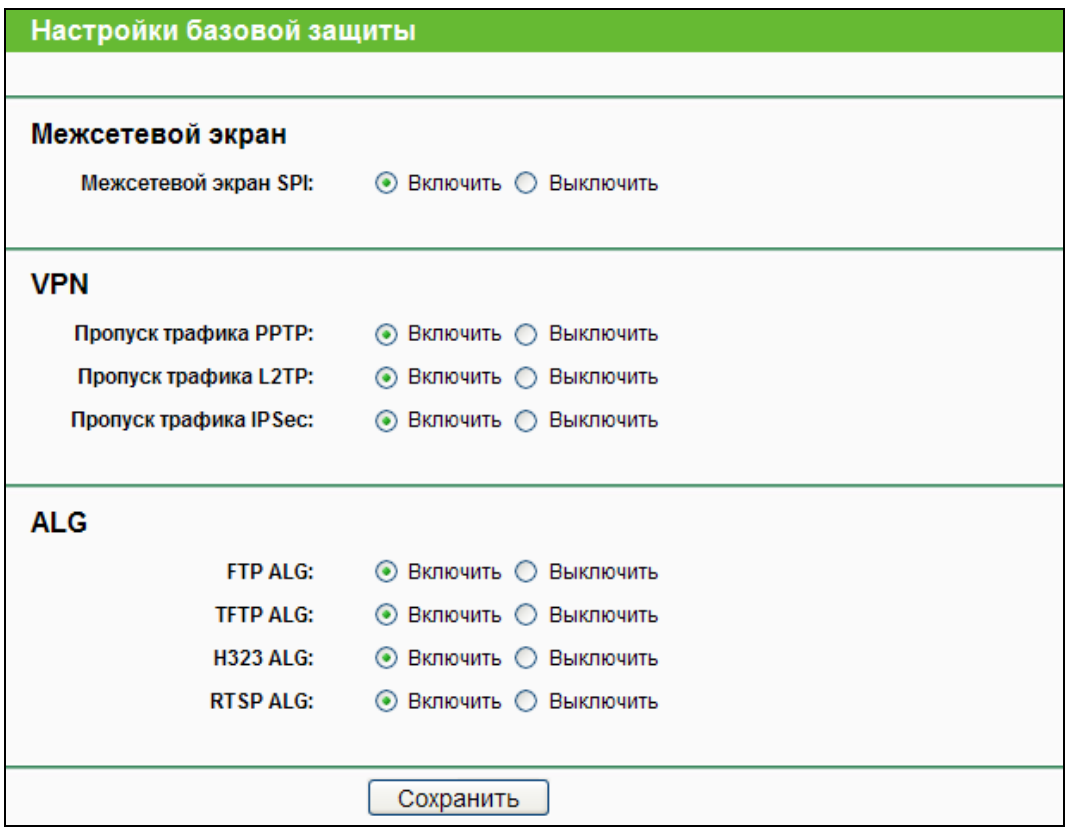

Рис. 4-40 Настройки базовой защиты

<span id="page-67-1"></span>¾ **Межсетевой экран** – Межсетевой экран обеспечивает защиту сети . Здесь вы можете включить/выключить межсетевой экран маршрутизатора.

- **Межсетевой экран SPI** Функция фильтрации с учетом контента (Stateful Packet Inspection) помогает предотвратить кибератаки, так как в течение сессии отслеживается большее количество параметров. Во время сессии производится проверка трафика на соответствие протоколу. При заводских настройках межсетевой экран включен. Если вы хотите, чтобы все компьютеры локальной сети располагали возможностью обмениваться информацией с внешним миром, вы можете отключить его.
- ¾ **VPN** Функция Пропуск трафика VPN должна быть включена, если вы хотите разрешить создание VPN-туннелей согласно протоколам IPSec, PPTP или L2TP для прохождения межсетевого экрана маршрутизатора.
	- <sup>z</sup> **Пропуск трафика PPTP** Технология Пропуск трафика PPTP (Туннельный протокол типа точка-точка) позволяет создавать специальные туннели в IP-сети. Чтобы разрешить создание таких туннелей, выберите **Включить**.
	- <sup>z</sup> **Пропуск трафика L2TP** Протокол L2TP это метод создания сессий точка-точка через Интернет на уровне второго слоя. Чтобы разрешить прохождение L2TP-туннелей через маршрутизатор, выберите **Включить**.
	- <sup>z</sup> **Пропуск трафика IPSec** Протокол IPSec это набор протоколов для обеспечения защиты данных, передаваемых по сетям на базе протокола IP, посредством применения алгоритмов шифрования. Чтобы разрешить прохождение IPSec-туннелей черезмаршрутизатор, выберите **Включить**.
- ¾ **ALG** Рекомендуется включить шлюз уровня приложения (ALG), т.к. эта функция разрешает установку настраиваемых обходных NAT-фильтров в шлюзе с целью поддержки преобразования адресов и портов для некоторых протоколов уровня приложения типа "контроль/данные", как например FTP, TFTP, H323 и т.д.
	- **FTP ALG** Чтобы разрешить FTP-клиентам и серверам передавать данные через NAT, выберите **Включить.**
	- **TFTP ALG** Чтобы разрешить TFTP-клиентам и серверам передавать данные через NAT, выберите **Включить.**
	- H323 ALG Чтобы разрешить клиентам Microsoft NetMeeting обмениваться данными через NAT, выберите **Включить**.
	- **RTSP ALG** Чтобы позволить клиентам медиа-плеера связываться с некоторыми серверами потоковых медиа-данных через NAT, нажмите **Включить**.

Нажмите кнопку **Сохранить**, чтобы сохранить настройки.

# **4.9.2 Расширенные настройки защиты**

Выбрав **Безопасность – Расширенные настройки защиты,** вы сможете защитить маршрутизатор от таких атак, как TCP-SYN Flood, UDP Flood и ICMP-Flood, как показано на Рис[. 4-41.](#page-69-0)

**TL-WR841N/TL-WR841ND Руководство пользователя**

**Беспроводной маршрутизатор серии N со скоростью передачи данных до 300 Мбит/с**

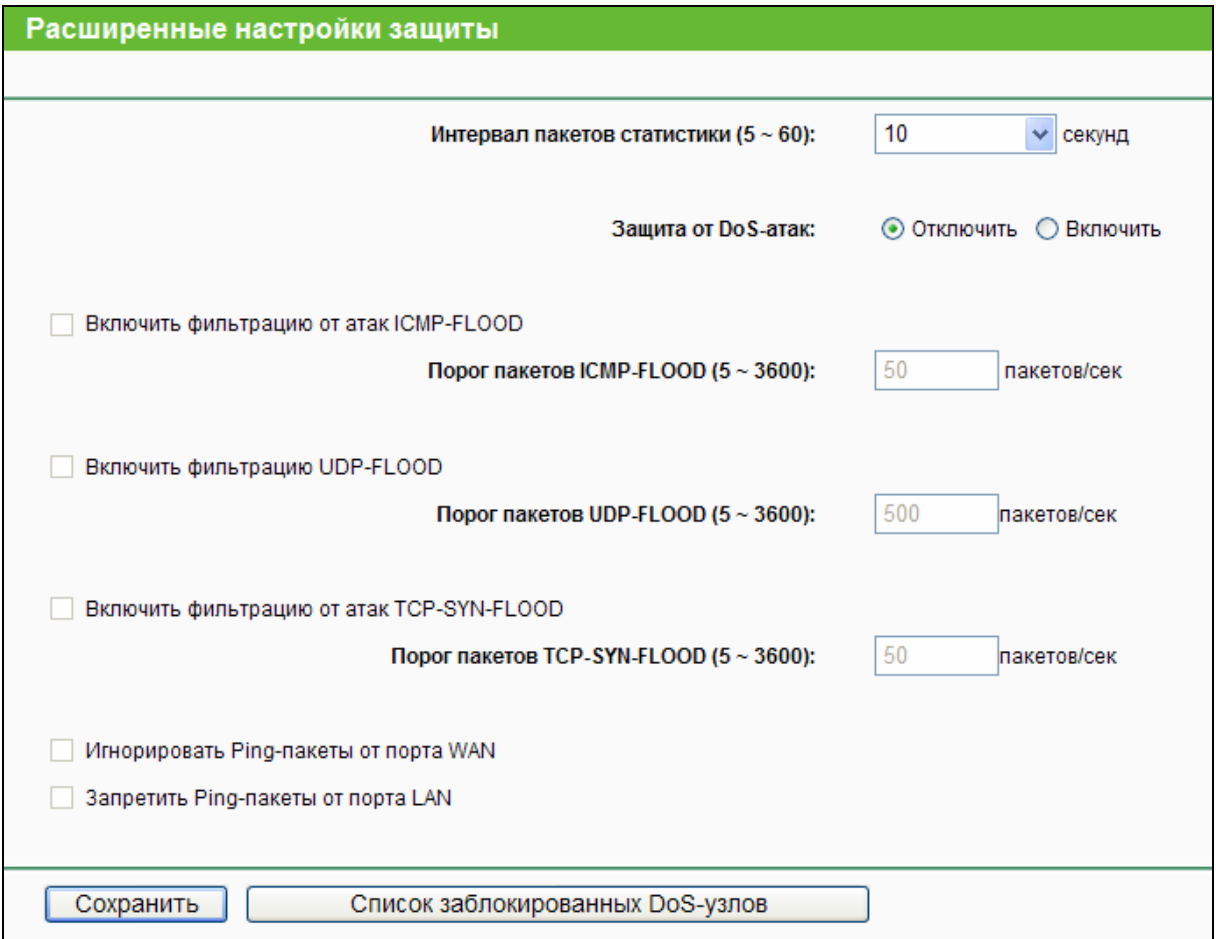

Рис. 4-41 Расширенные настройки защиты

- <span id="page-69-0"></span>¾ **Интервал пакетов статистики (5~60)** - Значение по умолчанию 10. Из выпадающего списка необходимо выбрать значение от 5 до 60 секунд. Данное значение определяет интервал между пакетами статистики. Данные статистики используются для анализа функциями SYN Flood, UDP Flood и ICMP-Flood.
- ¾ **Защита от DoS-атак** Включение/Выключение функции защиты от DoS-атак. Функция Flood Filters будет работать, только если данная функция включена.

# ) **Примечание:**

Функция защиты от DoS-атак будет работать только в том случае, когда функция **Статистика** включена (**Системные инструменты - Статистика**).

- ¾ **Включить фильтрацию от атак ICMP-FLOOD** Включение/Выключение фильтрации ICMP-FLOOD атак.
- ¾ **Порог пакетов ICMP-FLOOD (5~3600)** Значение по умолчанию 50. Укажите значение в пределах 5 ~ 3600. Если текущее значение ниже установленного, маршрутизатор немедленно активирует функцию блокировки.
- ¾ **Включить фильтрацию UDP-FLOOD** Включение/Выключение фильтрации UDP-FLOOD.
- ¾ **Порог пакетов UDP-FLOOD UDP-FLOOD (5~3600)** Значение по умолчанию 500. Укажите значение в пределах 5 ~ 3600. Если текущее значение ниже установленного, маршрутизатор немедленно активирует функцию блокировки.
- ¾ **Включить фильтрацию от атак TCP-SYN-FLOOD** Включение/Выключение фильтрации TCP-SYN-FLOOD атак.
- ¾ **Порог пакетов TCP-SYN-FLOOD (5~3600)** Значение по умолчанию 50. Укажите значение в пределах 5  $\sim$  3600. Если текущее значение ниже установленного, маршрутизатор немедленно активирует функцию блокировки.
- ¾ **Игнорировать Ping-пакеты от порта WAN**  Включение/Выключение функции игнорирования Ping-пакетов от порта WAN. По умолчанию функция отключена. При включенной функции Ping-пакетам из Интернет отказывается в доступе к маршрутизатору.
- ¾ **Запретить Ping-пакеты от порта LAN** Разрешить/Запретить Ping-пакеты от порта LAN. По умолчанию функция отключена. При включенной функции Ping-пакетам отказывается в доступе к маршрутизатору. Функция используется для защиты от некоторых типов вирусов.

Нажмите кнопку **Сохранить**, чтобы сохранить сделанные изменения.

Нажав кнопку **Список заблокированных DoS-узлов**, вы перейдете в таблицу узлов-источников DoS-атак для проведения операций блокирования.

# **4.9.3 Локальное управление**

Выбрав **Безопасность - Локальное управление,** вы можете настроить правила управления в окне, представленном на Рис[. 4-42.](#page-71-0) Функция управления позволяет блокировать доступ компьютеров локальной сети к маршрутизатору.

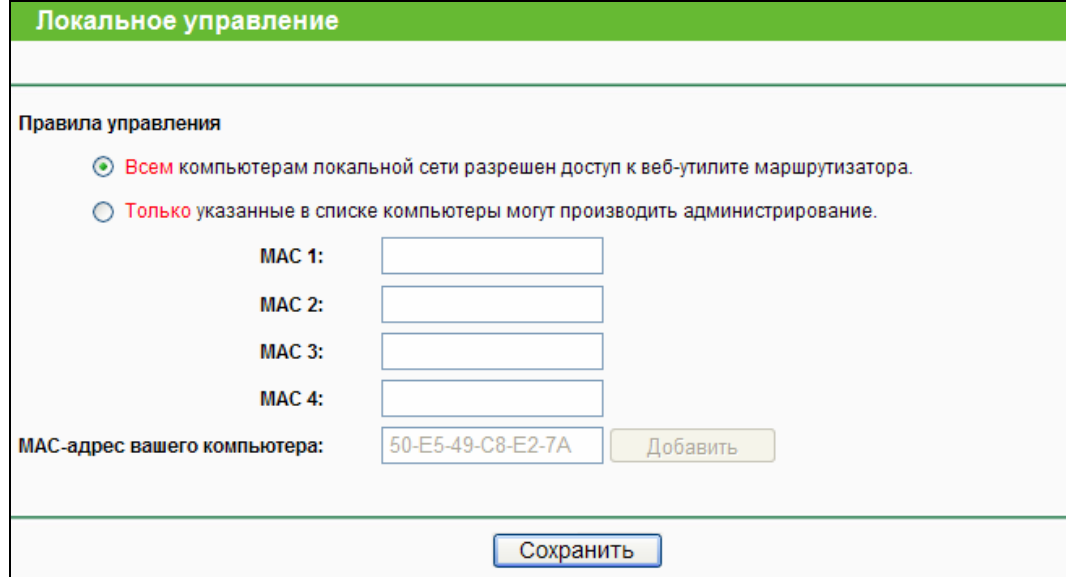

Рис. 4-42 Локальное управление

<span id="page-71-0"></span>По умолчанию выбрано **Всем компьютерам локальной сети разрешен доступ к веб-утилите маршрутизатора**. Если вы хотите разрешить доступ к веб-утилите только для компьютеров с определенными MAC-адресами, выберите **Только указанные в списке компьютеры могут производить администрирование** и в отдельных полях укажите MAC-адреса. MAC-адрес должен быть в формате XX-XX-XX-XX-XX-XX (где X - это шестнадцатеричное число). В этом случае только эти компьютеры будут иметь доступ к веб-утилите, а остальным компьютерам доступ к ней будет заблокирован.

Нажав кнопку **Добавить,** вы добавите MAC-адрес в указанный список.

Чтобы сохранить сделанные изменения, воспользуйтесь кнопкой **Сохранить**.

# ) **Примечание:**

Если ваш компьютер заблокирован, а вы хотите снова получить доступ к маршрутизатору, то при помощи иголки нажмите и удерживайте в течение 5 секунд кнопку **Сброс (Reset)** (в отверстии), расположенную на задней панели устройства. В этом случае маршрутизатор вернется к исходным заводским настройкам веб-утилиты.

# **4.9.4 Удаленное управление**

Выбрав **Безопасность - Удаленное управление**, вы можете настроить функцию удаленного управления, как представлено на Рис[. 4-43](#page-72-0). Данная функция позволяет управлять маршрутизатором через Интернет.
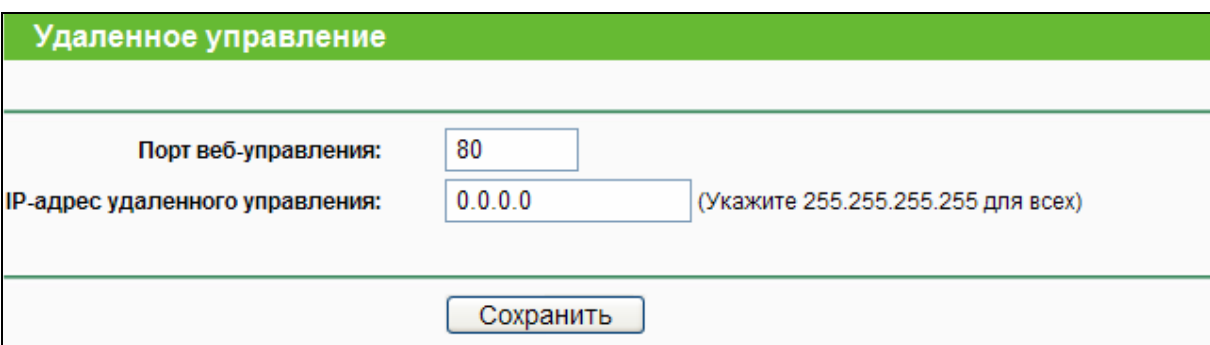

#### Рис. 4-43 Удаленное управление

- ¾ **Порт веб-управления** Обычно веб-браузером для доступа используется стандартный порт сервиса HTTP. Для удаленного управления маршрутизатор использует порт номер 80. Для большей безопасности вы можете заменить этот номер на другой, указав его в соответствующем поле. Номер порта должен быть в пределах от 1 до 65534, но не следует указывать номер стандартных портов сервиса.
- ¾ **IP-адрес удаленного управления** Текущий адрес, который будет использоваться для доступа к маршрутизатору через Интернет. Функция отключена, если IP-адрес указан как 0.0.0.0. Чтобы включить ее замените значение 0.0.0.0 на действительный IP-адрес. Если выбрано значение 255.255.255.255, то все узлы будут иметь доступ к маршрутизатору через Интернет.

### ) **Примечание:**

- 1) Для доступа к маршрутизатору необходимо указать WAN IP-адрес маршрутизатора в адресной строке Internet Explorer или Navigator, используя для разделения знак двоеточия, а затем номер порта. Например, если WAN-адрес маршрутизатора 202.96.12.8, а номер порта 8080, необходимо ввести в браузере [http://202.96.12.8:8080](http://202.96.12.8:8080/). После вводится имя пользователя и пароль, чтобы получить доступ веб-утилите маршрутизатора.
- 2) При замене пароля следует использовать надежный пароль.

# **4.10 Родительский контроль**

Выбрав меню **Родительский контроль**, вы можете настроить функцию родительского контроля, как представлено на Рис[. 4-44.](#page-73-0) Данная функция может быть использована для контроля доступа ребенка к Интернет-ресурсам или для ограничения доступа персонала к определенным сайтам, а также определить время работы в сети Интернет.

#### Родительский контроль

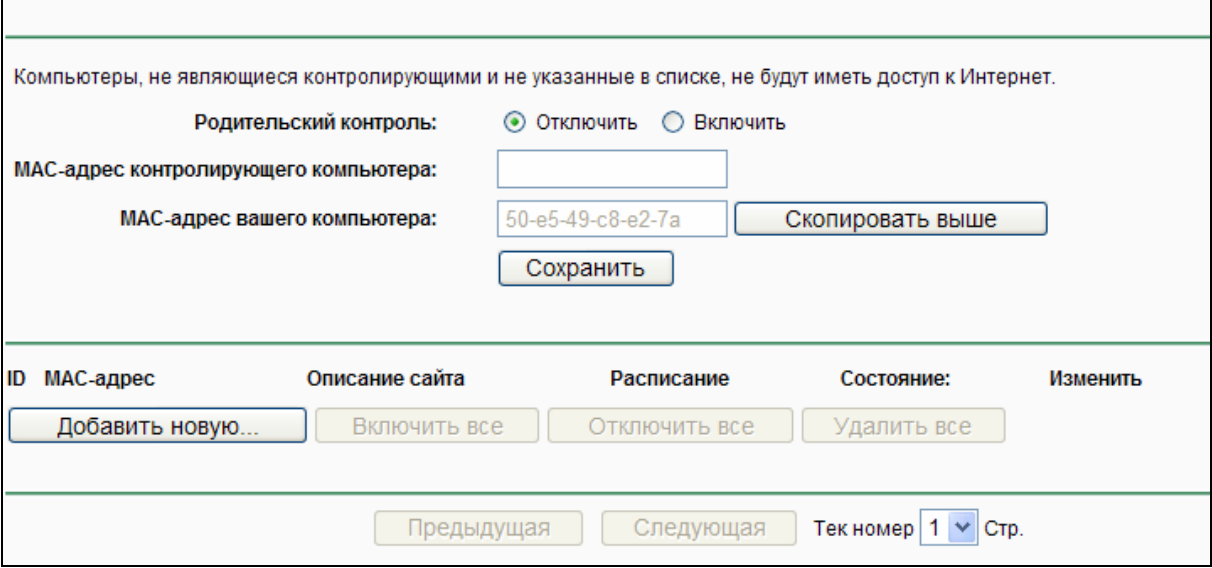

Рис. 4-44 Parental Control Settings

- <span id="page-73-0"></span>¾ **Родительский контроль** – Чтобы активировать функцию, воспользуйтесь кнопкой **Включить**. Чтобы отключить функцию, воспользуйтесь кнопкой **Отключить.**
- ¾ **MAC-адрес контролирующего компьютера** В данном поле вы можете ввести MAC-адрес контролирующего компьютера или использовать кнопку Скопировать выше, которая расположена ниже.
- ¾ **MAC-адрес вашего компьютера** В данном поле отображается MAC-адрес компьютера, с которого на данный момент производится настройка маршрутизатора. Если MAC-адрес вашего сетевого адаптера уже зарегистрирован в системе, то можете нажать кнопку Скопировать выше в поле для копирования MAC-адреса этого сетевого адаптера в поле MAC-адреса Родительского компьютера, которое расположено выше.
- ¾ **Описание сайта** Описание сайтов, разрешённых для посещения контролируемым компьютером.
- ¾ **Расписание** Временной отрезок, в течение которого контролируемому компьютеру разрешён доступ в сеть Интернет. Для более детальной информации, зайдите **Контроль доступа – Расписание**.
- ¾ **Изменить** Здесь вы можете редактировать или удалять существующие записи.

#### **Для добавления новой записи необходимо:**

- 1. Нажмите кнопку **Добавить новую…**, после чего появится окно как на Рис[. 4-45.](#page-74-0)
- 2. В поле MAC-адрес контролируемого компьютера укажите MAC-адрес контролируемого компьютера (например, 00-11-22-33-44-AA). Также из выпадающего списка можно выбрать значение Все адреса в текущей локальной сети.

- 3. Укажите описание (например, разрешить Google) разрешенного сайта в поле **Описание сайта**.
- 4. Укажите полное доменное имя сайта или ключевые слова доменного имени (например, google) в поле **Разрешенное имя сайта**. Любые доменные имена с этими ключевыми словами [\(www.google.com](http://www.google.com/), [www.google.com.hk\)](http://www.google.com.hk/) будут разрешены.
- 5. Выберите из выпадающего списка **Время действия** нужное расписание (например, Расписание 1). Если подходящих расписаний не обнаружено, нажмите кнопку **Расписание** для того, чтобы перейти в окно Дополнительные настройки расписания и создать необходимое расписание.
- 6. В поле Состояние можно выбрать **Включить** или **Отключить** для включения/выключения записи.
- 7. Нажмите кнопку **Сохранить**.

Нажмите кнопку **Включить все** для включения всех правил в списке.

Нажмите кнопку **Отключить все** для отключения всех правил в списке.

Нажмите кнопку **Удалить все** для удаления всех записей в таблице.

Нажмите кнопку **Следующая** для перехода на следующую страницу, или нажмите кнопку **Предыдущая** для возвращения на предыдущую страницу.

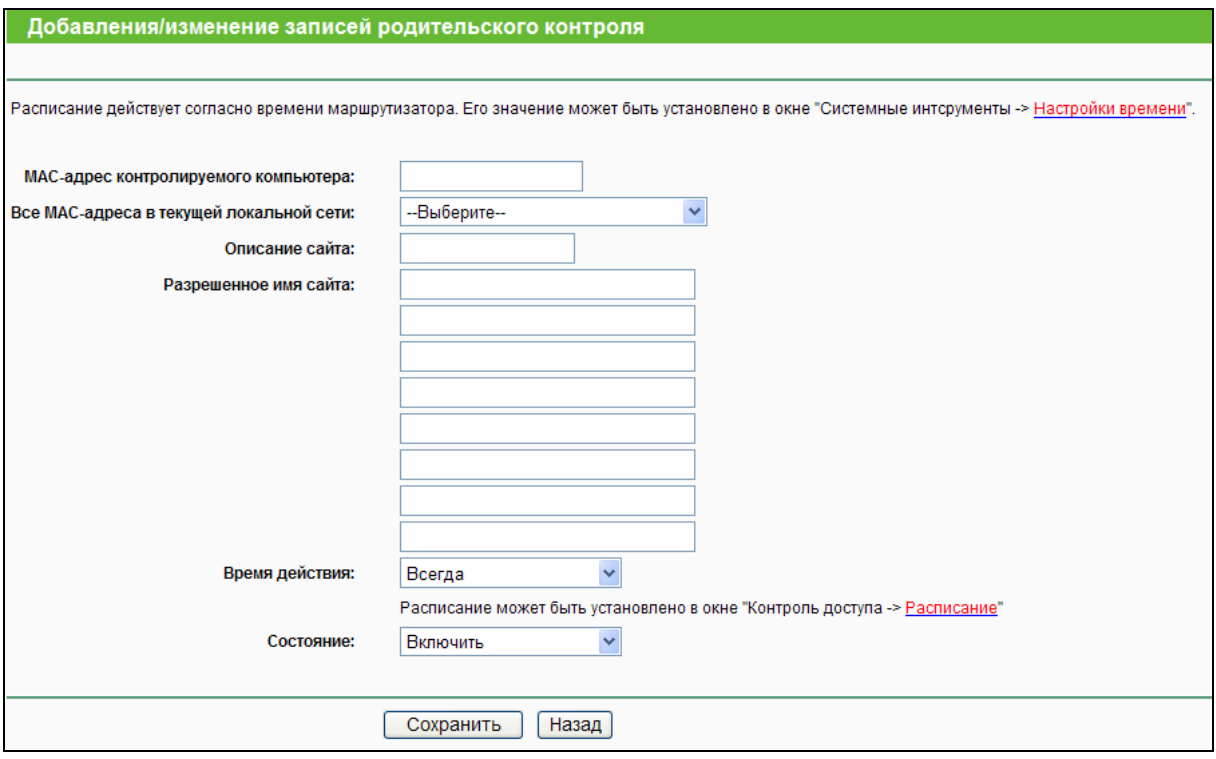

Рис. 4-45 Добавить или изменить запись родительского контроля

<span id="page-74-0"></span>**Например**: Если вы хотите, чтобы компьютер ребёнка с MAC-адресом 00-11-22-33-44-AA имел доступ к www.google.com по воскресеньям, а компьютер родителей с MAC-адресом

00-11-22-33-44-BB не имел никаких ограничений доступа вообще, то вам следует произвести настройки в соответствии с представленными ниже инструкциями:

- 1. Нажмите пункт меню **Родительский контроль**, расположенный слева, для перехода на страницу настроек Родительского Контроля. Нажмите Включить и введите MAC-адрес 00-11-22-33-44-BB в поле для MAC-адреса компьютера родителей.
- 2. Нажмите **Контроль доступа Расписание** слева для перехода на страницу настройки Расписания. Нажмите кнопку **Добавить новую**... для создания нового расписания с Описанием Расписания Schedule\_1, и выберите в качестве дня **Воскресенье** и времени: **Весь день - 24 часа**.
- 3. Нажмите пункт меню **Родительский контроль** слева для возвращения на страницу настройки Родительского контроля:
	- **•** Нажмите кнопку **Добавить новую**....
	- Введите 00-11-22-33-44-АА в поле МАС-адрес подконтрольного компьютера.
	- <sup>z</sup> Ведите Разрешить Google в поле **Описание сайта**.
	- <sup>z</sup> Введите www.google.com в поле **Разрешенное имя сайта**.
	- Выберите созданное вами расписание Schedule 1 из выпадающего списка Время **действия.**

В поле **Состояние** выберите **Включить.** 

4. Нажмите **Сохранить** для завершения настройки.

Затем после возвращения на страницу настроек Родительского контроля вы увидите следующий список.(Рис[. 4-46\)](#page-75-0).

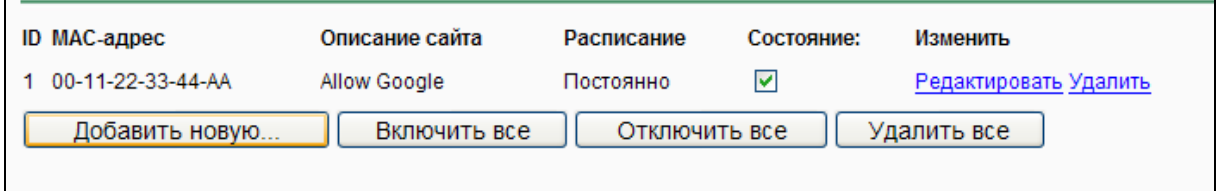

Рис. 4-46 Настройки родительского контроля

# <span id="page-75-0"></span>**4.11Контроль доступа**

| Контроль доступа |  |
|------------------|--|
| - Правило        |  |
| - Узел           |  |
| - Цель           |  |
| - Расписание     |  |

<span id="page-75-1"></span>Рис. 4-47 Окно Контроль доступа

В меню Контроль доступа содержатся четыре подменю (см. Рис[. 4-47](#page-75-1)) – **Правило**, **Узел**, **Цель** и **Расписание**. Для настройки нужной функции выберите соответствующее меню.

## **4.11.1 Правило**

Выбрав **Контроль доступа - Правило**, вы можете просматривать и создавать правила контроля доступа, как показано на Рис[. 4-48.](#page-76-0)

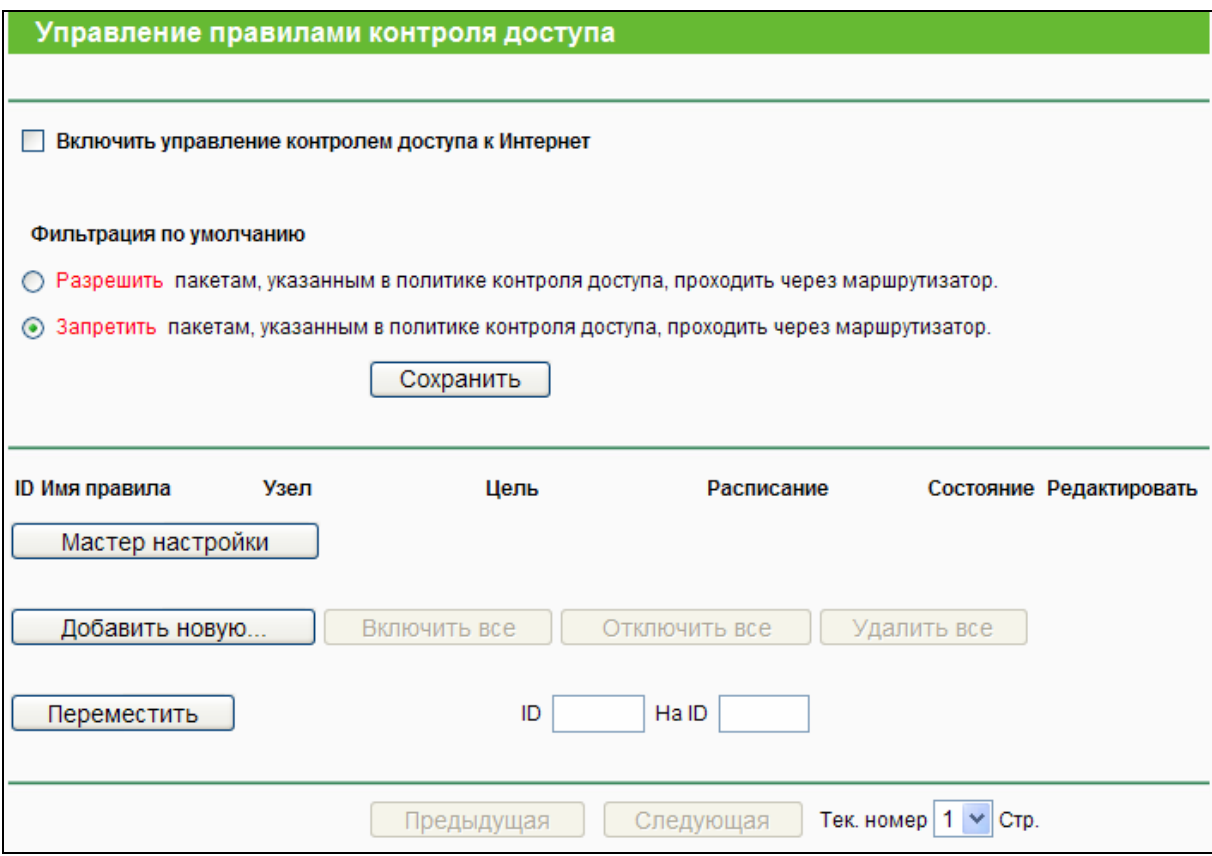

Рис. 4-48 Управление правилами контроля доступа

- <span id="page-76-0"></span>¾ **Включить управление контролем доступа к Интернет** - Поставьте галочку, при этом начнет действовать Правило фильтрации, используемое по умолчанию.
- ¾ **Имя правила** Данное поле содержит имя правила, которое должно быть уникальными.
- ¾ **Узел** Здесь отображается узел сети, в отношении которого действует указанное правило.
- ¾ **Цель** Цель, заданная соответствующим правилом.
- ¾ **Расписание** Расписание, заданное соответствующим правилом.
- ¾ **Состояние** в этом поле указан статус правила. Включено (поставлена галочка) означает, что правило будет применяться; выключено (снята галочка) – правило не применяется.

¾ **Редактировать** - Изменение или удаление существующего правила.

**Существует два способа добавить новое правило:** 

#### **Первый способ:**

1. Нажмите кнопку **Мастер настройки**. Появится следующее окно, как показано на [Рис](#page-77-0). [4-49](#page-77-0).

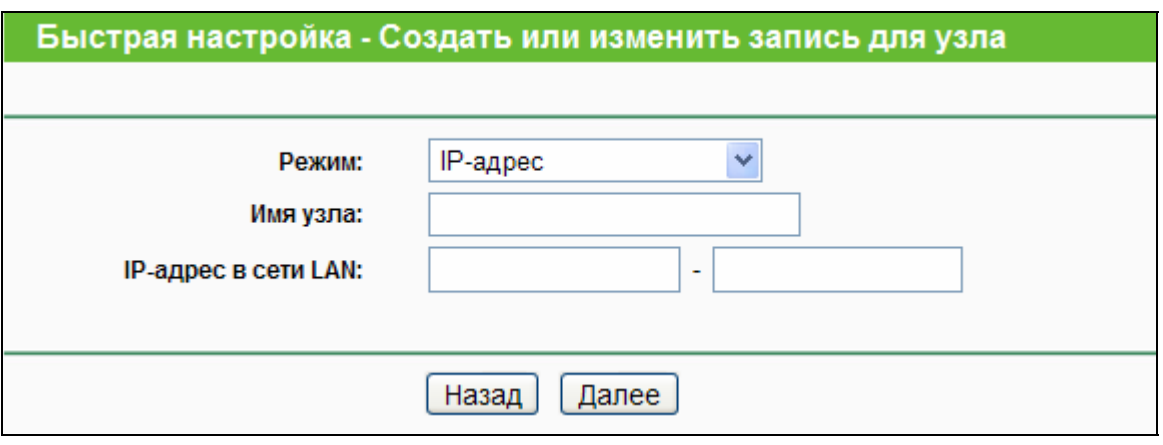

Рис. 4-49 Быстрая настройка – Создать или изменить запись для узла

- <span id="page-77-0"></span>¾ **Режим** – Здесь есть два варианта выбора, **IP-адрес** или **MAC-адрес,** вы можете выбрать любой вариант из выпадающего списка.
- ¾ **Имя узла** В этом поле необходимо ввести уникальное имя узла (например, Host\_1)

При выборе значения **IP-адрес** появится следующее поле:

¾ **IP-адрес в сети LAN**– Укажите IP-адрес или диапазон адресов узла. Например, 192.168.0.23.

При выборе значения **MAC-адрес** появится следующее поле:

- ¾ **MAC-адрес** Укажите MAC-адрес узла в формате XX-XX-XX-XX-XX-XX. Например, 00-11-22-33-44-AA.
- 2. После завершения создания записи узла, нажмите на кнопку **Далее**, отобразится следующее окно, как показано на Рис[. 4-50](#page-78-0).

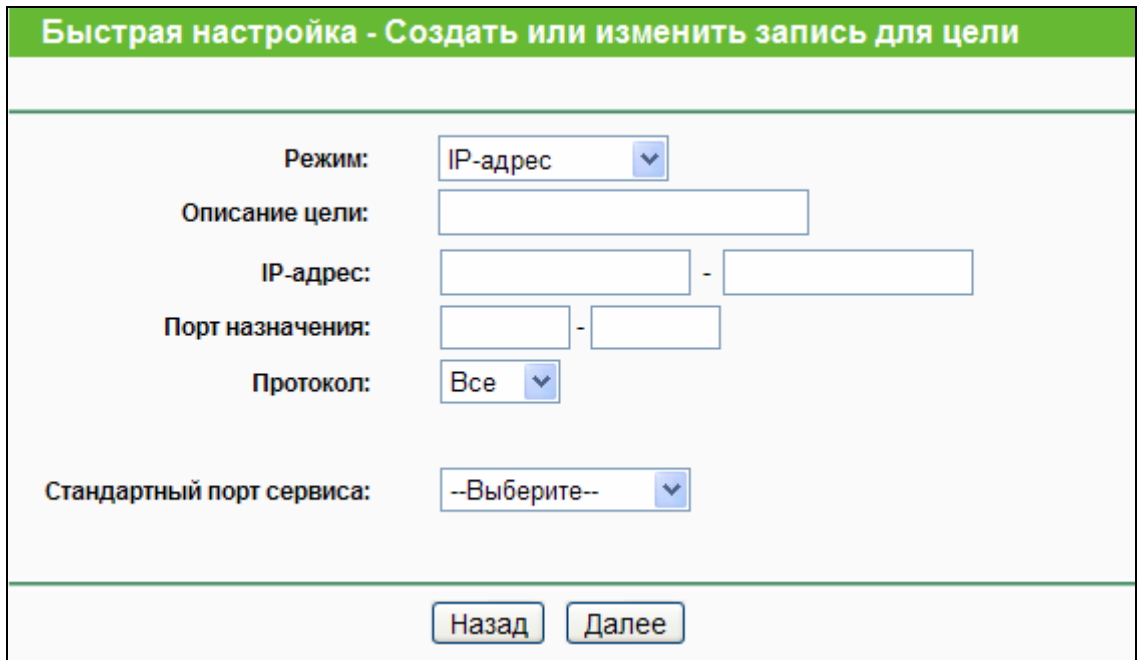

Рис. 4-50 Быстрая настройка – Создать или изменить запись для цели

- <span id="page-78-0"></span>¾ **Режим** – Здесь из выпадающего списка нужно выбрать одно из двух значений - "IP-адрес" или "Доменное имя".
- ¾ **Описание цели** В данном поле вы можете изменить любую информацию о цели. Внимание, при записи нового правила **стирается** старое правило для цели (к примеру, Target\_1).

При выборе значения **IP-адрес** появится следующее поле:

- ¾ **IP-адрес** Укажите IP-адрес (или диапазон адресов) цели (целей) в виде четырех десятичных чисел, разделенных точками, например 192.168.0.23.
- ¾ **Порт назначения** Укажите порт пли диапазон портов. Для портов общих сервисов можете воспользоваться полем "Стандартный порт сервиса", расположенным ниже.
- ¾ **Протокол** Здесь четыре варианта выбора ВСЕ, TCP, UDP или ICMP. Выберите нужное значение из выпадающего списка.
- ¾ **Стандартный порт сервиса** Здесь указан список некоторых стандартных портов сервиса. Выберите один из выпадающего списка, и соответствующий номер порта появится в поле Порт назначения. Например, если вы выбираете "FTP", номер "21" появится в поле Порт назначения.

При выборе значения **Доменное имя** появится следующее поле:

- ¾ **Доменное имя** Здесь вы можете указать четыре доменных имени, полное имя или ключевые слова имени (например, google). Любое доменное имя с ключевыми словами в нем (www.google.com, www.google.cn) будет разрешено или заблокировано.
- 3. После того, как вы закончите создание записи цели доступа, нажмите **Далее,** и на экране отобразиться следующее окно, как показано на Рис[. 4-51](#page-79-0).

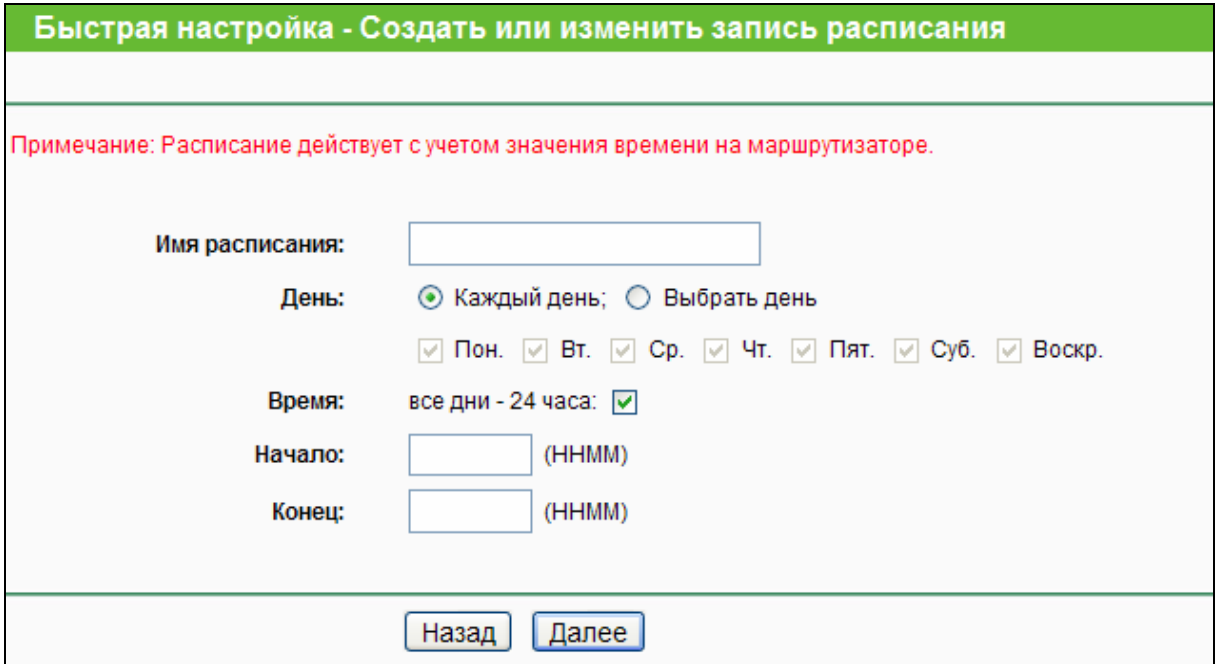

Рис. 4-51 Быстрая настройка – Создать или изменить запись расписания

- <span id="page-79-0"></span>¾ **Имя расписания** – В этом поле указывается имя расписания, которое должно быть уникальным (к примеру, Schedule\_1).
- ¾ **День** Нажмите **Выбрать день** и выберите соответствующий день (дни), можно указать **Каждый день**.
- ¾ **Время** Выберите **Все дни 24 часа** или укажите **Начало/Конец** сами.
- ¾ **Начало** введите дату начала периода в формате ЧЧММ (4 цифры). Например, 0800 означает 8:00.
- ¾ **Конец** Укажите время окончания периода в формате ЧЧММ (4 цифры). Например, 2000 будет означать 20:00.
- 4. После того, как вы закончите создание записи расширенного расписания, нажмите **Далее,** и на экране отобразиться следующее окно (Рис[. 4-52](#page-80-0)).

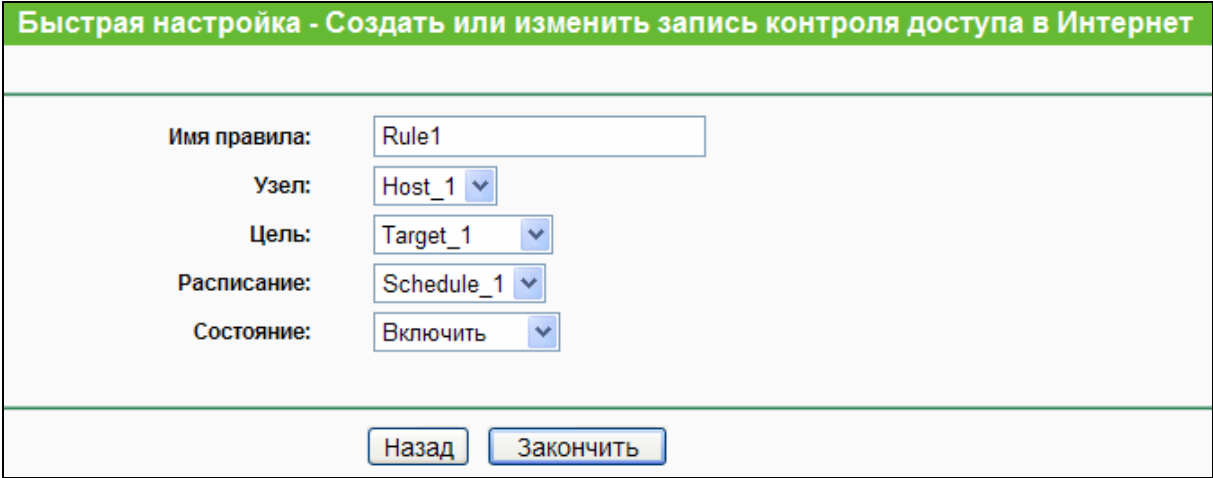

<span id="page-80-0"></span>Рис. 4-52 Быстрая настройка – Создать или изменить запись контроля доступа в Интернет

- ¾ **Имя правила** В этом поле создайте имя правила, которое должно быть уникальным (например, Rule\_1).
- ¾ **Узел** В этом поле из выпадающего списка выберите необходимое значение. Значение по умолчанию то же, что вы уже указали в поле **Имя узла**.
- ¾ **Цель** В этом поле из выпадающего списка выберите необходимое значение. Значение по умолчанию то же, что вы уже указали в поле **Имя цели**.
- ¾ **Расписание** В этом поле из выпадающего списка выберите необходимое значение. Значение по умолчанию то же, что вы уже указали в поле **Имя расписания**
- ¾ В поле **Состояние** выберите значения **Включить** или **Отключить**, чтобы включить или отключить запись.
- 5. Нажмите **Закончить**, чтобы добавить правило.

### **Второй способ:**

- 1. Нажмите кнопку **Добавить новую….** Вы перейдете в следующий экран, как представлено на Рис[. 4-53](#page-81-0).
- 2. В поле **Имя правила** укажите имя (например, Правило\_1).
- 3. Из выпадающего списка **Узел** выберите необходимое значение или выберите **Чтобы добавить новый список узлов, нажмите здесь.**
- 4. Из выпадающего списка **Цель** выберите необходимое наименование или выберите **Чтобы добавить новый список целей, нажмите здесь.**
- 5. Из выпадающего списка **Расписание** выберите необходимое наименование или выберите **Чтобы добавить новое расписание, нажмите здесь**.
- 6. В поле **Состояние** выберите значения **Включено** или **Отключено**, чтобы включить или отключить запись.

### 7. Нажмите кнопку **Сохранить**.

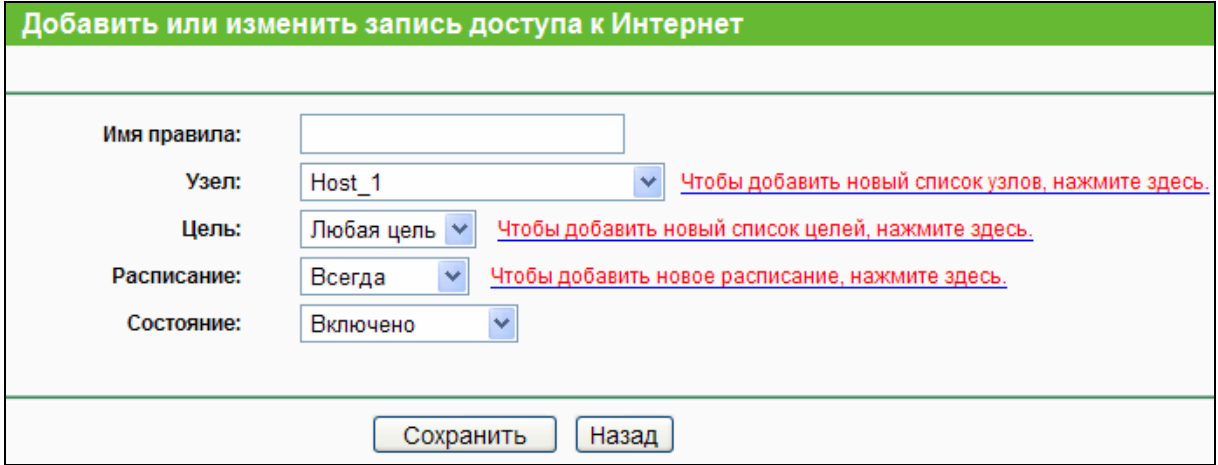

Рис. 4-53 Add Internet Access Control Entry

<span id="page-81-0"></span>**Например**: Если Вы хотите разрешить узлу с MAC-адресом 00-11-22-33-44-AA доступ к сайту **www.google.com** только с **18:00** до **20:00** по **субботам и воскресеньям** и **запретить** остальным узлам локальной сети доступ в Интернет, необходимо выбрать следующие настройки:

- 1. Кликнуть по подменю **Правило** меню **Контроль доступа** слева, чтобы вернуться в окно Список правил. Выберите Включить управление контролем доступа к Интернет и выберите "Запретить пакетам, не указанным в политике контроля доступа, проходить через маршрутизатор".
- 2. Мы рекомендуем, чтобы вы щелкнули по кнопке **Мастер настройки**,чтобы завершить все последующие настройки.
- 3. Кликнуть по подменю **Узел** меню **Контроль доступа** слева, чтобы войти в окно Список узлов. Создайте новую запись с именем узла Host\_1 и MAC-адресом 00-11-22-33-44-AA.
- 4. Кликнуть по подменю **Цель** меню **Контроль доступа** слева, чтобы войти в окно Список целей. Создайте новую запись с именем цели Target\_1 и доменным именем www.google.com.
- 5. Кликнуть по подменю **Расписание** меню **Контроль доступа** слева, чтобы войти в окно Список расписаний. Создайте новую запись с именем расписания Schedule\_1, День Суб. и Воскр., начальное время 1800 и конечное время 2000.
- 6. Кликнуть по подменю **Правило** меню **Контроль доступа** слева, Щелкните по кнопке **Добавить новую…**, чтобы создать следующее новое правило:
	- В поле "Имя правила" укажите его имя. Помните, что оно должно быть уникальным. Например: Rule\_1.
	- В поле "Узел" выберите Host\_1.

- В поле "Цель" выберите Target\_1.
- В поле "Расписание" выберите Schedule 1.
- В поле "Состояние" выберите "Включено".
- Чтобы сохранить сделанные изменения кликните по кнопке "Сохранить"

После этого Вы вернетесь в окно "Управление правилами контроля доступа" и увидите следующий список:

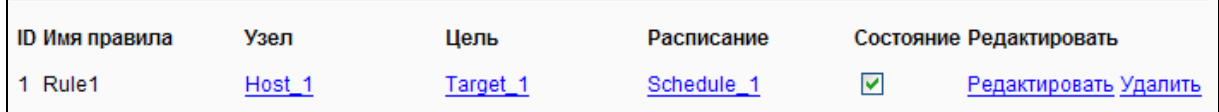

## **4.11.2 Узел**

Выбрав меню **Контроль доступа - Узел**, вы можете просматривать и устанавливать список узлов, как показано на Рис[. 4-54](#page-82-0). Список узлов является важным для Правила контроля доступа.

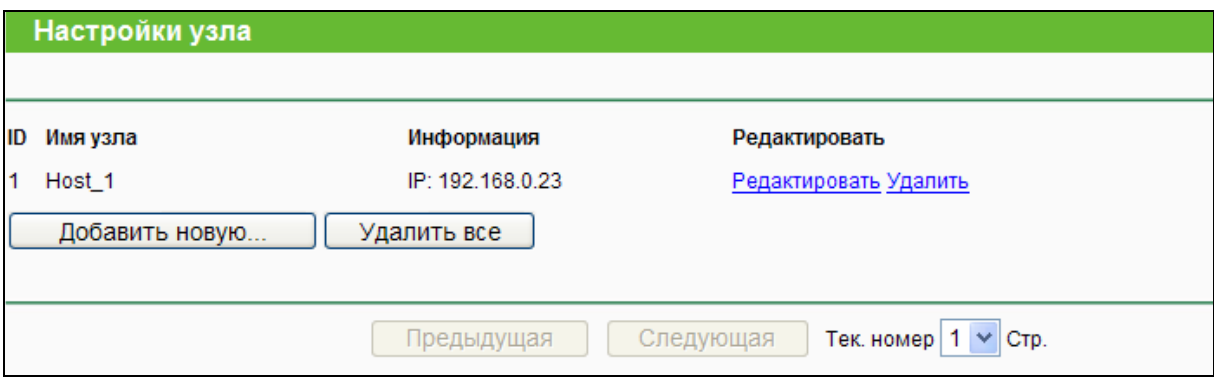

Рис. 4-54 Настройки узла

- <span id="page-82-0"></span>¾ **Имя узла** - Здесь необходимо указать имя узла, которое должно быть уникальным.
- ¾ **Информация** В этом поле отображается информация по узлу. Это может быть IPили MAC-адрес.
- ¾ **Редактировать** Изменить или удалить существующую запись.

**Чтобы добавить новую запись, необходимо сделать следующее:** 

- 1. Нажмите кнопку **Добавить новую…**.
- 2. В поле **Режим** выберите IP- или MAC-адрес.
	- При выборе IP-адреса появится окно, как показано на Рис[. 4-55](#page-83-0).
		- 1) В поле **Имя узла** укажите его уникальное имя (например, Узел\_1).
		- 2) В поле **IP-адрес локальной сети** введите IP-адрес.
	- При выборе МАС-адреса появится окно, как показано на Рис[. 4-56.](#page-83-1)

- 1) В поле **Имя узла** укажите его уникальное имя (например, Узел\_1).
- 2) В поле **MAC-адрес** укажите MAC-адрес.
- 3. Нажмите кнопку **Сохранить**, чтобы сохранить сделанные изменения.

Чтобы удалить все записи из таблицы, воспользуйтесь кнопкой **Удалить все**.

Чтобы перейти в следующее окно, воспользуйтесь кнопкой **Следующая**. Чтобы вернуться в предыдущее окно, воспользуйтесь кнопкой **Предыдущая**.

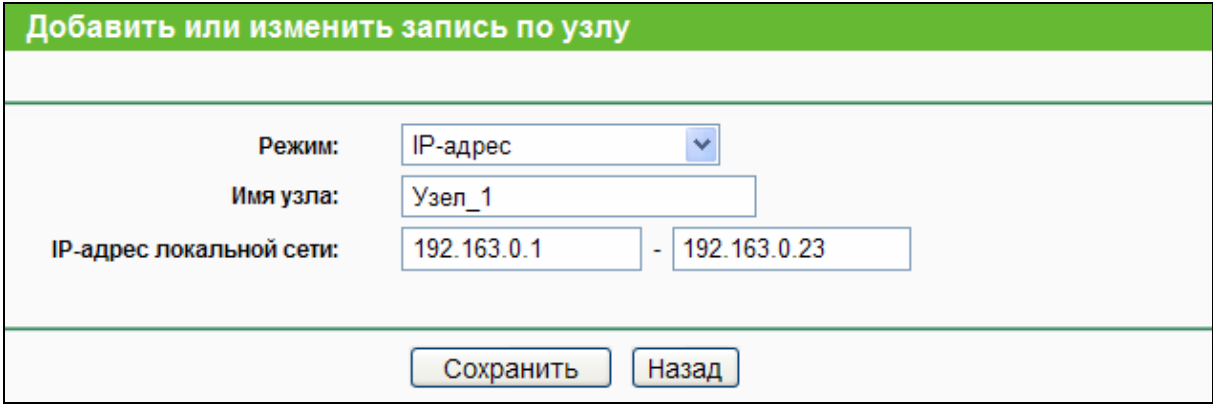

Рис. 4-55 Добавить или изменить запись по узлу

<span id="page-83-0"></span>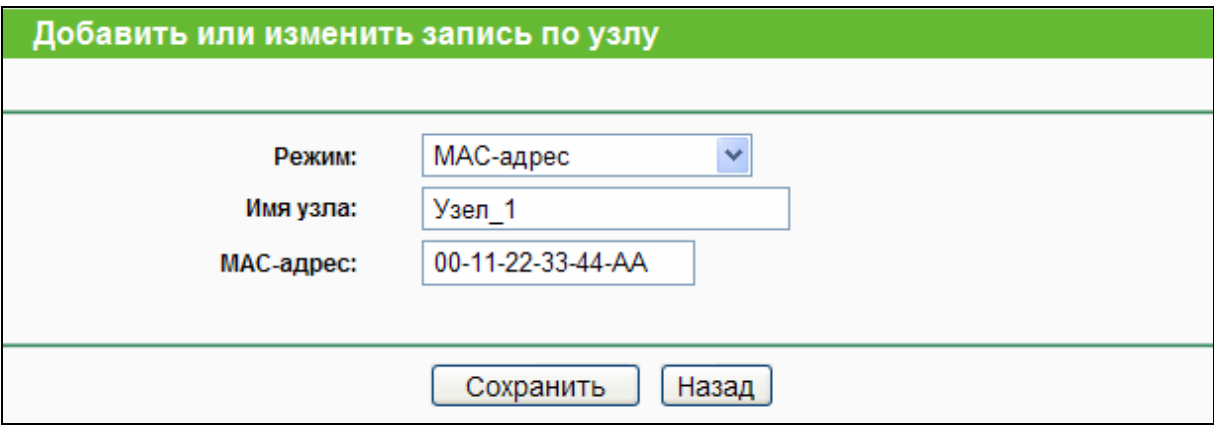

Рис. 4-56 Добавить или изменить запись по узлу

<span id="page-83-1"></span>**Например**, вы хотите ограничить доступ к Интернет-ресурсам для узла с MAC-адресом 00-11-22-33-44-AA. Для этого необходимо предпринять следующие действия:

- 1. Нажмите кнопку **Добавить новую…** (см. Рис[. 4-54\)](#page-82-0), чтобы перейти на страницу Добавить или изменить запись по узлу.
- 2. В поле **Режим** выберите из выпадающего меню значение MAC-адреса.
- 3. В поле **Имя узла** укажите его **уникальное** имя (например, Узел\_2).
- 4. В поле **MAC-адрес** введите 00-11-22-33-44-AA.
- 5. Нажмите кнопку **Сохранить**, чтобы сохранить сделанные изменения.

После этого, вернувшись в окно Настройки узла, вы увидите следующий список.

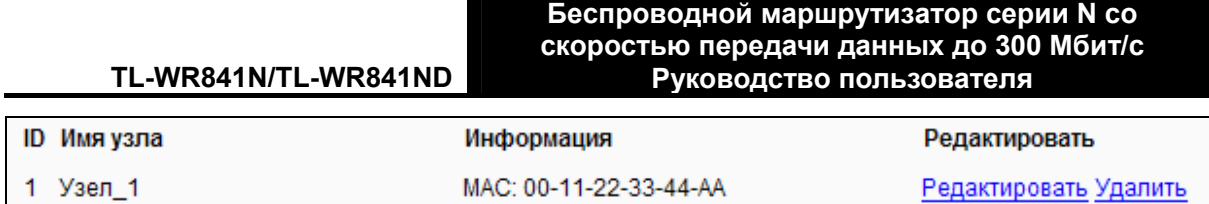

# **4.11.3 Цель**

Выбрав **Контроль доступа - Цель**, вы можете просматривать и настраивать список целей, как показано на Рис[. 4-57.](#page-84-0) Список целей необходим для Правила контроля доступа.

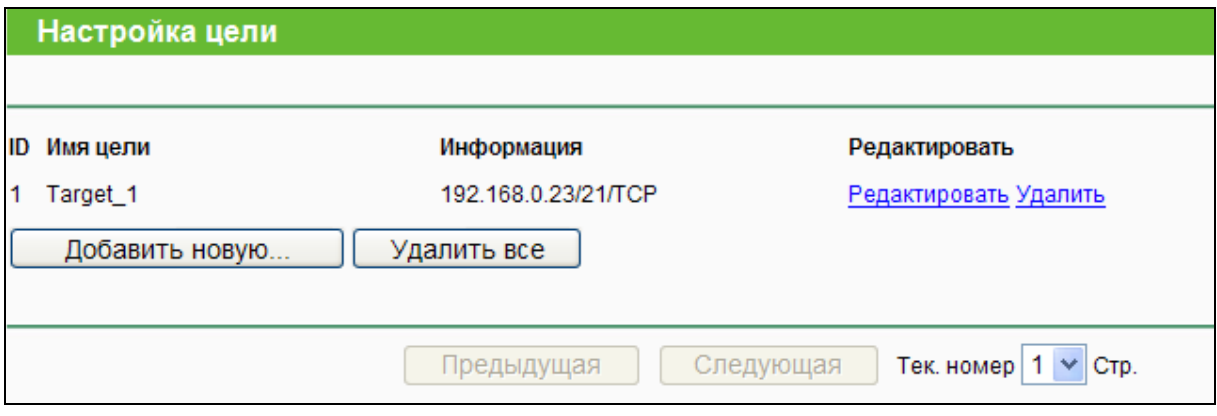

Рис. 4-57 Настройки цели

- <span id="page-84-0"></span>¾ **Имя цели** – В этом поле отображается описание цели, которое должно быть уникальным
- ¾ **Информация** Целью может быть IP-адрес, порт или доменное имя.
- ¾ **Редактировать** Изменить или удалить существующую запись.

**Чтобы добавить новую запись, необходимо сделать следующее:**

- 1. Нажмите кнопку **Добавить новую …**.
- 2. В поле **Режим** выберите IP-адрес или доменное имя.
	- z При выборе **IP-адреса** появится окно, как представлено на Рис[. 4-58](#page-85-0).
		- 1) В поле **Описание цели** необходимо указать уникальное имя цели (например, Цель\_1).
		- 2) В поле **IP-адрес** укажите IP-адрес цели.
		- 3) Выберите общий сервис из выпадающего списка в поле **Стандартный порт сервиса**, с тем, чтобы автоматически заполнить поле **Порт назначения**. Если в списке **Стандартный порт сервиса** не содержится нужного вам сервиса, укажите значение **Порта назначения** вручную.
		- 4) В поле **Протокол** выберите значение TCP, UDP, ICMP или Все.
	- z При выборе опции **Доменное имя** вы окажетесь в следующем окне, как показано на Рис[. 4-59](#page-85-1).
		- 1) В поле **Имя цели** необходимо указать уникальное имя цели (например, Цель\_1).
- 2) В поле **Доменное имя** вы можете ввести доменное имя, полное имя или ключевые слова имени (например, google). Любое доменное имя с ключевыми словами в нем [\(www.google.com](http://www.google.com/), [www.google.hk](http://www.google.hk/)) будет разрешено или заблокировано.
- 3. Нажмите кнопку **Сохранить**.

Нажав кнопку **Удалить все**, вы очистите содержимое табицы.

Чтобы перейти в следующее окно, воспользуйтесь кнопкой **Следующая**. Чтобы вернуться в предыдущее окно, воспользуйтесь кнопкой **Предыдущая**.

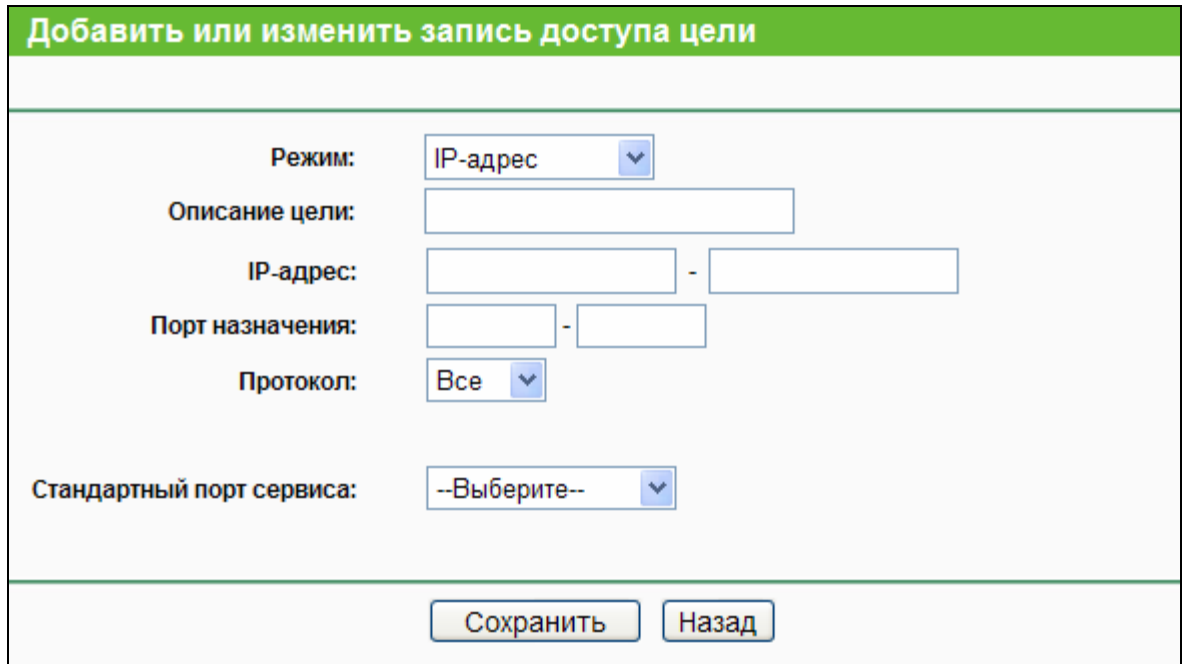

Рис. 4-58 Добавить или изменить запись доступа цели

<span id="page-85-0"></span>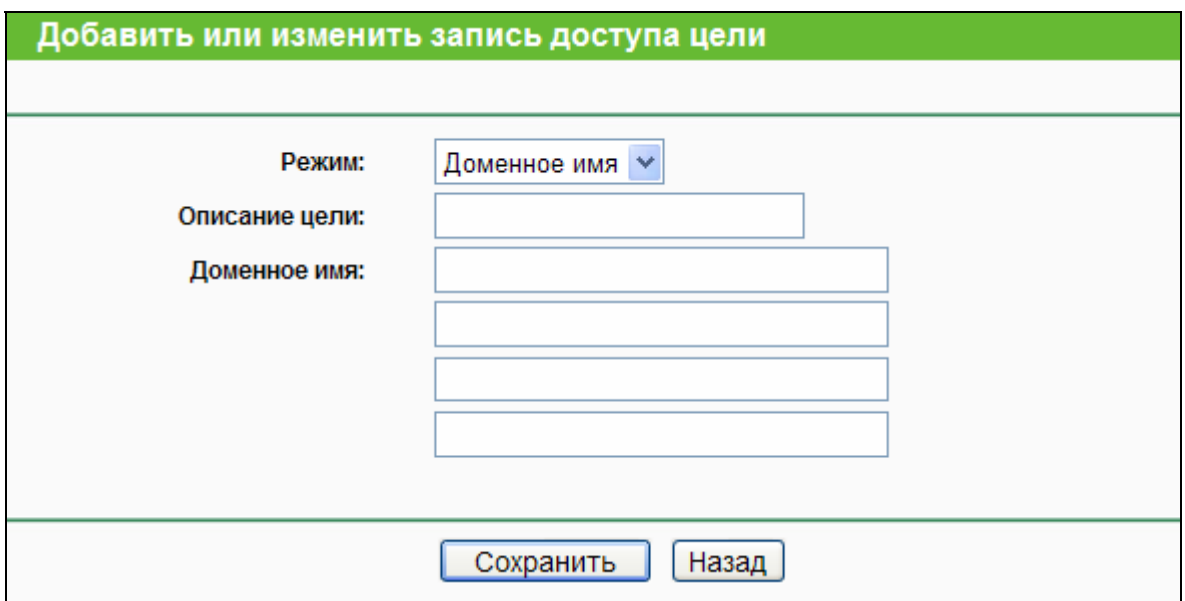

<span id="page-85-1"></span>Рис. 4-59 Добавить или изменить запись доступа цели

**Например**: вы хотите ограничить доступ для узла локальной сети с MAC-адресом 00-11-22-33-44-AA только к сайту **www.google.com**, Для этого необходимо выполнить следующие действия:

- 1. Чтобы добавить или изменить запись цели доступа, нажмите кнопку **Добавить новую…** , как показано на Рис[. 4-57.](#page-84-0)
- 2. В поле **Режим** из выпадающего списка выберите доменное имя.
- 3. В поле **Имя цели** необходимо создать уникальное имя цели (например, Цель\_1).
- 4. В поле **Доменное имя** введите www.google.com.
- 5. Чтобы сохранить настройки, воспользуйтесь кнопкой **Сохранить**.

После этого, вернувшись в окно Настройки цели, вы увидите следующий список.

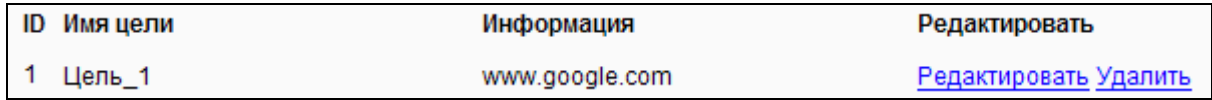

## **4.11.4 Расписание**

Выбрав **Контроль доступа – Расписание**, вы можете просматривать и определять список расписаний, как представлено на Рис[. 4-60](#page-86-0). Список расписаний необходим для функционирования правила контроля доступа.

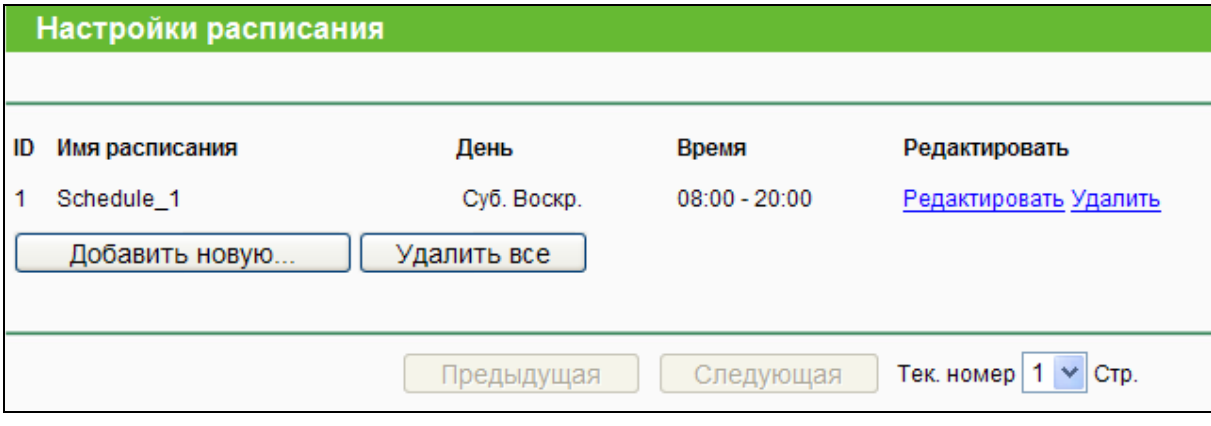

Рис. 4-60 Настройки расписания

- <span id="page-86-0"></span>¾ **Имя расписания** – Содержит имя расписания, которое должно быть уникальным.
- ¾ **День** День (дни) недели.
- ¾ **Время** Период времени в течение дня.
- ¾ **Редактировать –** Редактирование или удаление существующего расписания.

#### **Чтобы добавить новое расписание, необходимо сделать следующее:**

1. Нажмите кнопку **Добавить новую….** (см. Рис[. 4-60\)](#page-86-0). Должно появиться следующее окно (см. Рис[. 4-61\)](#page-87-0).

- 2. **Имя расписания** В этом поле укажите уникальное имя расписания. Имейте в виду, что это имя должно быть **уникальным**. Например, Schedule\_1.
- 3. В поле **День** выберите соответствующий день (дни), также можно указать **Каждый день**.
- 4. В поле **Время** можно выбрать **Все дни 24 часа** или задать временной период при помощи полей **Начало/Конец**.
- 5. Чтобы сохранить сделанные настройки, воспользуйтесь кнопкой **Сохранить**.

Нажав кнопку **Удалить все**, вы очистите таблицу от записей.

Нажав кнопку **Следующая**, вы перейдете в следующее окно, а нажав кнопку **Предыдущая**, окажитесь в предыдущем.

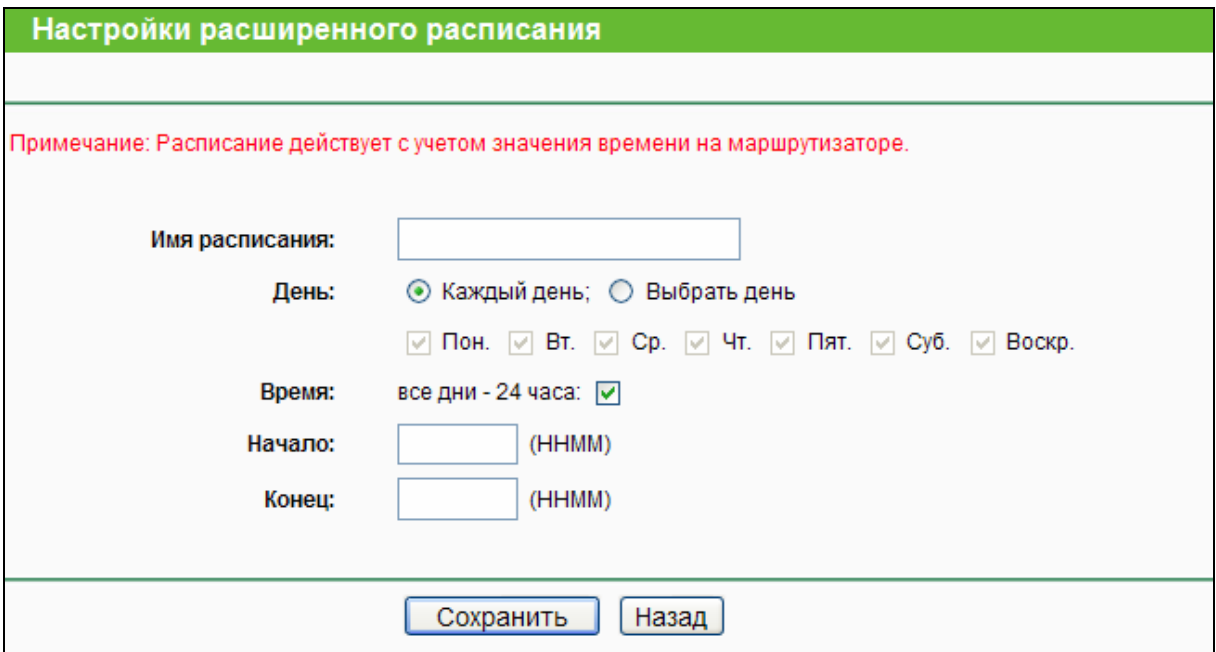

Рис. 4-61 Настройки расширенного расписания

<span id="page-87-0"></span>**Например**: Вы хотите ограничить доступ узла с MAC-адресом 00-11-22-33-44-AA к сайту www.google.com **с 18:00 до 20:00** по **субботам и воскресеньям**. Для этого необходимо выполнить следующие действия:

- 1. Кликните по кнопке **Добавить новую…**, чтобы перейти на страницу "Настройки расширенного расписания" (Рис[. 4-60\)](#page-86-0).
- 2. В поле "**Имя расписания**" необходимо ввести уникальное имя расписания. Например, Schedule 1.
- 3. В поле "**День**" выберите "Выбрать день" и выберите Субботу и Воскресенье.
- 4. В поле "**Время**" для значения "Начало" и "Конец" укажите соответственно 1800 и 2000.

5. Нажмите кнопку **Сохранить**, чтобы сохранить настройки.

После этого, вернувшись в окно Настройки расписания, вы увидите следующий список.

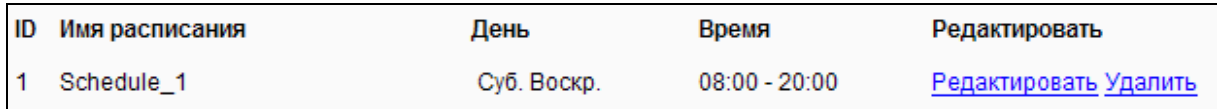

# **4.12Расширенные настройки маршрутизации**

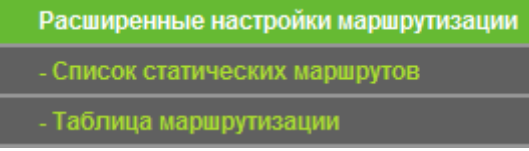

Рис. 4-62Расширенные настройки маршрутизации

<span id="page-88-0"></span>В меню Расширенные настройки маршрутизации (Рис[. 4-62](#page-88-0)) есть два подменю – **Список статических маршрутов** и **Таблица маршрутизации**, где вы сможете настроить соответствующие функции.

## **4.12.1 Список статических маршрутов**

Выбрав меню **Расширенные настройки маршрутизации – Список статических маршрутов**, вы можете настраивать параметры статической маршрутизации в окне, представленном на Рис[. 4-63](#page-88-1). Статический маршрут – это заранее определенный путь, по которому сетевые данные перемещаются к конкретному узлу или сети.

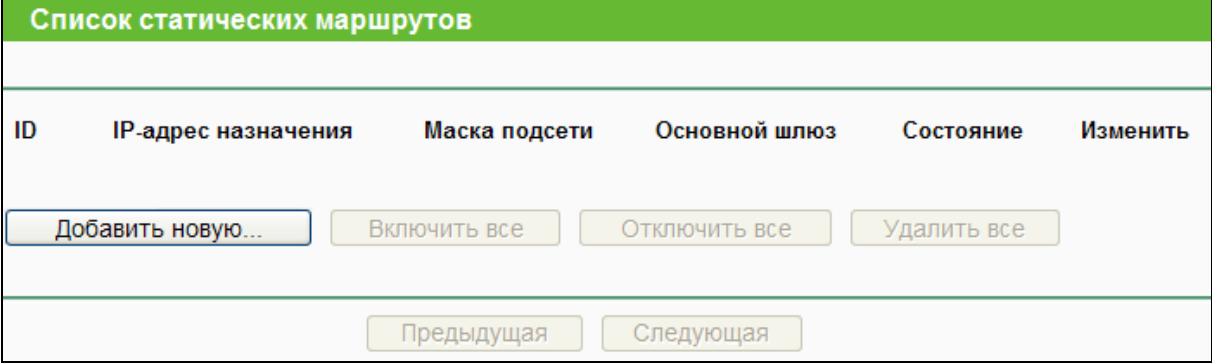

Рис. 4-63 Список статических маршрутов

### <span id="page-88-1"></span>**Чтобы создать запись статической маршрутизации:**

1. Нажмите кнопку **Добавить новую…** см. Рис[. 4-63,](#page-88-1) откроется окно, представленное на Рис[. 4-64.](#page-89-0)

TL-WR841N/TL-WR841ND

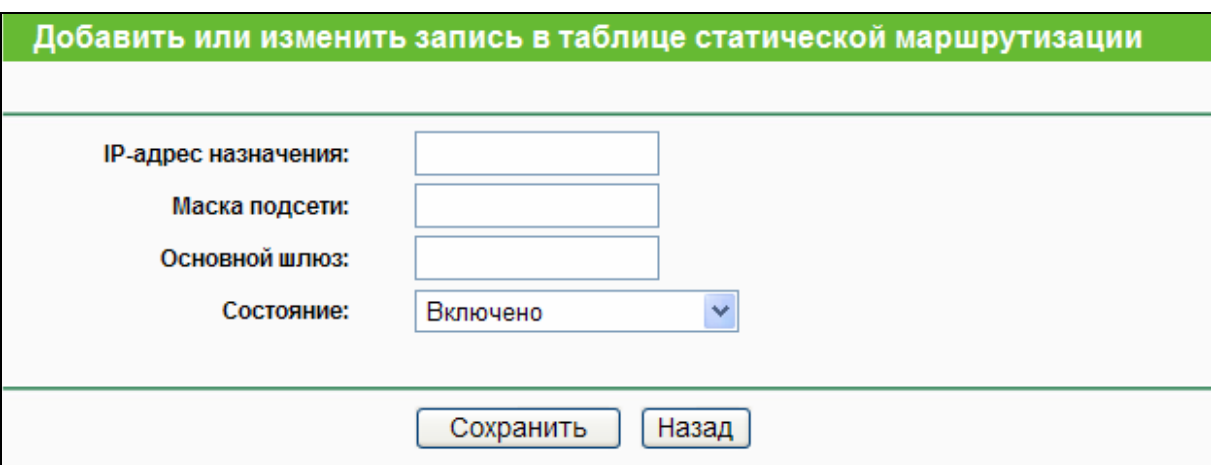

Рис. 4-64 Добавить или изменить запись в таблице статической маршрутизации

- <span id="page-89-0"></span>2. Введите следующие данные.
	- > IP-адрес назначения это IP-адрес узла или сети, который вы хотите назначить для маршрута статической маршрутизации.
	- > Маска подсети Маска подсети определяет какая часть IP-адреса относится к адресу сети, а какая - к адресу самого узла сети.
	- > Основной шлюз Это IP-адрес шлюзового устройства, используемого по умолчанию, которое обеспечивает взаимодействие между маршрутизатором и сетью/узлом.
- 3. Из выпадающего списка в поле Состояние выберите Включено.
- 4. Нажмите кнопку Сохранить, чтобы сохранить внесенные изменения.

Нажав кнопку Удалить, вы удалите запись.

Нажав кнопку Включить все, вы активируете все записи.

Нажав кнопку Отключить все, вы сделаете все записи неактивными.

Нажав кнопку Удалить все, вы удалите все записи.

Чтобы перейти в следующее окно, воспользуйтесь кнопкой Следующая. Чтобы вернуться в предыдущее окно, воспользуйтесь кнопкой Предыдущая.

### 4.12.2 Таблица маршрутизации

Выбрав меню Расширенные настройки маршрутизации - Таблица маршрутизации, вы сможете просматривать все используемые записи маршрутизации. Для каждой статьи отображаются IP-адрес назначения, маска подсети, шлюз и интерфейс.

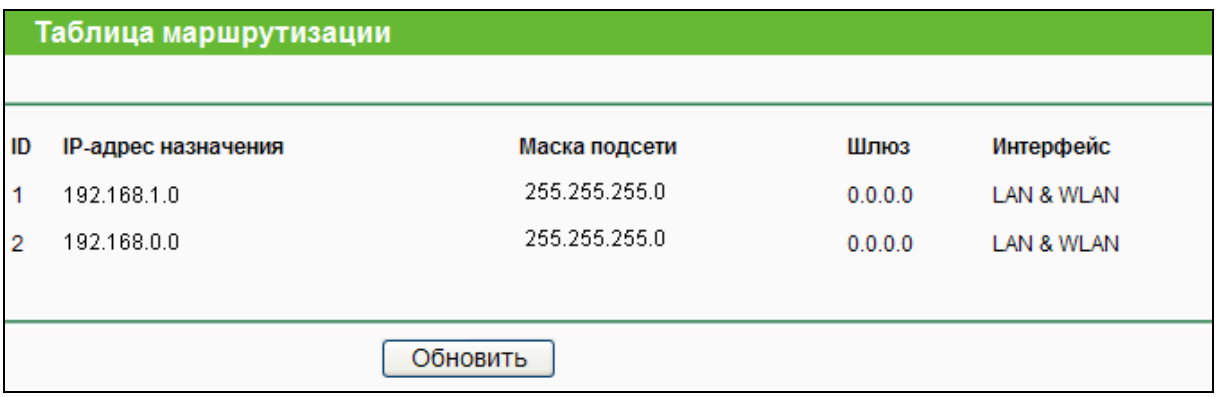

- $\triangleright$  **IP-адрес назначения** IP-адрес назначения это IP-адрес сети или узла, назначенный маршруту.
- > Маска подсети Маска подсети определяет, какая часть IP-адреса узла сети относится к адресу сети, а какая - к адресу самого узла в этой сети.
- > Шлюз IP-адрес шлюзового устройства, обеспечивающего взаимодействие между маршрутизатором и сетью/узлом.
- > Интерфейс В этом поле показывается местонахождение IP-адреса назначения LAN **и WLAN или WAN.**

Нажмите Обновить для обновления отображаемой информации.

# 4.13 Контроль пропускной способности

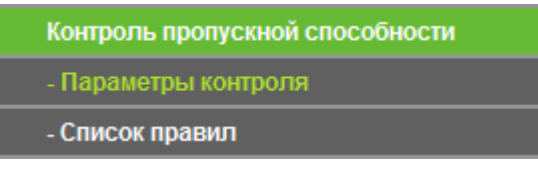

Рис. 4-65

<span id="page-90-0"></span>Меню Контроль пропускной способности содержит два подменю - Параметры контроля и Список правил (см. Рис. 4-65). Для настройки нужной функции выберите соответствующее меню. Ниже приводится подробное описание для каждого из этих подменю.

## 4.13.1 Параметры контроля

Выбрав Контроль пропускной способности - Параметры контроля, вы сможете в следующем окне настраивать значения исходящей и входящей полосы пропускания. Задаваемые значения не должны превышать 100000 Кбит/с. Для оптимального контроля, выберите справа Тип линии и спросите у поставщика Интернет-услуг общее значение входящего и исходящего трафика.

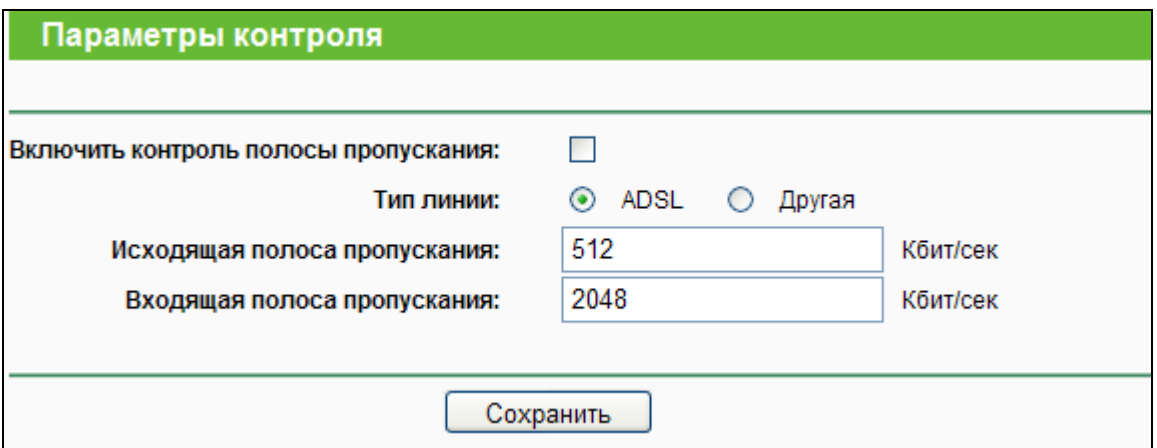

Рис. 4-66 Параметры контроля

- ¾ **Включить контроль полосы пропускания** Если данный параметр активирован, то правила функции контроля пропускной способности будут работать.
- ¾ **Тип линии** Выберите правильный тип вашего подключения. Если вы не знаете, какой выбрать, обратитесь к вашему поставщику Интернет-услуг.
- ¾ **Исходящая полоса пропускания** Скорость закачивания на удаленный сервер через порт WAN.
- ¾ **Входящая полоса пропускания** Скорость скачивания с удаленного сервера через порт WAN.

# **4.13.2 Список правил**

Выбрав **Контроль пропускной способности - Список правил**, вы сможете просматривать и настраивать правила контроля пропускной способности, как показано на рисунке ниже.

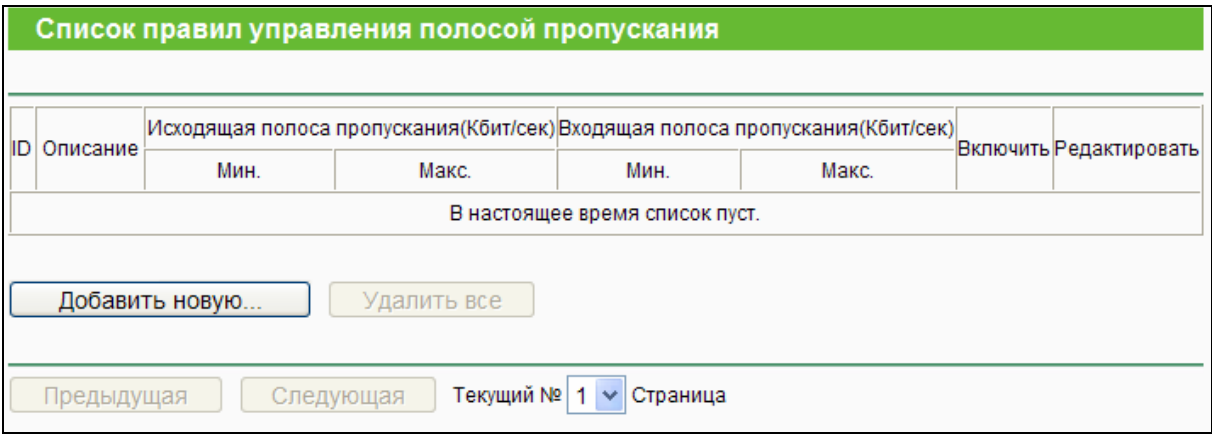

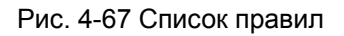

- <span id="page-91-0"></span>¾ **Описание** - Информация с описанием включает диапазон адресов, диапазон портов и протокол передачи.
- ¾ **Исходящая полоса пропускания** Максимальная скорость закачивания на удаленный

сервер через порт WAN, по умолчанию установлено 0.

- ¾ **Входящая полоса пропускания** Максимальная скорость скачивания с удаленного сервера через порт WAN, по умолчанию установлено 0.
- ¾ **Включить** Состояние правила; показывает, будет ли применяться данное правило.
- ¾ **Редактировать** Выберите данный пункт для изменения или удаления существующей записи.

**Чтобы добавить или изменить правило управления полосой пропускания, необходимо сделать следующее:** 

**Шаг 1:** Нажмите кнопку **Добавить новую…** (см. Рис[. 4-67](#page-91-0)). Должно открыться окно, как показано на Рис[. 4-68](#page-92-0).

**Шаг 2:** Введите следующие данные.

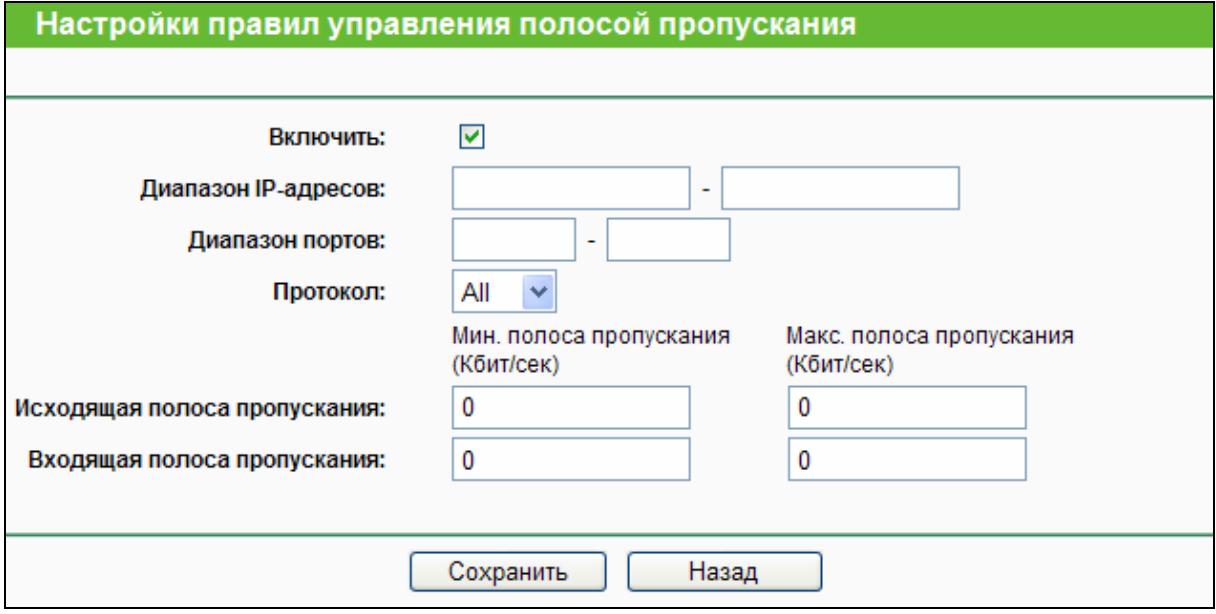

Рис. 4-68 Настройки правил управления полосой пропускания

<span id="page-92-0"></span>**Шаг 3:** Нажмите кнопку **Сохранить**.

# **4.14Привязка IP- и MAC-адресов**

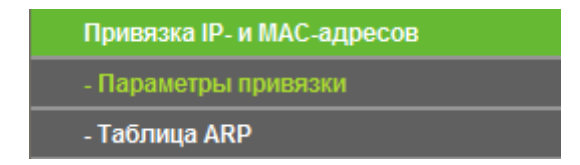

<span id="page-92-1"></span>Рис. 4-69 Меню Привязка IP- и MAC-адресов

#### TL-WR841N/TL-WR841ND

Меню Привязка IP- и МАС-адресов содержит два подменю (см. Рис. 4-69) - Параметры привязки и Таблица ARP. Чтобы настроить нужную функцию или посмотреть ее параметры, выберите соответствующий элемент. Ниже приводится подробное описание по каждому подменю.

# 4.14.1 Параметры привязки

Данное окно содержит таблицу Параметры привязки, в которую вы можете вносить необходимые изменения (см. Рис. 4-70).

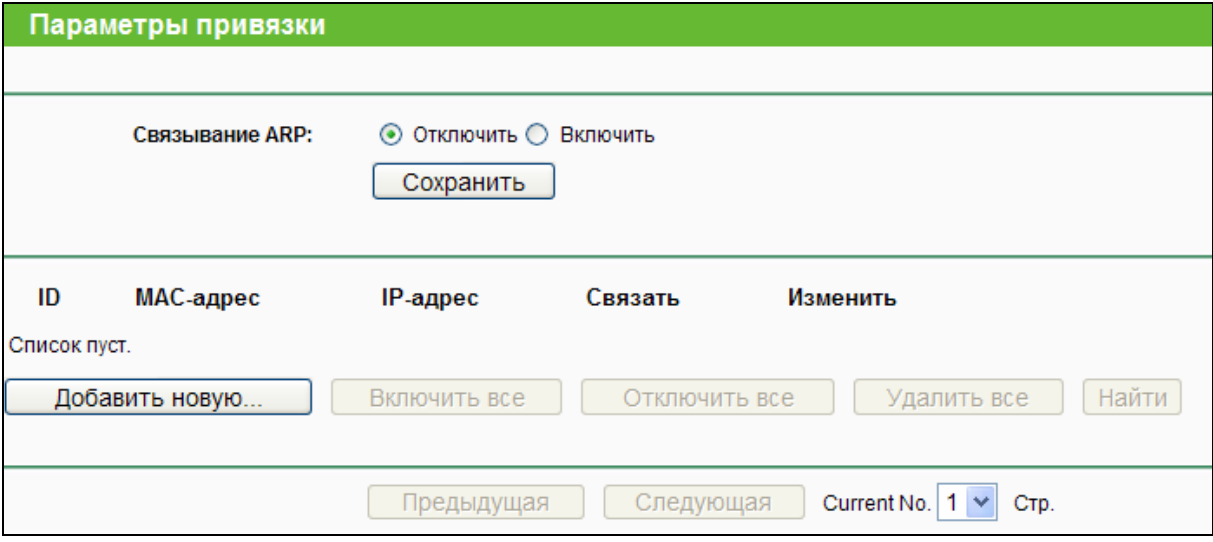

Рис. 4-70 Параметры привязки

- <span id="page-93-0"></span>> МАС-адрес - МАС-адрес контролируемого компьютера локальной сети.
- > IP-адрес Назначенный IP-адрес контролируемого компьютера локальной сети.
- Связать Включение функции связывания по протоколу ARP для конкретного  $\triangleright$ устройства.
- Изменить Изменение или удаление существующей записи.  $\triangleright$

Если вы хотите добавить или изменить запись связывания IP- и МАС-адресов, нажмите кнопку Добавить новую... или Изменить. Перед вами откроется окно, представленное на Рис. 4-71, в котором вы можете добавить или изменить запись связывания IP- и МАС-адресов.

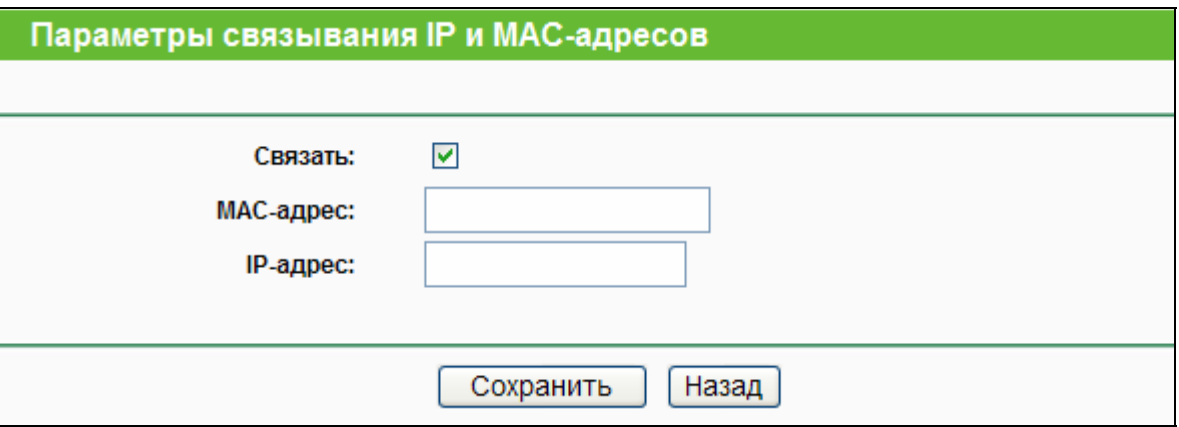

Рис. 4-71 Параметры привязки IP- и MAC-адресов

<span id="page-94-0"></span>**Чтобы добавить запись привязки IP- и MAC-адреса, необходимо сделать следующее:** 

- 1. Нажмите кнопку **Добавить новую…** (см. Рис[. 4-70](#page-93-0)).
- 2. Укажите MAC- и IP-адрес.
- 3. Выберите ячейку Связать.
- 4. Чтобы сохранить сделанные изменения, воспользуйтесь кнопкой **Сохранить**.

**Чтобы изменить или удалить уже существующую запись, необходимо сделать следующее:**

- 1. Выберите запись в таблице.
- 2. В колонке **Изменить** выберите, соответственно, **Редактировать** или **Удалить.**

### **Чтобы найти существующую запись:**

- 1. Нажмите кнопку **Найти**, как показано на Рис[. 4-70.](#page-93-0)
- 2. Введите MAC или IP-адрес.
- 3. Нажмите кнопку **Найти**, как показано на Рис[. 4-72.](#page-94-1)

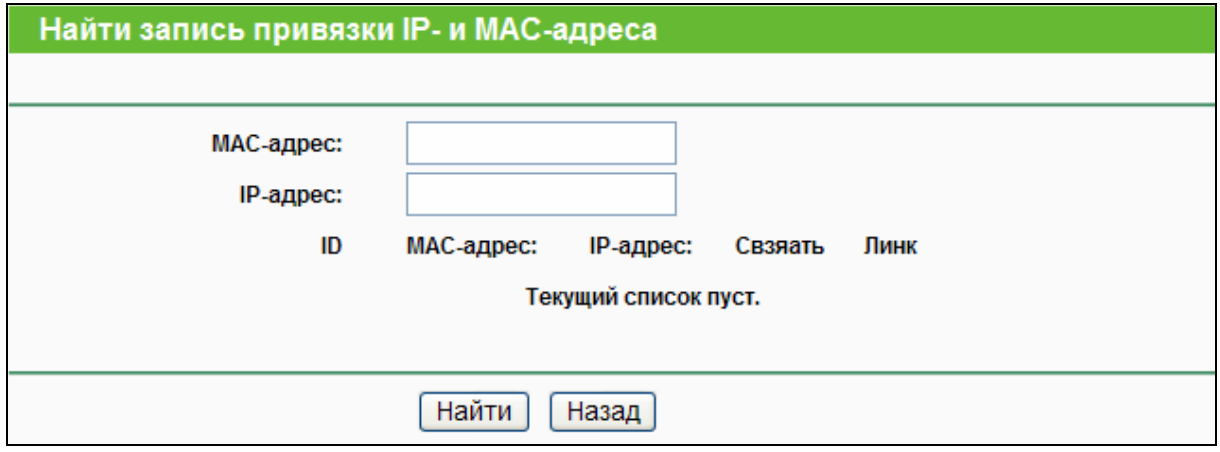

Рис. 4-72 Найти запись привязки IP- и MAC-адреса

<span id="page-94-1"></span>Чтобы активировать все записи, воспользуйтесь кнопкой **Включить все**.

TL-WR841N/TL-WR841ND

Чтобы удалить все записи, воспользуйтесь кнопкой Удалить все.

## 4.14.2 Таблица ARP

Для управления компьютером вы можете вести наблюдение за компьютерами локальной сети, проверяя привязку MAC- и IP-адресов в таблице ARP. Также вы можете производить настройку элементов таблицы ARP. В данном окне отображается таблица ARP. Она содержит информацию по имеющимся записям привязки IP- и МАС-адресов (см. Рис. 4-73).

|    | Таблица ARP                    |                           |                         |                                |
|----|--------------------------------|---------------------------|-------------------------|--------------------------------|
|    |                                |                           |                         |                                |
| ID | МАС-адрес<br>50-E5-49-C8-E2-7A | IP-адрес<br>192.168.0.100 | Состояние<br>Не связано | Настройка<br>Загрузить Удалить |
|    |                                | Связать все               |                         | Обновить<br>Загрузить все      |

Рис. 4-73 Таблица ARP

- <span id="page-95-0"></span>> МАС-адрес - МАС-адрес контролируемого компьютера локальной сети.
- > **IP-адрес** Назначенный IP-адрес контролируемого компьютера локальной сети.
- > Состояние Наличие или отсутствие связывания МАС- и IP-адреса.
- > Настройка Данные кнопки используются для загрузки или удаления элементов таблицы.
	- Загрузить Добавление элемента в таблицу.
	- Настройка Удаление элемента из таблицы.

Связать все - Связать все текущие элементы, данная опция доступна, только если функция связывания по протоколу ARP включена.

Загрузить все - Загрузить все элементы в таблицу.

Чтобы обновить информацию, воспользуйтесь кнопкой Обновить.

#### *•* Примечание:

Элемент не может быть загружен в таблицу, если его IP-адрес был загружен ранее. В этом случае система выдаст сообщение об ошибке. Аналогично функция "Загрузить все" загрузит только те элементы, параметры которых не совпадают с уже имеющимися в таблице.

# 4.15 Динамический DNS

При выборе меню Динамический DNS вы можете определять параметры работы функции. Маршрутизатор поддерживает функцию динамической системы доменных имен (DDNS), которая делает возможным хостинг сайта, FTP- или почтового сервера с фиксированным доменным именем (которое вы указываете сами) и динамическим адресом. Это позволяет вашим друзьям подключаться к вашему серверу, указав доменное имя вне зависимости от значения IP-адреса. Перед тем как приступить к использованию данной функции необходимо зарегистрироваться у провайдера сервиса DDNS, например www.comexe.cn, www.dyndns.org или www.no-ip.com. От поставщика Интернет-услуг вы получите пароль или ключ.

## 4.15.1 Comexe.cn DDNS

Если в качестве провайдера сервиса DDNS был выбран www.comexe.cn, должно появиться окно, показанное на Рис. 4-74.

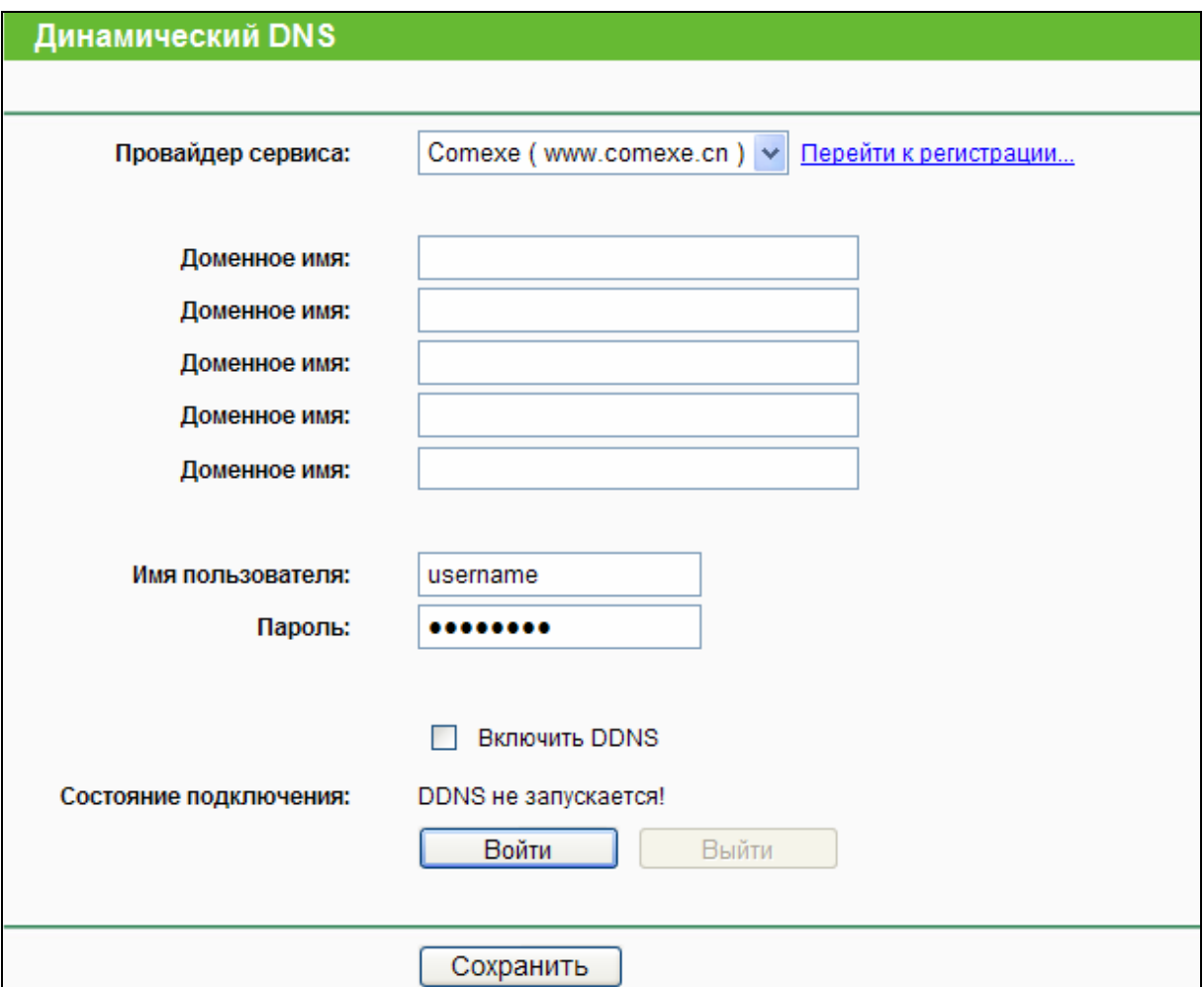

<span id="page-96-0"></span>Рис. 4-74 Настройки Comexe.cn DDNS

### **Для установки параметров DDNS необходимо выполнить следующие действия:**

- 1. **Доменное имя** введите соответствующее значение, полученное от поставщика Интернет-услуг.
- 2. Укажите **Имя пользователя** учетной записи.
- 3. Укажите **Пароль** учетной записи.
- 4. Нажмите кнопку **Войти** для входа в систему.

**Состояние подключения** - Отображается состояние подключения к сервису DDNS.

Нажмите кнопку **Выйти**, чтобы выйти из системы.

# **4.15.2 Dyndns.org DDNS**

Если в качестве **провайдера сервиса DDNS** был выбран [www.dyndns.org,](www.dyndns.org) появится окно как показано на Рис[. 4-75.](#page-97-0)

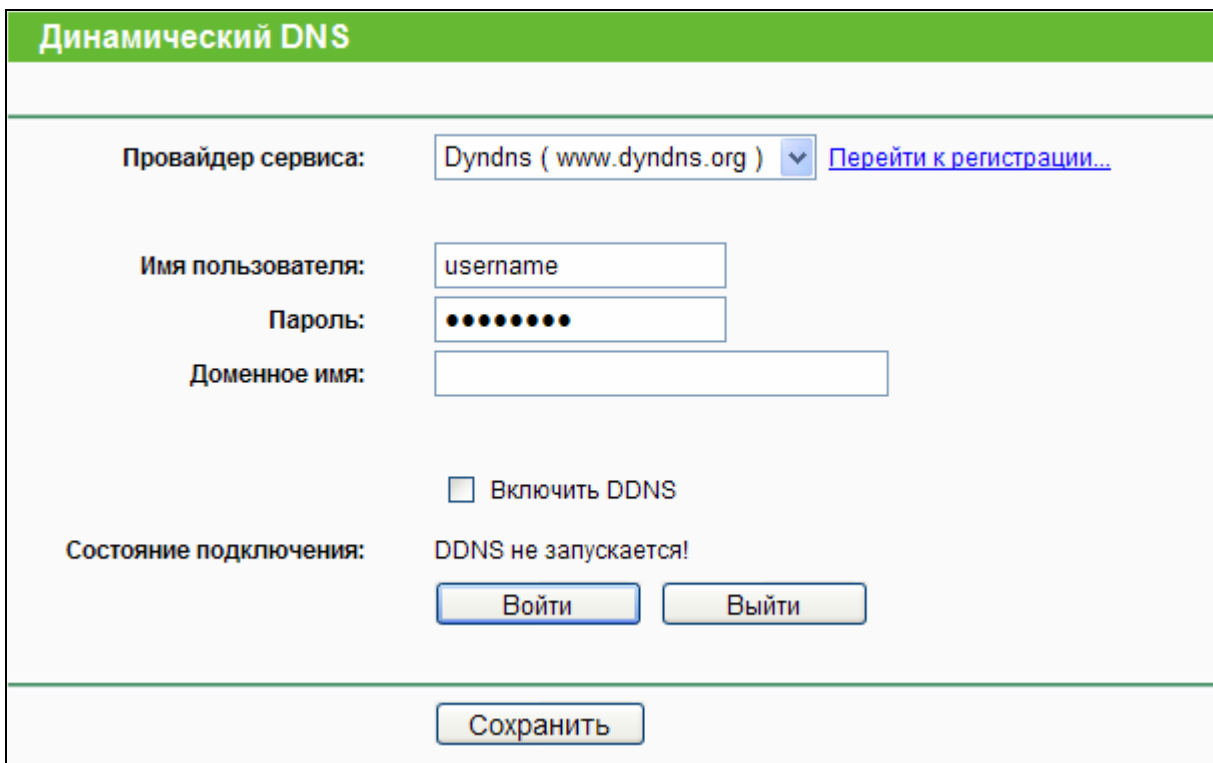

Рис. 4-75 Настройки Dyndns.org DDNS

### <span id="page-97-0"></span>**Для установки параметров DDNS необходимо выполнить следующие действия:**

- 1. Укажите **Имя пользователя** учетной записи.
- 2. Укажите **Пароль** учетной записи.
- 3. Укажите **Доменное имя**, полученное от провайдера сервиса DDNS.

4. Нажмите кнопку **Войти** для входа в систему.

**Состояние подключения -** Отображается состояние подключения к сервису DDNS.

Нажмите кнопку **Выйти**, чтобы выйти из системы.

# **4.15.3 No-ip.com DDNS**

Если в качестве **провайдера сервиса DDNS** был выбран [www.no-ip.com](http://www.no-ip.com/), появится окно как показано на Рис[. 4-76.](#page-98-0)

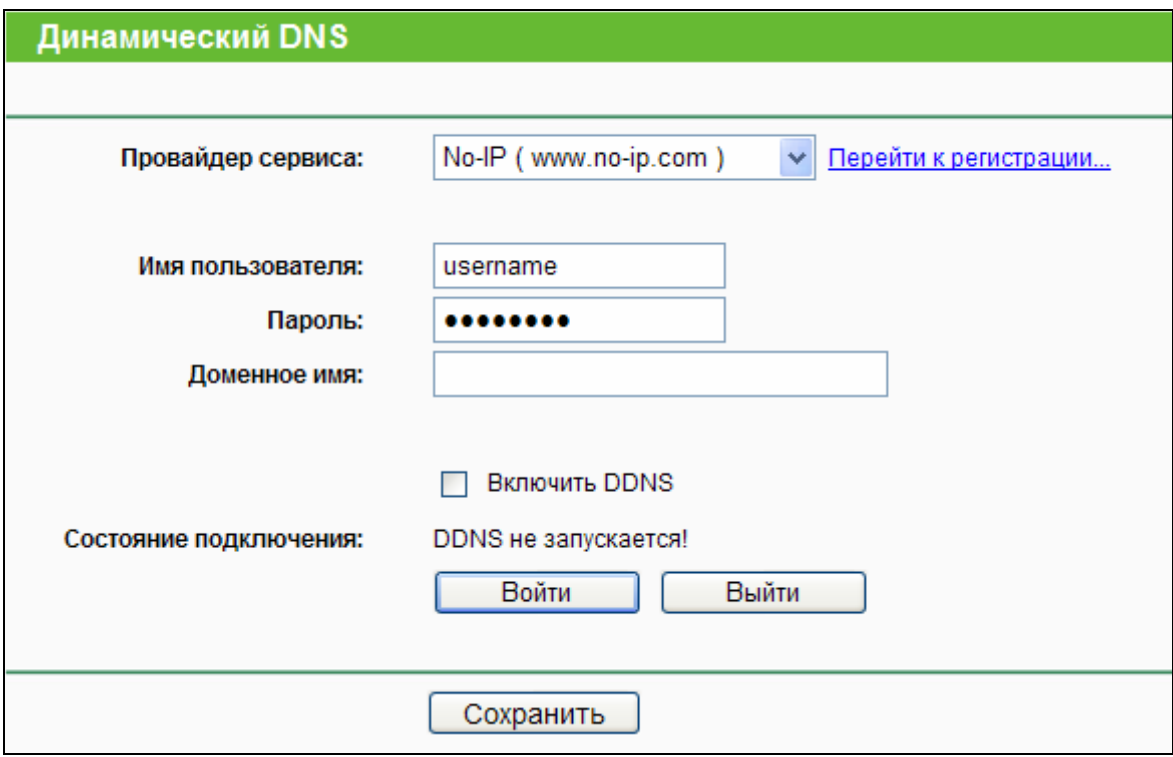

Рис. 4-76 Настройки No-ip.com DDNS

<span id="page-98-0"></span>**Для установки параметров DDNS необходимо выполнить следующие действия:**

- 1. Укажите **Имя пользователя** учетной записи.
- 2. Укажите **Пароль** учетной записи.
- 3. Укажите **Доменное имя**, полученное от провайдера сервиса DDNS.
- 4. Нажмите кнопку **Войти**, чтобы войти в систему.

**Состояние подключения** - Отображается состояние подключения к сервису DDNS.

Нажмите кнопку **Выйти**, чтобы выйти из системы.

# **4.16Системные инструменты**

| Системные инструменты              |
|------------------------------------|
| - Настройка времени                |
| - Диагностика                      |
| - Обновление встроенного ПО        |
| - Заводские настройки              |
|                                    |
| - Резервная копия и восстановление |
| - Перезагрузка                     |
| - Пароль                           |
| - Системный журнал                 |

Рис. 4-77 Меню Системные инструменты

Меню **Системные инструменты** содержит следующие подменю – **Настройка времени**, **Диагностика**, **Обновление встроенного ПО**, **Заводские настройки, Резервная копия и восстановление, Перезагрузка, Пароль, Системный журнал** и **Статистика.** Для настройки нужной функции выберите соответствующее меню. Ниже приводится подробное описание по каждого из этих подменю.

# **4.16.1 Настройка времени**

Выбрав меню **Системные инструменты** → **Настройка времени**, вы можете настраивать параметры времени в окне, представленном на рисунке ниже.

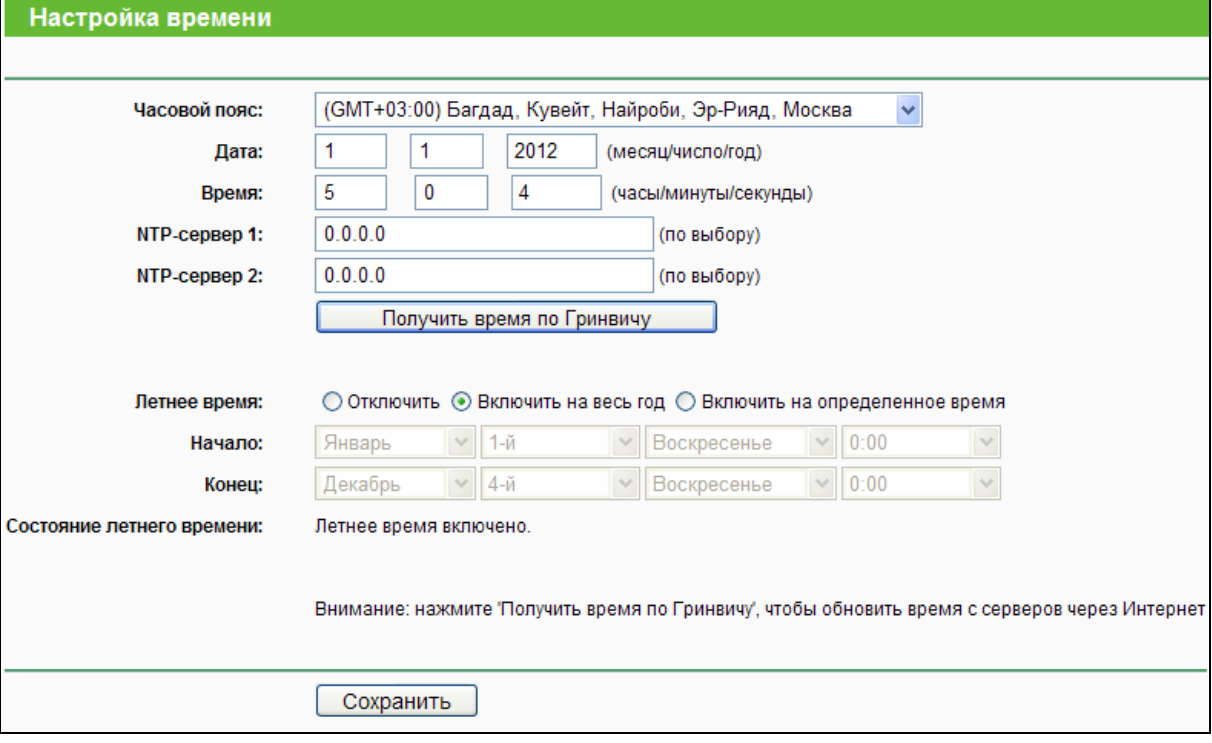

Рис. 4-78 Настройка времени

- ¾ **Часовой пояс** Выберите часовой пояс.
- ¾ **Дата** Укажите дату в формате месяц/день/год.
- ¾ Укажите **Время** в формате час/минута/секунда.
- ¾ **NTP-сервер 1/NTP-сервер 2**  Введите адрес или доменное имя **NTP-сервера 1** или **NTP-сервера 2**, после чего маршрутизатор получит параметры времени с NTP-сервера. Кроме того, для некоторых встроенных NTP-серверов маршрутизатор может получать значение времени автоматически при подключении к Интернет.
- ¾ Поставьте галочку в поле **Включить летнее время**, чтобы включить функцию летнего времени
- ¾ **Начало** Время, с которого начинается летнее время. Выберите месяц в первом поле, неделю во втором поле, и время в третьем поле.
- ¾ **Конец** Время, когда заканчивается летнее время. Выберите месяц в первом поле, неделю во втором поле, и время в третьем поле.
- ¾ **Состояние летнего времени** Отображает состояние, используется ли летнее время или нет.

#### **Чтобы настроить время в ручном режиме:**

- 1. Выберите часовой пояс.
- 2. Укажите **Дату** в формате месяц/день/год.

- 3. Укажите **Время** в формате час/минута/секунда.
- 4. Нажмите кнопку **Сохранить**.

#### **Чтобы настроить время автоматически:**

- 1. Выберите часовой пояс.
- 2. Введите адрес или доменное имя **NTP-сервера 1** или **NTP-сервера 2.**
- 3. Нажмите кнопку **Получить время по Гринвичу**, чтобы получать системное время через Интернет при наличии подключения к нему.

#### **Чтобы установить летнее время:**

- 1. Поставьте галочку в ячейку Включить летнее время.
- 2. Выберите значение **Начала** летнего периода времени.
- 3. Выберите значение **Конца** летнего периода времени.
- 4. Для сохранения настроек, нажмите кнопку **Сохранить**.

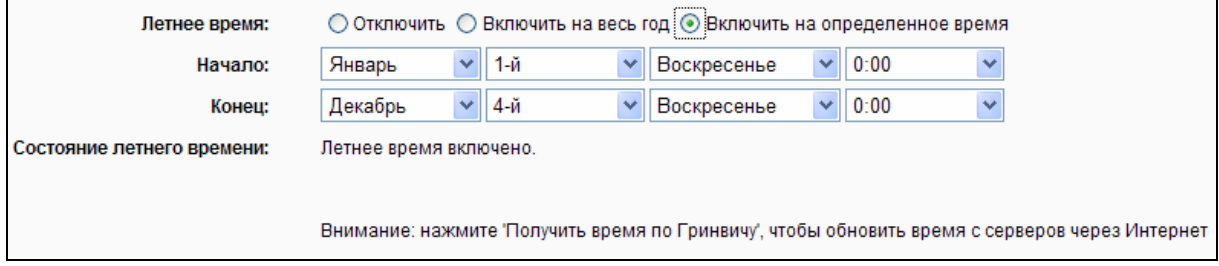

# ) **Примечание:**

- 1. Данная настройка будет использоваться для ряда функций с временным критерием, например, для межсетевого экрана. Если значение времени не задано, эти функции не будут работать. Таким образом, является крайне важным указать эти значения сразу после входа в систему.
- 2. Настройки времени будут утеряны при выключении маршрутизатора.
- 3. При соответствующей настройке маршрутизатор будет получать среднее время по Гринвичу через Интернет в автоматическом режиме.
- 4. Функция летнего времени вступает в силу одну минуту после ее включения.

### **4.16.2 Диагностика**

Выбрав **Системные инструменты** → **Диагностика**, вы можете при помощи функций **Ping** и **Трассировка** проверять работу сети (см. рисунок ниже).

TL-WR841N/TL-WR841ND

#### Беспроводной маршрутизатор серии N со скоростью передачи данных до 300 Мбит/с Руководство пользователя

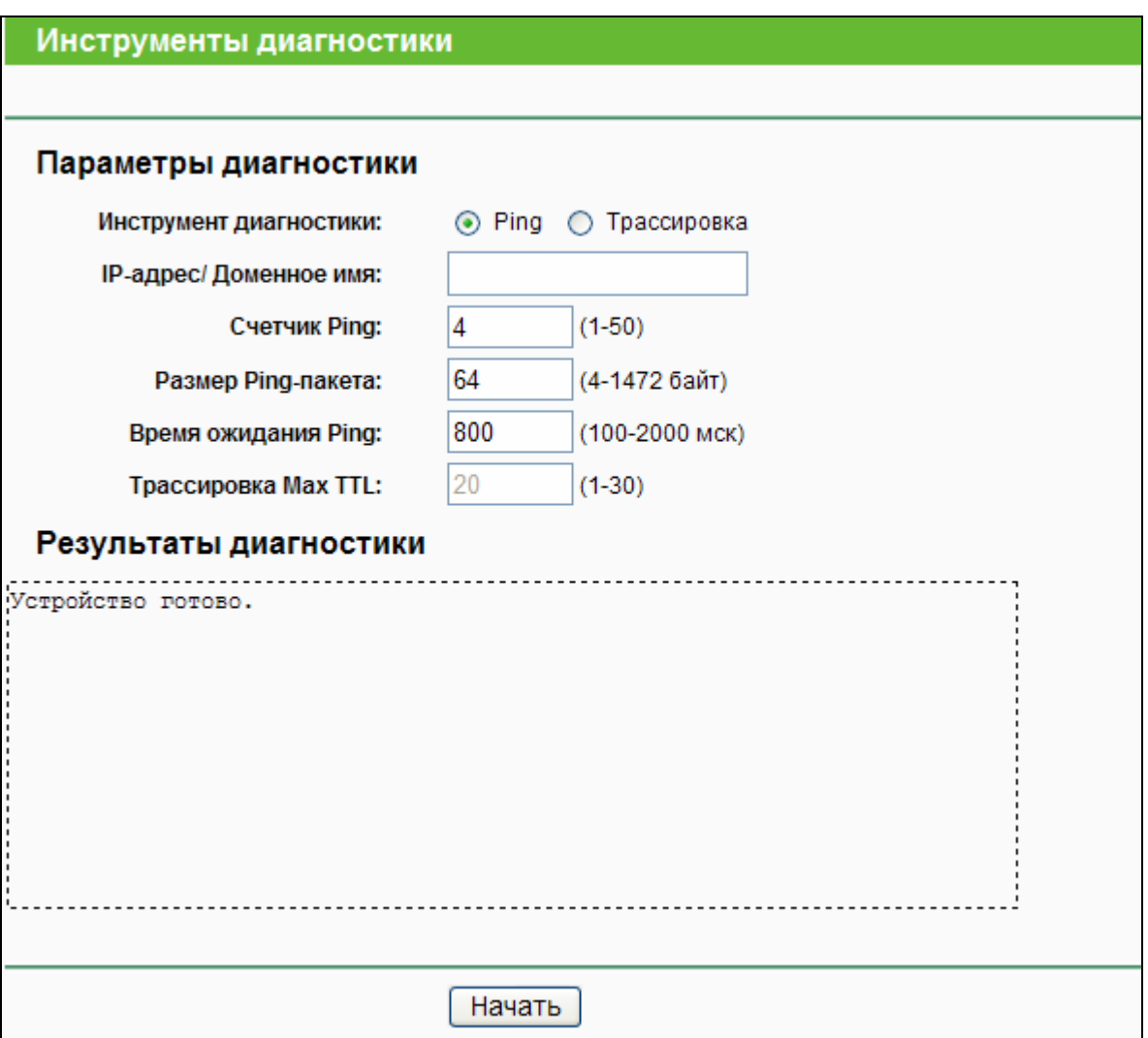

Рис. 4-79 Инструменты диагностики

- > Инструмент диагностики Для выбора необходимого инструмента нажмите соответствующую радиокнопку.
	- Ping Этот инструмент устраняет проблемы с подключением, достижимостью и  $\bullet$ разрешением имени для конкретного узла или шлюза.
	- Трассировка Этот инструмент производит проверку работы подключения.

### **P** Примечание:

Вы можете применять инструменты Ping/Трассировка для проверки IP-адреса или доменного имени. Если проверка инструментами Ping/Трассировка в отношении IP-адреса прошла успешно, но с доменным именем возникли проблемы, это может означать проблему с разрешением имен. В этом случае следует убедиться, что доменное имя, которое вы указываете, является разрешенным, используя для этого DNS-запросы (Domain Name System - Служба доменных имен).

IP-адрес/ Доменное имя - Укажите IP-адрес или доменное имя компьютера,

#### TL-WR841N/TL-WR841ND

подключение которого вы хотите проверить (к примеру http://www.tp-link.com).

- $\blacktriangleright$ Счетчик Ping - Показывает число отправленных эхо-запросов.
- > Размер Ping-пакета Указывает количество байтов данных к отправке.
- > Время ожидания Ping Время ожидания ответа на эхо-запрос. Если в течение указанного времени нет ответа, то время ожидания соединения превышено.
- > Трассировка Max TTL Укажите максимальное количество отскоков (максимальное значение TTL) на пути поиска конечной точки.

Нажмите кнопку Начать, чтобы начать процедуру диагностики.

В окне Результаты диагностики будут представлены результаты.

Если результат аналогичен результату, представленному на рисунке ниже, с подключением к Интернет все в порядке.

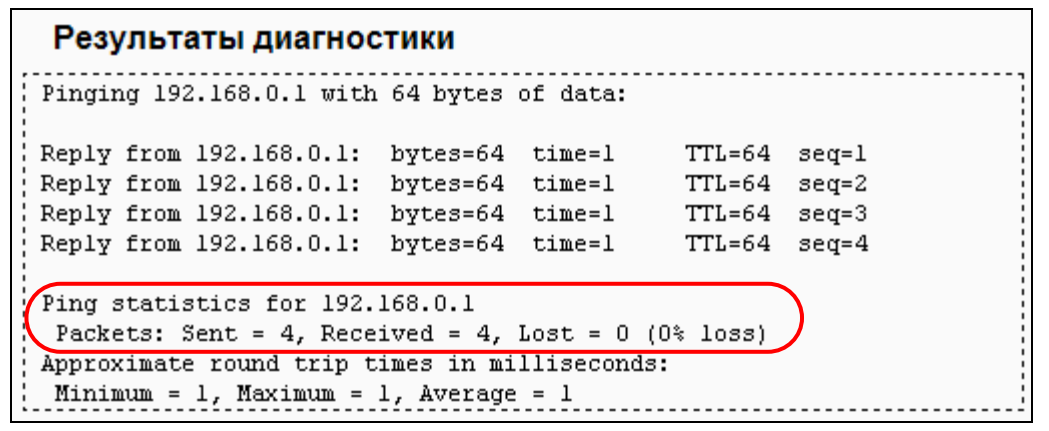

Рис. 4-80 Результаты диагностики

### *•* Примечание:

Одновременно инструменты диагностики могут использоваться не более чем одним пользователем. Параметры "Счётчик Ping", "Размер Ping-пакета" и "Время ожидания Ping" явлются параметрами функции Ping, а "Макс. Трассировка TTL" параметром функции Трассировки.

### 4.16.3 Обновление встроенного ПО

Выбрав Системные инструменты → Обновление встроенного ПО, вы можете обновить встроенное ПО маршрутизатора (см. рисунок ниже).

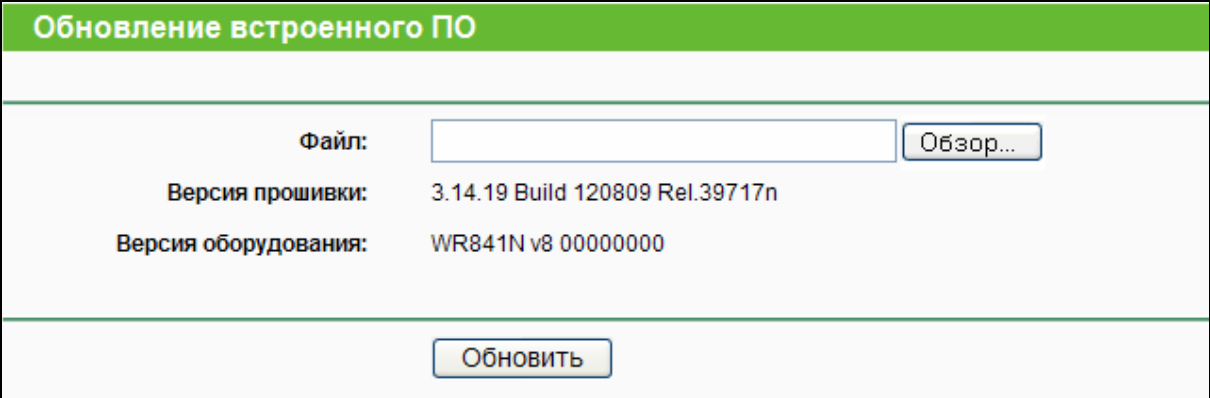

Рис. 4-81 Обновление встроенного ПО

- ¾ **Версия прошивки** Текущая версия встроенного ПО.
- ¾ **Версия оборудования** Текущая версия аппаратной части. Версия, указанная в файле обновления, и текущая версия должны совпадать.

# **Чтобы произвести обновление встроенного ПО маршрутизатора, необходимо сделать следующее:**

- **1.** Скачайте последнюю версию файла обновления с нашего сайта [\(http://www.tp-link.com\)](http://www.tp-link.com/).
- **2.** В поле **Файл** укажите или, нажав кнопку **Обзор**, выберите путь к файлу встроенного ПО, сохраненного на вашем компьютере.
- **3.** Нажмите кнопку **Обновить**.

#### ) **Примечание:**

- 1) Файлы обновлений находятся на сайте [http://www.tp-link.com](http://www.tp-link.com/), откуда их можно скачать. Следует производить обновления только тогда, когда новая версия содержит необходимую вам функцию. Однако при возникновении проблем связанных с маршрутизатором, а не его настройками, следует произвести обновление встроенного ПО.
- 2) При обновлении встроенного ПО текущие настройки могут не сохраниться. Поэтому прежде чем производить обновление, запишите сделанные вами настройки, чтобы их можно было восстановить.
- 3) При обновлении прошивки не выключайте маршрутизатор и нажимайте кнопку Reset. В противном случае устройство может быть повреждено.
- 4) По завершению обновления маршрутизатор автоматически выполнит перезагрузку.

### **4.16.4 Заводские настройки**

Выбрав **Системные инструменты** → **Заводские настройки**, вы сможете вернуть

заводские настройки (см. рисунок ниже):

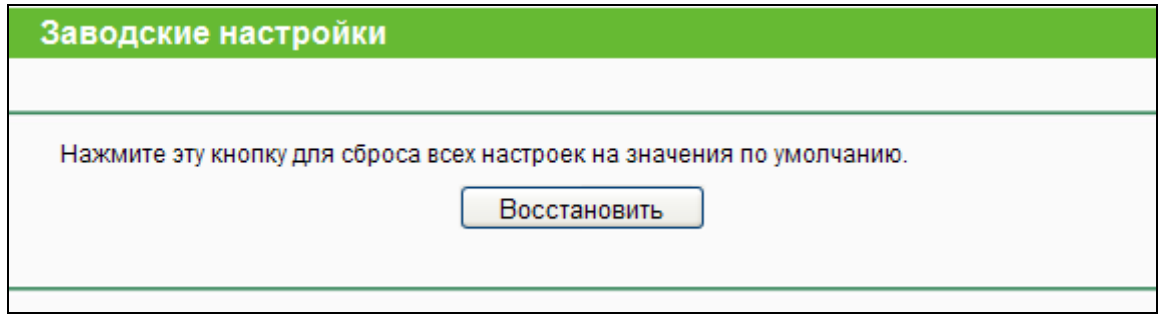

Рис. 4-82 Заводские настройки

Нажмите кнопку **Восстановить** для сброса всех настроек до изначально установленных заводских параметров.

- **Имя пользователя** по умолчанию: admin
- **Пароль** по умолчанию: admin
- **IP-адрес** по умолчанию: 192.168.0.1
- **Маска подсети** по умолчанию: 255.255.255.0

### ) **Примечание:**

При восстановлении заводских настроек по умолчанию все внесенные изменения будут потеряны.

#### **4.16.5 Резервная копия и восстановление**

Выбрав **Системные инструменты** → **Резервная копия и восстановление**, вы можете сохранить текущие настройки в виде файла и загрузить их из файла, как показано на [Рис](#page-105-0). [4-83.](#page-105-0)

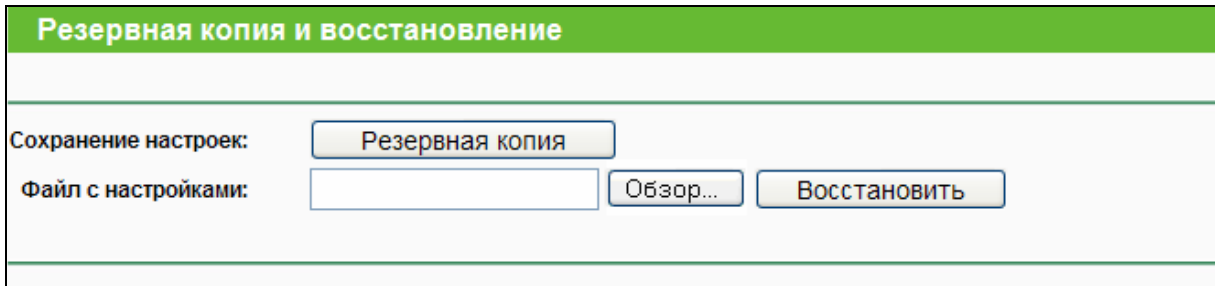

Рис. 4-83 Резервная копия и восстановление

- <span id="page-105-0"></span>¾ Чтобы сохранить все текущие настройки в файл на компьютере локальной сети, нажмите кнопку **Резервная копия**.
- ¾ Чтобы вернуться к предыдущим настройкам маршрутизатора необходимо сделать следующее.
	- Нажмите кнопку **Обзор** и выберите нужный файл.

• Нажмите кнопку **Восстановить.**

#### ) **Примечание:**

Текущие настройки будут заменены настройками из файла. Процесс восстановления длится 20 секунд, после чего маршрутизатор автоматически перезагрузится. Во избежание поломки устройства не отключайте его от питания во время восстановления настроек.

## **4.16.6 Перезагрузка**

Выбрав **Системные инструменты** → **Перезагрузка**, вы можете перезагрузить маршрутизатор при помощи кнопки **Перезагрузка** (см. рисунок ниже).

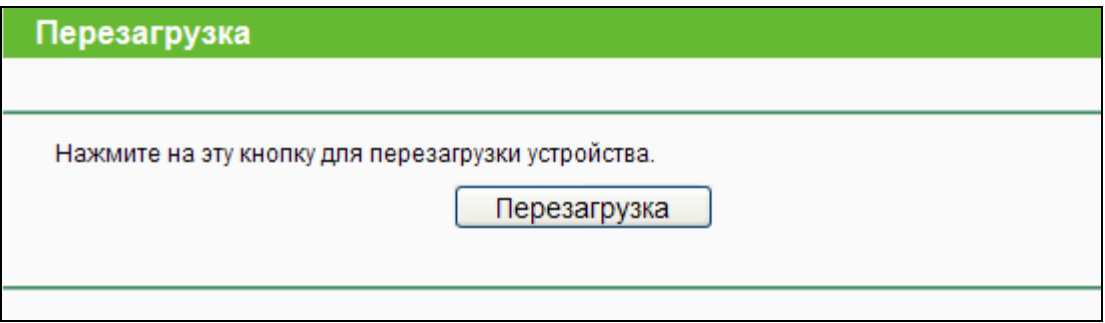

Рис. 4-84 Перезагрузка

Некоторые настройки маршрутизатора вступят в силу только после перезагрузки системы, а именно:

- Изменение IP-адреса сети LAN (система произведёт перезагрузку автоматически).
- Изменение настроек DHCP.
- Изменение настроек беспроводной передачи данных.
- Изменение порта веб-управления.
- Обновление встроенного ПО маршрутизатора (система произведёт перезагрузку автоматически).
- Сброс текущих настроек и восстановление заводских настроек маршрутизатора (система произведёт перезагрузку автоматически).
- Обновление параметров настройки из файла (система произведёт перезагрузку автоматически).

## **4.16.7 Пароль**

Выбрав **Системные инструменты** → **Пароль**, вы можете заменить исходное имя пользователя или пароль маршрутизатора, как показано на Рис[. 4-85](#page-107-0).

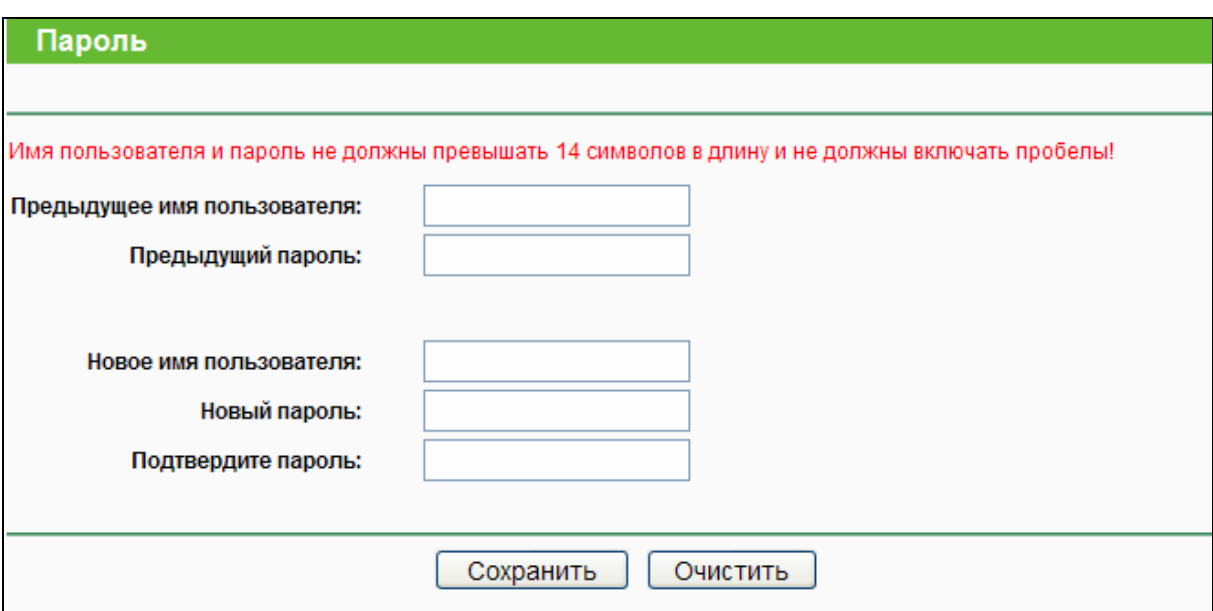

Рис. 4-85 Пароль

<span id="page-107-0"></span>Настоятельно рекомендуется сменить исходное имя пользователя и пароль маршрутизатора. Пользователю при начале работы с веб-утилитой будет предложено ввести имя пользователя и пароль.

### ) **Примечание:**

Длина нового имени пользователя и пароля не должна превышать 14 символов. В имени пользователя и пароле нельзя использовать пробелы. Для подтверждения пароля его необходимо ввести дважды.

Нажмите кнопку **Сохранить**, чтобы сохранить изменения.

Чтобы очистить поля, воспользуйтесь кнопкой **Очистить**.

### **4.16.8 Системный журнал**

Выбрав **Системные инструменты** → **Системный журнал**, вы можете просматривать журналы маршрутизатора.
### Системный журнал

| Функция<br>Настройки почты<br>Отключена<br>автоматической<br>отправки почты:                                                                                                    |                                |                              |                |                                                          |
|----------------------------------------------------------------------------------------------------|--------------------------------|------------------------------|----------------|----------------------------------------------------------|
| Тип журнала: ALL<br>v                                                                                                    |                                | v<br>Уровень журнала:<br>Bce |                |                                                          |
| Индекс                                                                                                    | Время                          | Тип                          | <b>Уровень</b> | Содержание журнала                                       |
| 169                                                                                                    | 1st day 04:36:34   DHCP   ИНФО |                              |                | DHCPC DHCP Service unavailable, recv no OFFER            |
| 168                                                                                                    | 1st dav 04:36:32 DHCP ИНФО     |                              |                | DHCPC Send DISCOVER with request ip 0 and unicast flag 1 |
| 167                                                                                                    | 1st day 04:36:30   DHCP   ИНФО |                              |                | DHCPC Send DISCOVER with request ip 0 and unicast flag 1 |
| 166                                                                                                    | 1st day 04:36:26  DHCP  ИНФО   |                              |                | DHCPC Send DISCOVER with request ip 0 and unicast flag 0 |
| 165                                                                                                    | 1st day 04:36:24  DHCP  ИНФО   |                              |                | DHCPC Send DISCOVER with request ip 0 and unicast flag 0 |
| 164                                                                                                    | 1st dav 04:36:22   DHCP   ИНФО |                              |                | DHCPC Send DISCOVER with request ip 0 and unicast flag 0 |
| 163                                                                                                    | 1st day 04:20:12   DHCP   ИНФО |                              |                | DHCPC DHCP Service unavailable, recv no OFFER            |
| 162                                                                                                    | 1st day 04:20:10  DHCP  ИНФО   |                              |                | DHCPC Send DISCOVER with request ip 0 and unicast flag 1 |
| 161                                                                                                    | 1st day 04:20:08   DHCP   ИНФО |                              |                | DHCPC Send DISCOVER with request ip 0 and unicast flag 1 |
| 160                                                                                                    | 1st day 04:20:04   DHCP   ИНФО |                              |                | DHCPC Send DISCOVER with request ip 0 and unicast flag 0 |
| 159                                                                                                    | 1st day 04:20:02   DHCP   ИНФО |                              |                | DHCPC Send DISCOVER with request ip 0 and unicast flag 0 |
| 158                                                                                                    | 1st day 04:20:00  DHCP  ИНФО   |                              |                | DHCPC Send DISCOVER with request ip 0 and unicast flag 0 |
| 157                                                                                                    | 1st day 04:04:20  DHCP  ИНФО   |                              |                | DHCPC DHCP Service unavailable, recv no OFFER            |
| 156                                                                                                    | 1st day 04:04:18   DHCP   ИНФО |                              |                | DHCPC Send DISCOVER with request ip 0 and unicast flag 1 |
| 155                                                                                                    | 1st day 04:04:16   DHCP   ИНФО |                              |                | DHCPC Send DISCOVER with request ip 0 and unicast flag 1 |
| Time = 2012-01-01 5:44:07 17048s<br>H-Ver = WR841N v8 00000000 : S-Ver = 3.14.19 Build 120809 Rel.39717n<br>$L = 192.168.0.1$ : M = 255.255.255.0<br>$W1 = DHCP : W = 0.0.0.0 : M = 0.0.0.0 : G = 0.0.0.0$<br>Обновить<br>Сохранить журнал<br>Отправить журнал по почте<br>Очистить журнал |                                |                              |                |                                                          |
|                                                                                                    |                                |                              |                |                                                          |
| $1 \vee$<br>Предыдущая<br>Следующая<br>Current No.<br>Страница                                                                                                    |                                |                              |                |                                                          |

Рис. 4-86 Системный журнал

- ¾ **Функция автоматической отправки почты** Показывает включена ли функция или нет.
- ¾ **Настройки почты** Здесь указывается почтовый ящик для отправки и получения сообщений, адрес сервера, информация по подтверждению достоверности данных, а также расписание работы функции автоотправки (Рис[. 4-87](#page-109-0)).

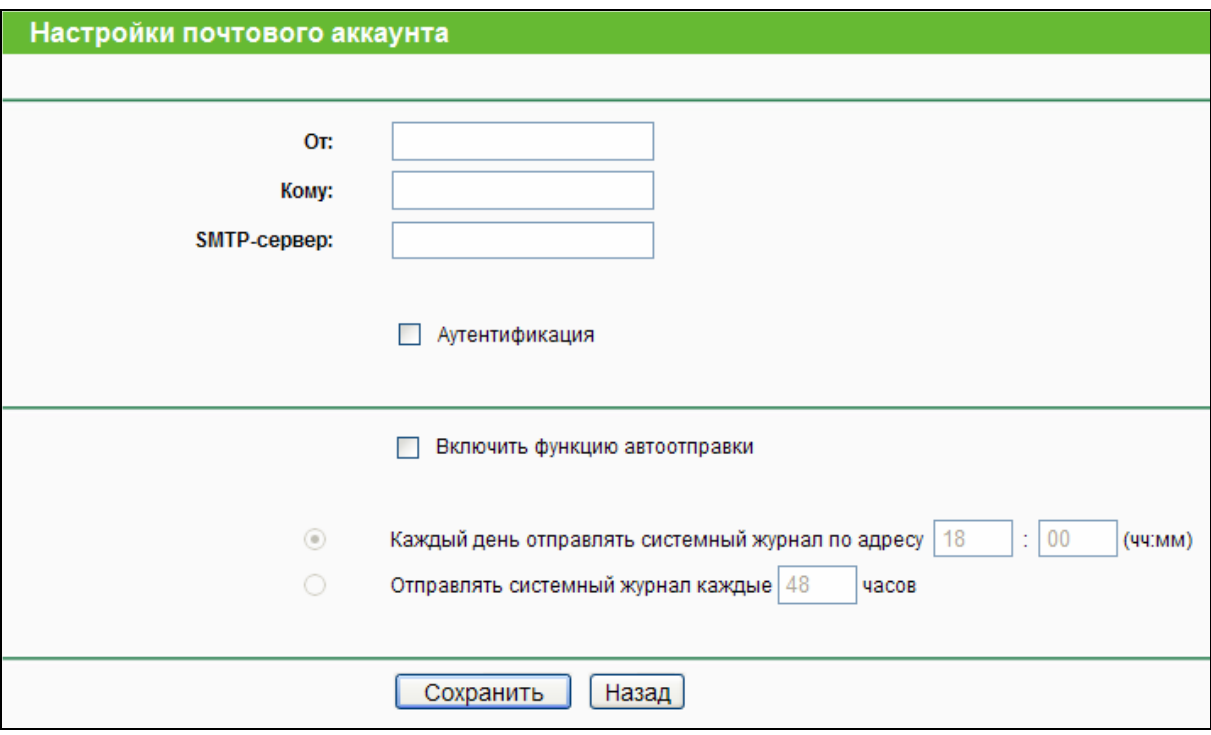

Рис. 4-87 Настройки почтового аккаунта

- <span id="page-109-0"></span><sup>z</sup> **От кого** - Ваш почтовый ящик, откуда маршрутизатор будет отправлять журналы.
- <sup>z</sup> **Кому** Почтовый ящик, куда будут приходить журналы.
- <sup>z</sup> **SMTP-сервер** Ваш SMTP-сервер. Соответствует почтовому ящику, указанному в поле **От кого**. Если вы не знаете адрес, зайдите на соответствующий сайт за помощью.
- <sup>z</sup> **Аутентификация** Большинство SMTP-серверов требуют пройти аутентификацию, которая подразумевает ввод имени пользователя или пароля.

### ) **Примечание:**

При выборе режима **Аутентификации** необходимо в соответствующих полях указать имя пользователя и пароль.

- <sup>z</sup> **Имя пользователя** Почтовая учетная запись, указанная в поле От. Та часть, которая находится за знаком @, не указывается.
- **Пароль** Пароль вашей учетной почтовой записи.
- Подтвердите пароль Для подтверждения укажите пароль еще раз.
- <sup>z</sup> **Включить функцию автоотправки –** Автоматическая отправка системных журналов. Вы можете отправлять текущие журналы в определенное время каждый день или через определенный временной период, но только одно из правил может быть действующим на данный момент. В соответствующих полях укажите время или временной период, как показано на Рис. 4-86.

Чтобы сохранить настройки, воспользуйтесь кнопкой **Сохранить**.

Нажмите кнопку **Назад**, чтобы вернуться в предыдущее окно.

- ¾ **Тип журнала** При выборе будут отображаться только журналы выбранного типа
- ¾ **Уровень журнала** При выборе будут отображаться только журналы выбранного уровня.
- ¾ **Обновить** Обновить окно для отображения последнего списка журналов.
- ¾ **Сохранить журнал** Сохранить все журналы в текстовый файл.
- ¾ **Отправить журнал по почте** Отправить по электронной почте все текущие журналы. Отправка производится в ручном режиме в соответствии с параметрами, заданными в разделе "Параметры отправки".
- ¾ **Очистить журнал** Стереть все журналы из маршрутизатора.

Нажав кнопку **Следующая**, вы перейдете на следующую страницу, а нажав кнопку **Предыдущая**, вернетесь на предыдущую.

#### **4.16.9 Статистика**

Выбрав **Системные инструменты** → **Статистика**, вы можете просматривать статистику по маршрутизатору, включая общий и текущий трафик по последнему интервалу пакетов статистики.

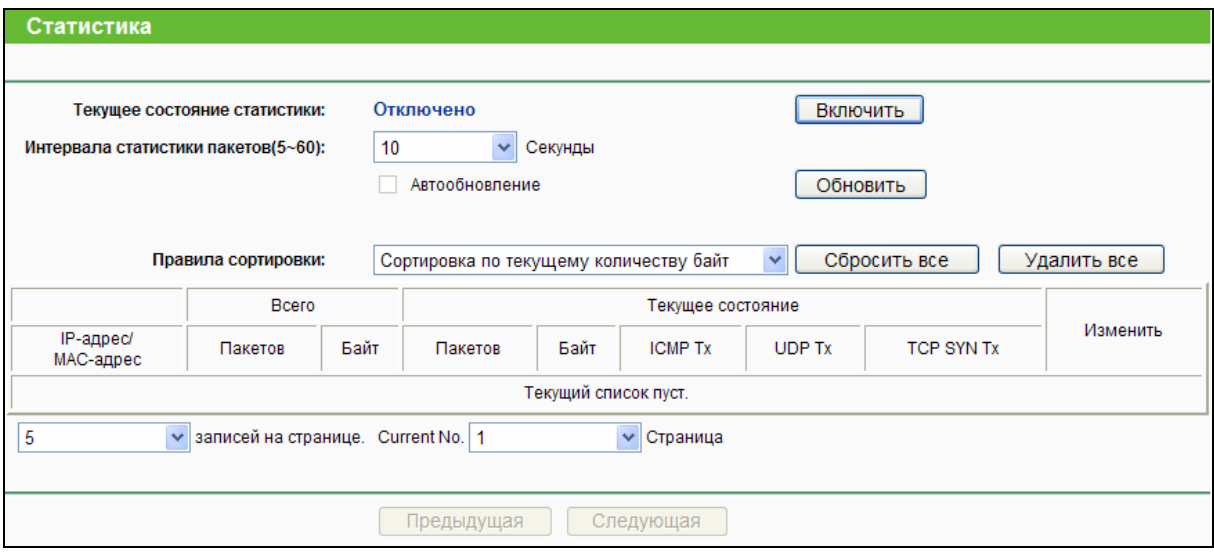

Рис. 4-88 Статистика

- ¾ **Текущее состояние статистики** Включено или Отключено. Значение по умолчанию "Отключено". Чтобы включить функцию кликните по кнопке "Включить". Если функция отключена, то функция защиты от DoS-атак в окне "Безопасность" также будет отключена.
- ¾ **Интервал статистики пакетов** Значение по умолчанию 10. Из выпадающего списка можно выбрать значение от 5 до 60 секунд. Данное значение определяет промежуток

### **TL-WR841N/TL-WR841ND**

**Беспроводной маршрутизатор серии N со скоростью передачи данных до 300 Мбит/с Руководство пользователя**

времени между отправкой пакетов со статистикой.

¾ **Правила сортировки** – Правила сортировки отображаемой статистики.

Поставьте галочку в поле **Автообновление** для автоматического обновления.

Нажмите кнопку **Обновить**, чтобы обновить окно немедленно.

Нажав кнопку **Сбросить все**, вы обнулите все записи.

Нажав кнопку **Удалить все**, вы удалите все записи из таблицы.

#### **Таблица статистики:**

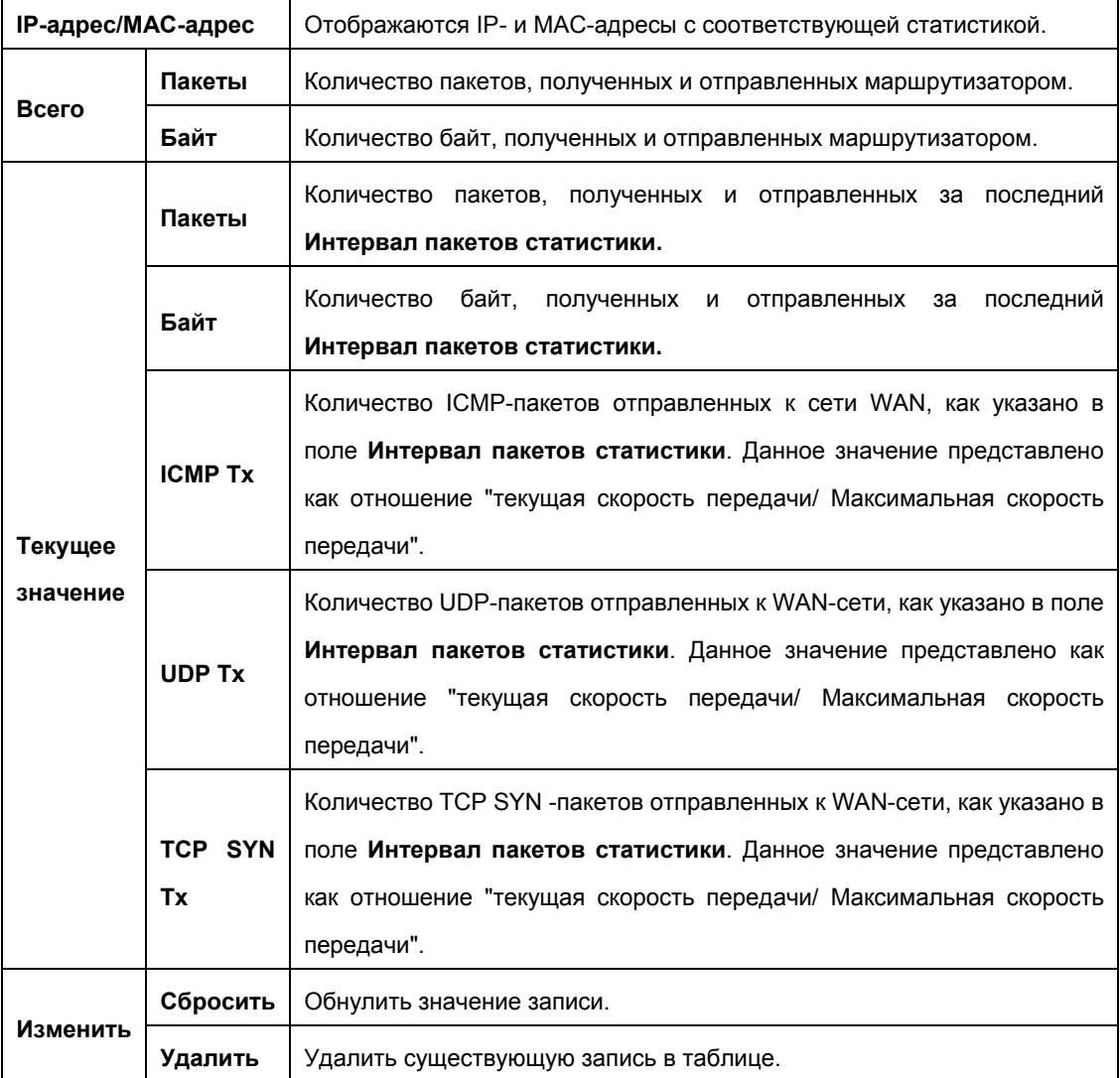

На каждой странице должно быть 5 записей. Чтобы вернуться на предыдущую страницу, воспользуйтесь кнопкой **Предыдущая**. Чтобы перейти на следующую страницу, воспользуйтесь кнопкой **Следующая**.

## Приложение А: Часто задаваемые вопросы

- 1. Как мне настроить маршрутизатор, чтобы пользователи ADSL могли выходить в Интернет?
	- 1) Прежде всего, настройте ADSL-модем на использование в режиме моста RFC1483.
	- 2) Подключите кабель Ethernet ADSL-модема к порту WAN маршрутизатора. Телефонный кабель подключается к соответствующему порту ADSL-модема.
	- 3) Войдите в маршрутизатор, в меню в левой части экрана зайдите в раздел Сеть и выберите подменю WAN. В окне WAN в разделе Тип WAN соединение укажите РРРоЕ. В полях Имя пользователя и Пароль укажите соответственно имя пользователя и пароль. После этого нажмите кнопку Соединить.

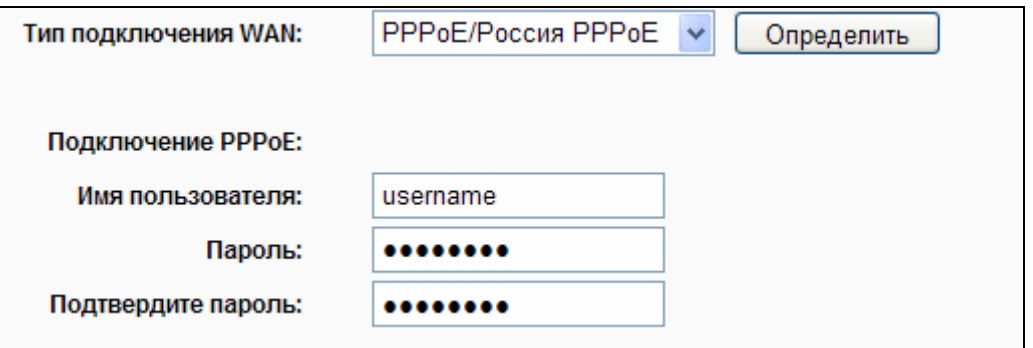

Рис. А-1 Тип подключения РРРоЕ

4) Если услуги ADSL-подключения предоставляются в режиме повременной оплаты, выберите Подключение по требованию или Подключение вручную. В поле Максимальное время простоя укажите нужное значение. Также можно выбрать режим Подключить автоматически.

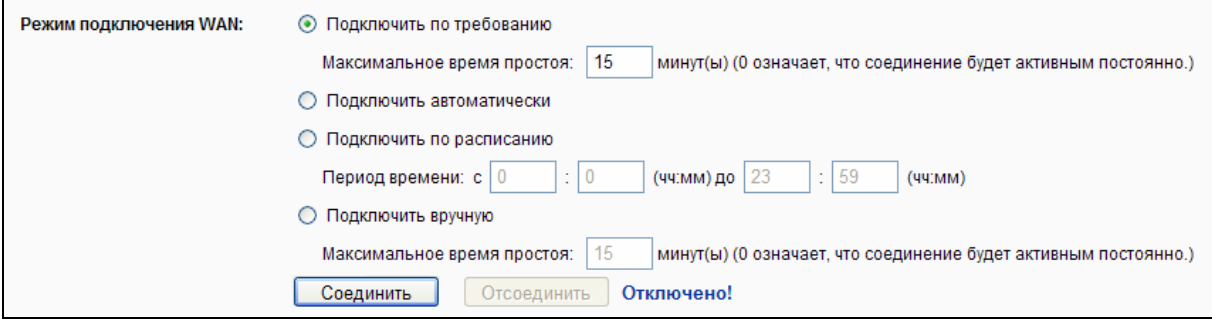

Рис. А-2 Тип подключения РРРоЕ

### *•* Примечание:

1) Иногда подключение не может быть прекращено, даже если вы указали

соответствующее значение в поле Максимальное время простоя, т.к. некоторые приложения обращаются к ресурсам Интернет в фоновом режиме.

- 2) Если вы используете кабель, произведите настройку маршрутизатора в соответствии с приведенными выше инструкциями.
- **2. Как мне настроить маршрутизатор, чтобы пользователи Ethernet могли выходить в Интернет?** 
	- 1) Войдите в маршрутизатор и нажмите меню **Сеть** в левой части монитора, затем выберите подменю **WAN**. В окне **WAN** в поле **Тип подключения WAN** выберите значение Динамический IP-адрес. Нажмите кнопку **Сохранить.**
	- 2) Некоторые поставщики Интернет-услуг требуют регистрации MAC-адреса адаптера, который был подключен к DSL/кабельному модему в процессе установки. Если поставщик Интернет-услуг требует произвести регистрацию MAC-адреса, войдите в маршрутизатор и выберите меню **Сеть** в левой части экрана. Затем выберите подменю **Клонирование MAC-адреса**. Если MAC-адрес вашего компьютера является тем самым адресом, нажмите кнопку **Клонировать MAC-адрес**, и этот адрес появится в поле MAC-адрес WAN. Также можно ввести данное значение в поле MAC-адрес WAN. Формат MAC-адреса XX-XX-XX-XX-XX-XX. Затем нажмите кнопку **Сохранить**. Сделанные изменения вступят в силу после перезагрузки.

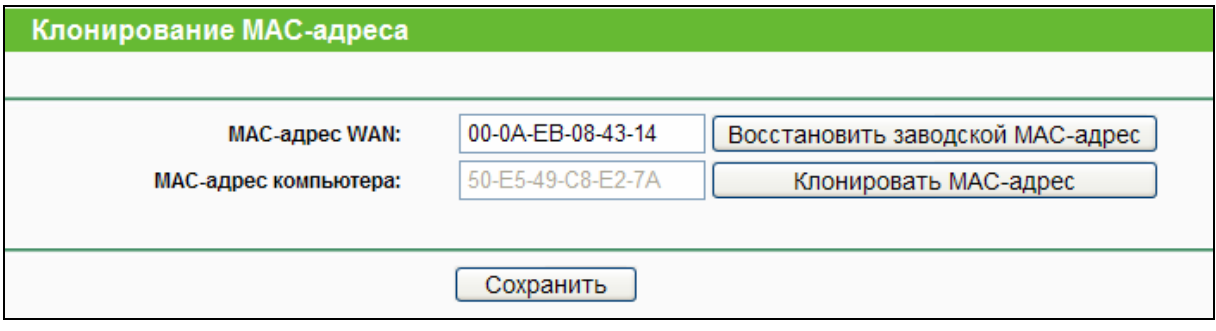

Рис. A-3 Клонирование MAC-адреса

### **3. Я хочу использовать NetMeeting. Что мне нужно для этого сделать?**

- 1) Если вы запустите NetMeeting в качестве узла, вам не потребуется предпринимать каких-либо действий.
- 2) Если бы запустите его в режиме ответа, вам потребуется настроить Виртуальный сервер или узел DMZ, а также убедиться в том, что H323 ALG включена.
- 3) Чтобы настроить Виртуальный сервер: войдите в маршрутизатор, нажмите меню **Переадресация** в левой части браузера и выберите подменю **Виртуальные серверы**. В окне **Виртуальные серверы** нажмите кнопку **Добавить новую...**  Затем в окне **Добавить или изменить запись виртуального сервера** введите в поле **Порт сервиса** значение 11130, а в поле IP-адрес, например, 192.168.0.198. Нажмите кнопку **Включено** и затем **Сохранить.**

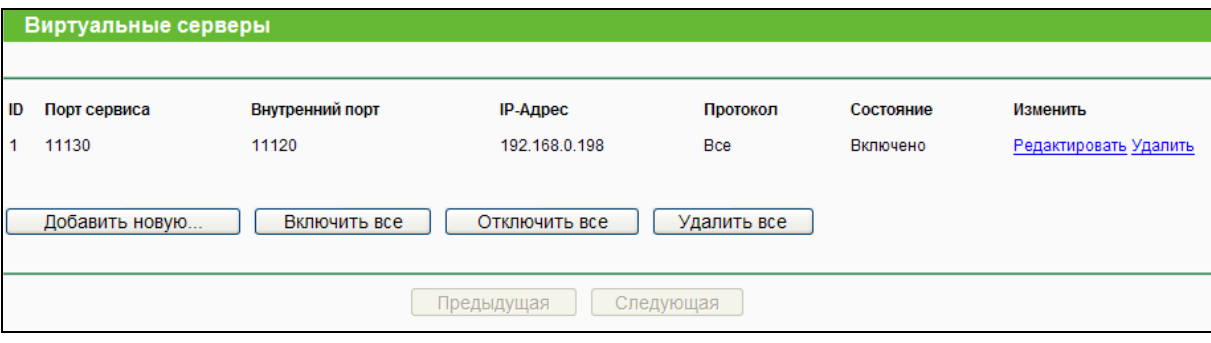

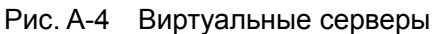

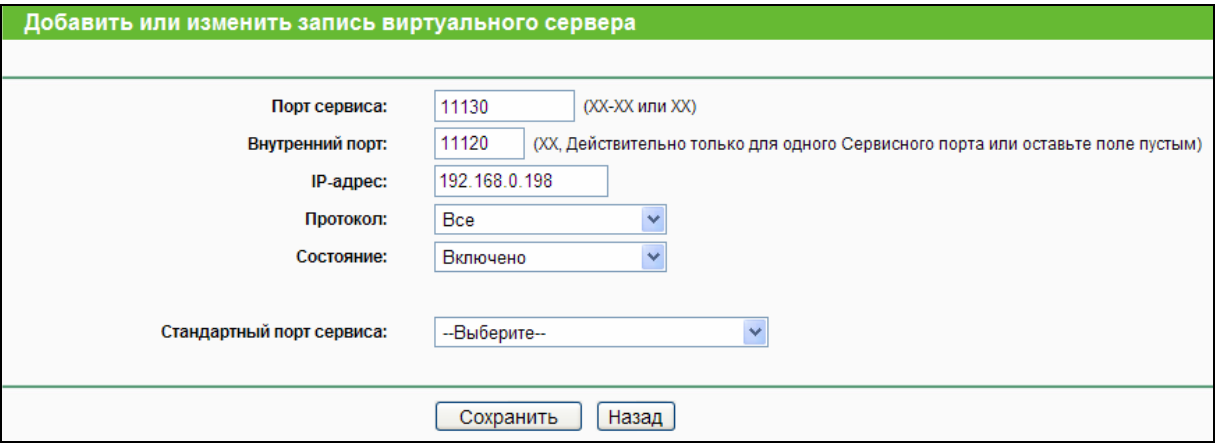

Рис. A-5 Окно Добавить или изменить запись виртуального сервера

### ) **Примечание:**

При обращении к вашему компьютеру из сети Интернет, следует обращаться к WAN IP-адресу вашего компьютера, который указан в окне "Состояние".

4) Чтобы активировать функцию узел DMZ, войдите в маршрутизатор, выберите меню **Переадресация** в левой части браузера и затем выберите подменю **DMZ**. В окне DMZ нажмите радиокнопку **Включить** и введите ваш IP-адрес в поле IP-адрес DMZ узла, например, 192.168.0.168. После этого нажмите кнопку **Сохранить**.

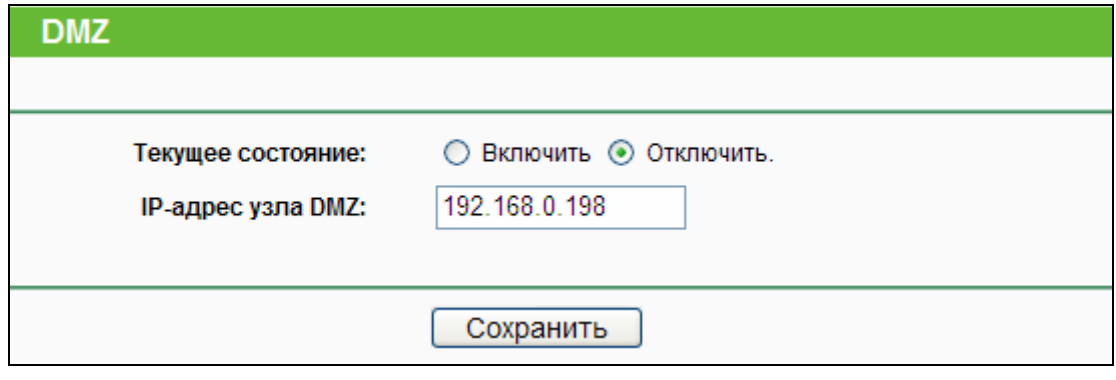

Рис. A-6 DMZ

5) Для того, чтобы включить H323 ALG: войдите в маршрутизатор, выберите меню **Безопасность**, находящееся в левой части окна браузера, и выберите подменю **Настройки базовой защиты**. В окне **Настройки базовой защиты** выберите радиокнопку **Включить** возле **H323 ALG**. Нажмите кнопку **Сохранить.**

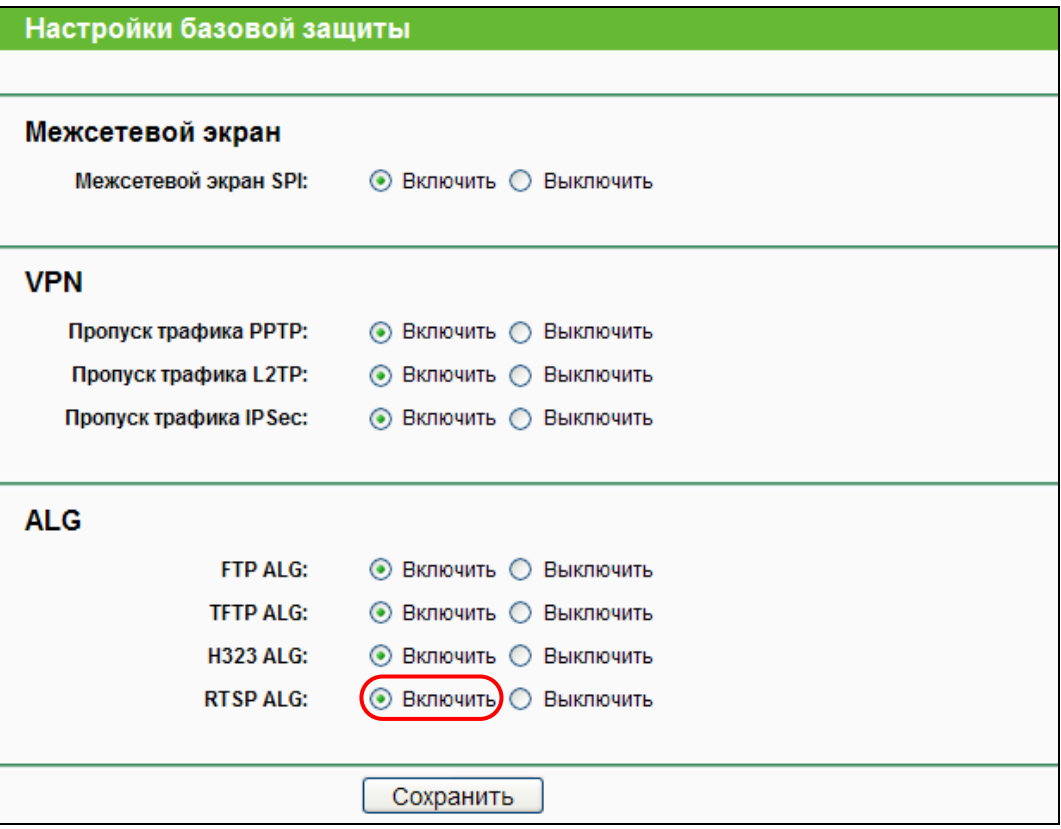

Рис. A-7 Настройки базовой защиты

### **4. Что я должен делать, чтобы установить в локальной сети веб-сервер?**

- 1) Так как между портом 80 веб-сервера и портом 80 веб-управления могут возникнуть перекрестные помехи, необходимо назначить другой порт для функции веб-управления.
- 2) Чтобы изменить порт веб-управления: войдите в маршрутизатор, выберите меню **Безопасность**, расположенное в левой части браузера, и выберите подменю "**Удаленное управление**". В окне **Удаленное управление** в поле Порт веб-управления укажите любой другой номер кроме 80, например 88. Нажмите кнопку **Сохранить** и перезагрузите маршрутизатор.

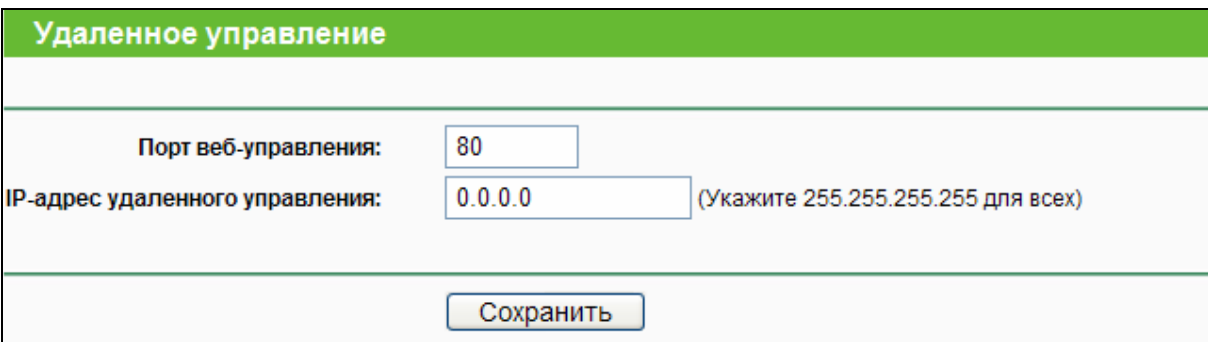

Рис. A-8 Удаленное управление

### ) **Примечание:**

Если описанные выше настройки вступают в силу, введите 192.168.0.1:88 (LAN IP-адрес маршрутизатора: Порт веб-управления) в адресной строке браузера.

3) Войдите в маршрутизатор, выберите меню **Переадресация** в левой части маршрутизатора и выберите подменю **Виртуальные серверы**. В окне **Виртуальные серверы** нажмите кнопку **Добавить новую…**, а затем в окне **Добавить или изменить виртуальный сервер** укажите в поле **Порт сервиса** значение 80. В поле **IP-адрес** укажите ваш IP-адрес, например, 192.168.0.188. После этого нажмите кнопку **Включено**, а затем **Сохранить**.

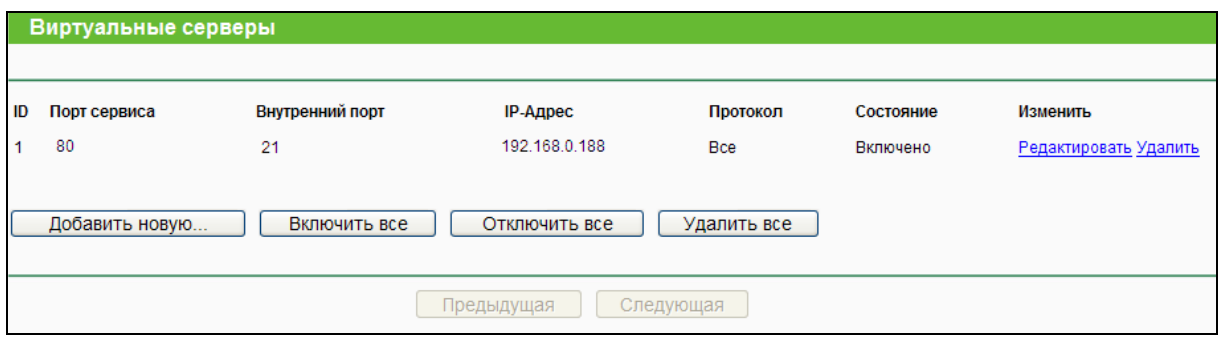

Рис. A-9 Виртуальные серверы

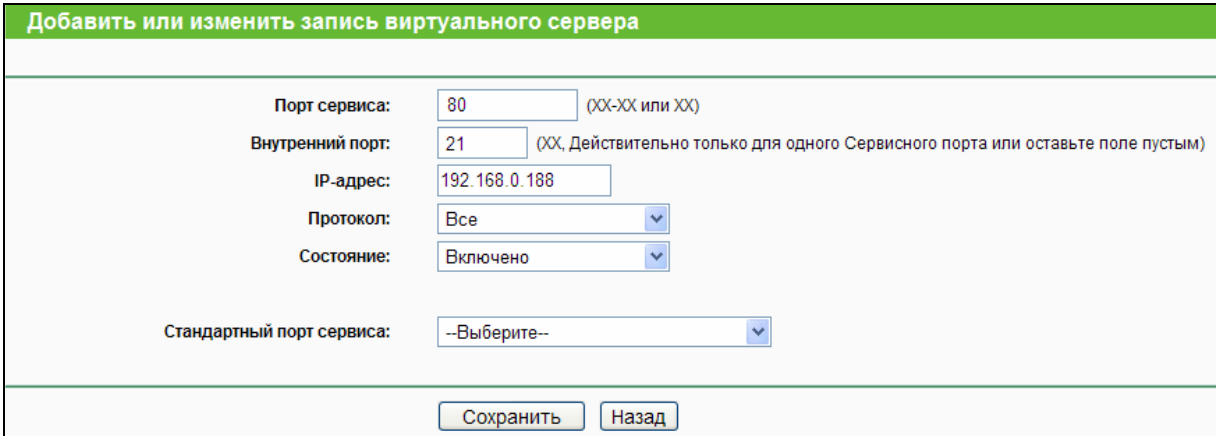

Рис. A-10 Окно Добавить или изменить запись виртуального сервера

- **5. Беспроводные станции не могут подключиться к маршрутизатору.** 
	- 1) Убедитесь в том, что сделана отметка в ячейке **Включить беспроводное вещание маршрутизатора**.
	- 2) Проверьте, совпадает ли имя SSID беспроводных станций с именем SSID маршрутизатора.
	- 3) Убедитесь в том, что беспроводные станции используют корректный ключ шифрования, если такой режим включен.
	- 4) Если беспроводное подключение установлено, но вы не можете получить доступ к маршрутизатору, проверьте IP-адреса ваших беспроводных станций.

# Приложение В: Настройка компьютера

Этот раздел поможет вам правильно произвести установку и настройку протокола ТСР/IР в ОС Windows XP. Прежде всего, убедитесь в том, что адаптер Ethernet работает, при необходимости пользуйтесь руководством к адаптеру.

### 1. Настройка компонента ТСР/IР

- 1) В панели задач Windows нажмите кнопку Запуск, а затем перейдите в Панель управления.
- 2) Нажмите по иконке Сеть и подключение к Интернет, а затем в появившемся окне нажмите вкладку Сетевые подключения.
- 3) Нажмите правой кнопкой мыши по иконке и в появившемся меню выберите раздел Свойства.

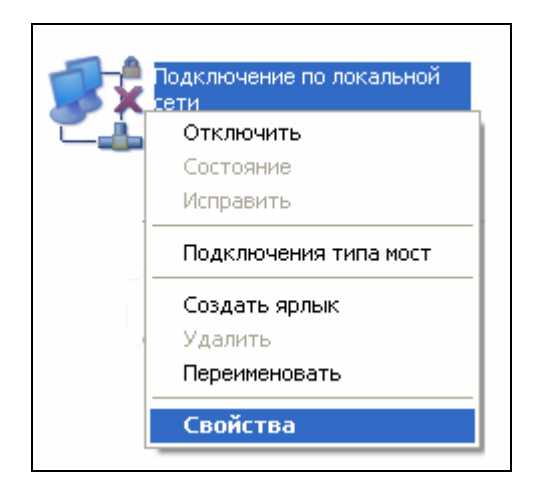

Рис. В-1

4) В представленном на рисунке ниже окне дважды кликните по разделу Протокол Интернета (TCP/IP).

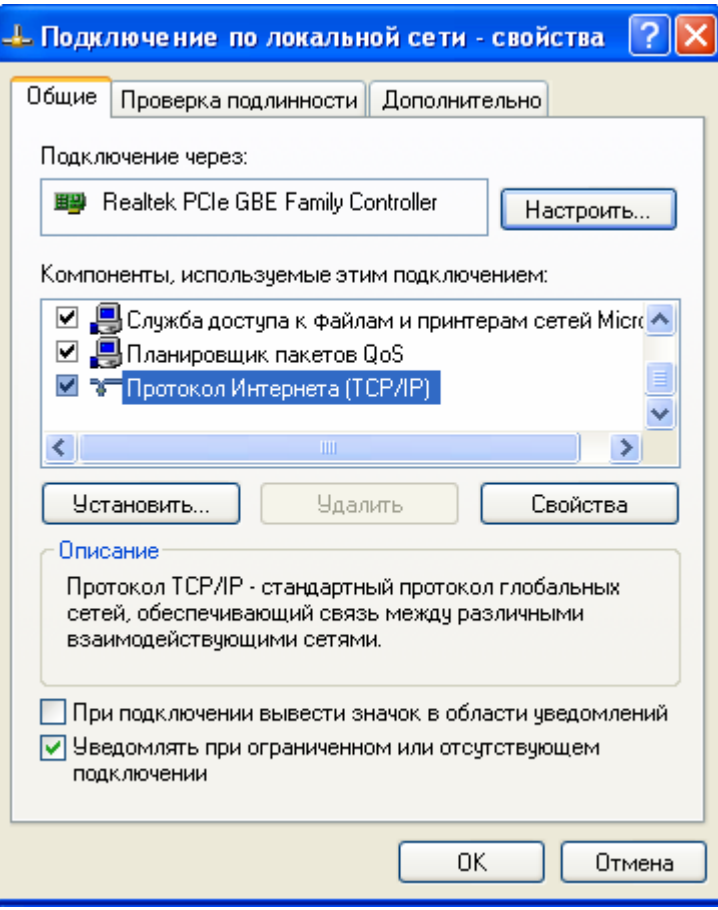

Рис. B-2

5) Откроется окно **Свойства TCP/IP**, в котором будет открыта вкладка **IP-адрес.**

Есть два способа настройки протокола **TCP/IP**:

### ¾ **Настроить IP-адрес автоматически**

Выберите **Получить IP-адрес автоматически** и **Получить DNS-сервер автоматически**, как представлено на рисунке ниже:

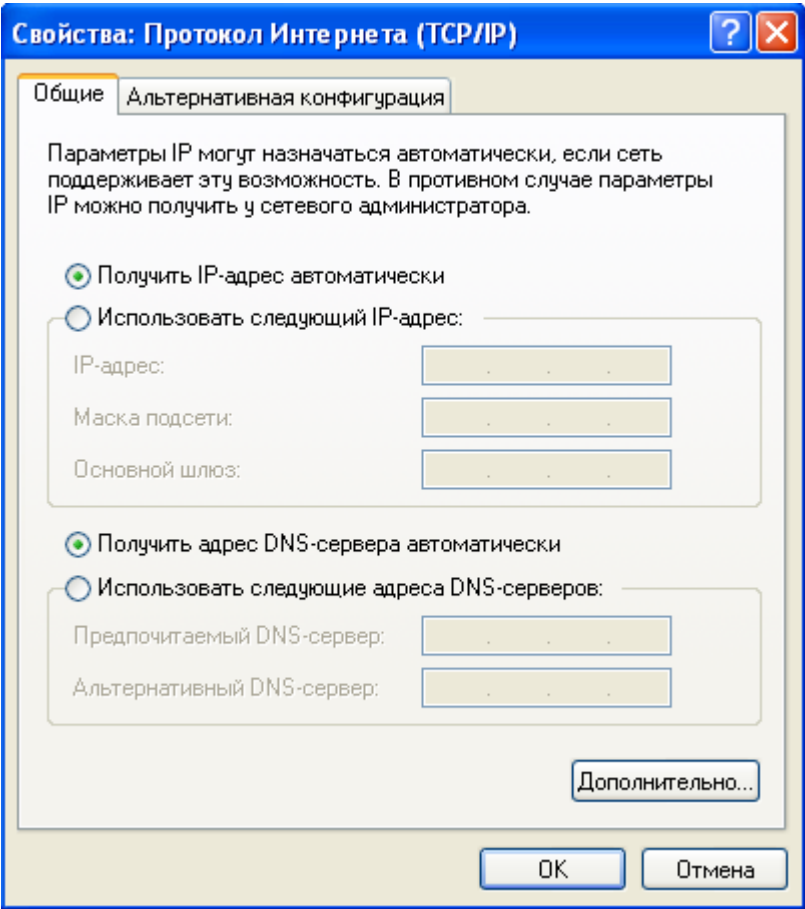

Рис. B-3

### ) **Примечание:**

Если вы используете ОС Windows 98 или более старую версию ОС Windows, то компьютер и маршрутизатор необходимо перезагрузить.

# **Приложение C: Спецификация**

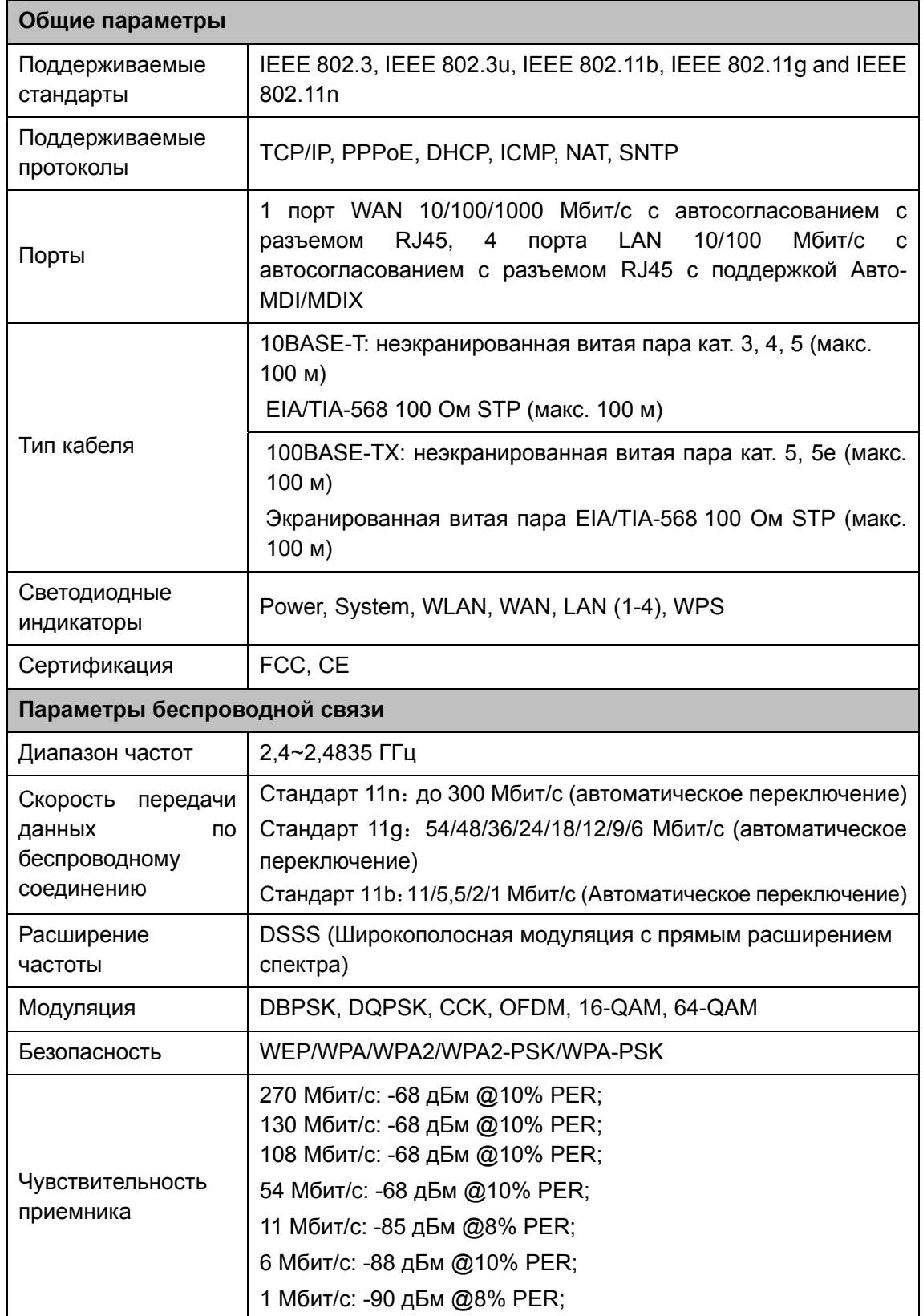

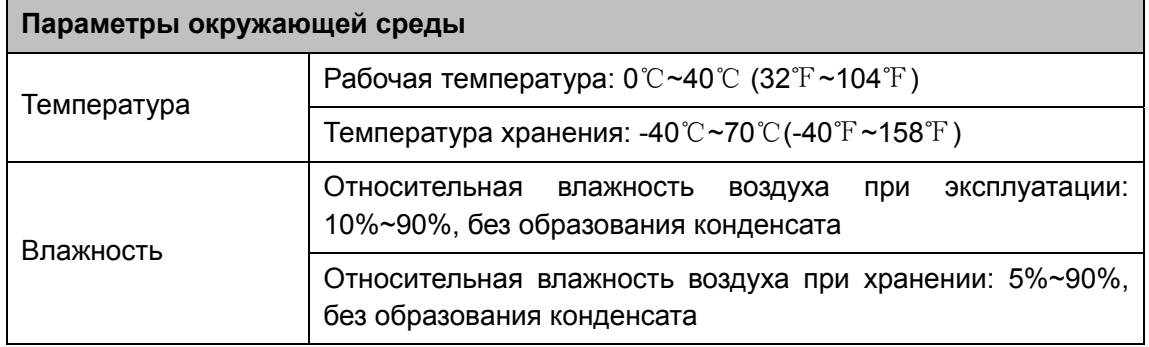

## Приложение D: Глоссарий

- 802.11n Стандарт 802.11n построен на предыдущих стандартах 802.11 путем добавления технологии MIMO (многоканальный вход/выход), в которой используются несколько передающих и принимающих антенн, что позволяет увеличить пропускную способность через пространственное мультиплексирование и большую зону охвата сети за счет использования разного пространственного расположения антенн, возможно через схемы кодировки, такие как кодировка Alamouti, Консорциум EWC был создан для ускорения развития стандарта IEEE 802.11n и продвижения спецификации технологии в целях улучшения взаимодействия между беспроводными сетевыми продуктами следующего поколения.
- $\Delta$ 802.11b - Стандарт 802.11b определяет параметры работы беспроводной сети при скорости передачи данных 11 Мбит/с, используя технологию DSSS, и работает на нелицензированном диапазоне 2.4 ГГц с использованием алгоритма шифрования WEP. К сетям стандарта 802.11b также относятся сети Wi-Fi.
- 802.11 спецификация для создания беспроводных сетей со скоростью передачи  $\blacktriangleright$ данных до 54 Мбит/с, используя технологию DSSS, модуляцию OFDM и работает на нелицензированном диапазоне 2,4 ГГц. Обратно совместим с устройствами стандарта IEEE 802.11b. Использует алгоритм шифрования WEP.
- $\blacktriangleright$ DDNS (Dynamic Domain Name System - Система динамических доменных имен) -Возможность назначения фиксированного узлового и доменного имени для динамического Internet IP-адреса.
- DHCP (Dynamic Host Configuration Protocol Протокол настройки динамического  $\blacktriangleright$ узла) - Протокол, который автоматически производит настройку параметров TCP/IP всех компьютеров, подключенных к DHCP-серверу.
- DMZ (Demilitarized Zone Демилитаризованная зона) Данная функция позволяет  $\blacktriangleright$ узлу локальной сети обращаться к Интернет для работы со специальными приложениями такими, как Интернет-игры и видеоконференции.
- DNS (Domain Name System Система доменных имен) Интернет сервис, который  $\blacktriangleright$ переводит имена сайтов в IP-адреса..
- Доменное имя описательное имя для адреса или группы адресов в Интернет.  $\blacktriangleright$
- **DSL** (Digital Subscriber Line **цифровая абонентская линия) -** Технология, которая  $\blacktriangleright$ позволяет отправлять или получать данные, используя существующие телефонные линии.
- ISP (Internet Service Provider Поставщик Интернет-услуг) Компания, которая  $\mathbf{v}$

обеспечивает доступ в Интернет.

- MTU (Maximum Transmission Unit Максимальный размер блока передачи) - $\blacktriangleright$ Максимальный размер пакета данных, который может быть передан.
- $\blacktriangleright$ NAT (Network Address Translation - Технология перевода сетевых адресов) -Технология NAT переводит IP-адрес локальной сети в IP-адрес сети Интернет.
- PPPoE (Point to Point Protocol over Ethernet Протокол подключения через Ethernet  $\Delta$ по принципу Точка-Точка) - PPPoE - это протокол для подключения удаленных узлов сети Интернет через постоянное подключение, посредством имитации подключения dial-up.
- SSID Идентификатор SSID это ключ, включающий в себя до 32 (максимум)  $\blacktriangleright$ буквенных и цифровых символов, который используется для идентификации локальной сети. Чтобы беспроводные устройства сети могли обмениваться данными, они должны использовать один и тот же SSID. Обычно это параметр настройки для беспроводной карты компьютера. Соответствует ESSID для беспроводной точки доступа и имени беспроводной сети.
- WEP (Wired Equivalent Privacy Эквивалент проводной защиты) Механизм  $\blacktriangleright$ шифрования на основе 64-, 128- или 152-битного совместного ключа, как указано в стандарте IEEE 802.11.
- Wi-Fi Коммерческое название стандарта 802.11b для коммуникации в беспроводной  $\blacktriangleright$ сетевой зоне, присвоенное организацией Ethernet Compatibility Alliance (WECA, см. http://www.wi-fi.net), группой по разработке промышленных стандартов, работающей над проблемой взаимозаменяемости устройств стандарта 802.11b.
- WLAN (Wireless Local Area Network) Беспроводная локальная сеть группа  $\Delta$ компьютеров и связанных устройств, взаимодействующих друг с другом через беспроводную передачу данных в ограниченном районе.

# McGrp.Ru

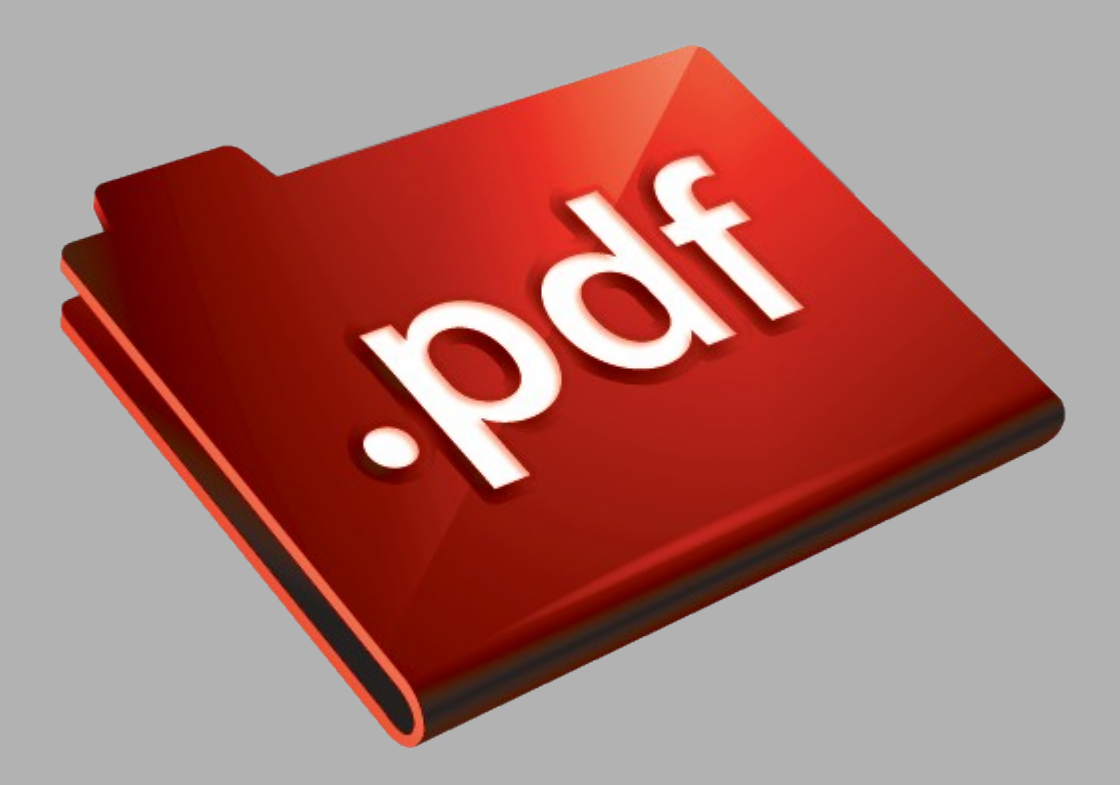

# Сайт техники и электроники

Наш сайт [McGrp.Ru](http://mcgrp.ru/) при этом не является просто хранилищем [инструкций по эксплуатации,](http://mcgrp.ru/) это живое сообщество людей. Они общаются на форуме, задают вопросы о способах и особенностях использования техники. На все вопросы очень быстро находятся ответы от таких же посетителей сайта, экспертов или администраторов. Вопрос можно задать как на форуме, так и в специальной форме на странице, где описывается интересующая вас техника.